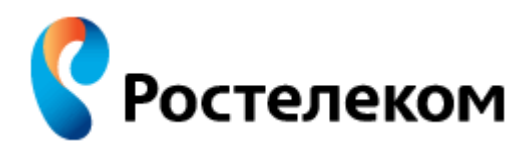

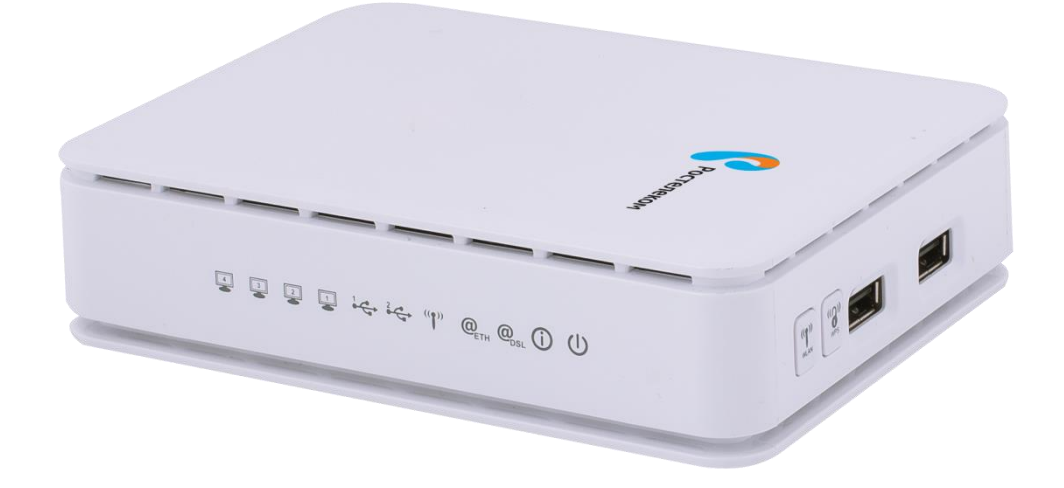

# **Универсальный роутер**

**QTECH QBR-2041WW**

**1**. Меры безопасности 2

## Оглавление

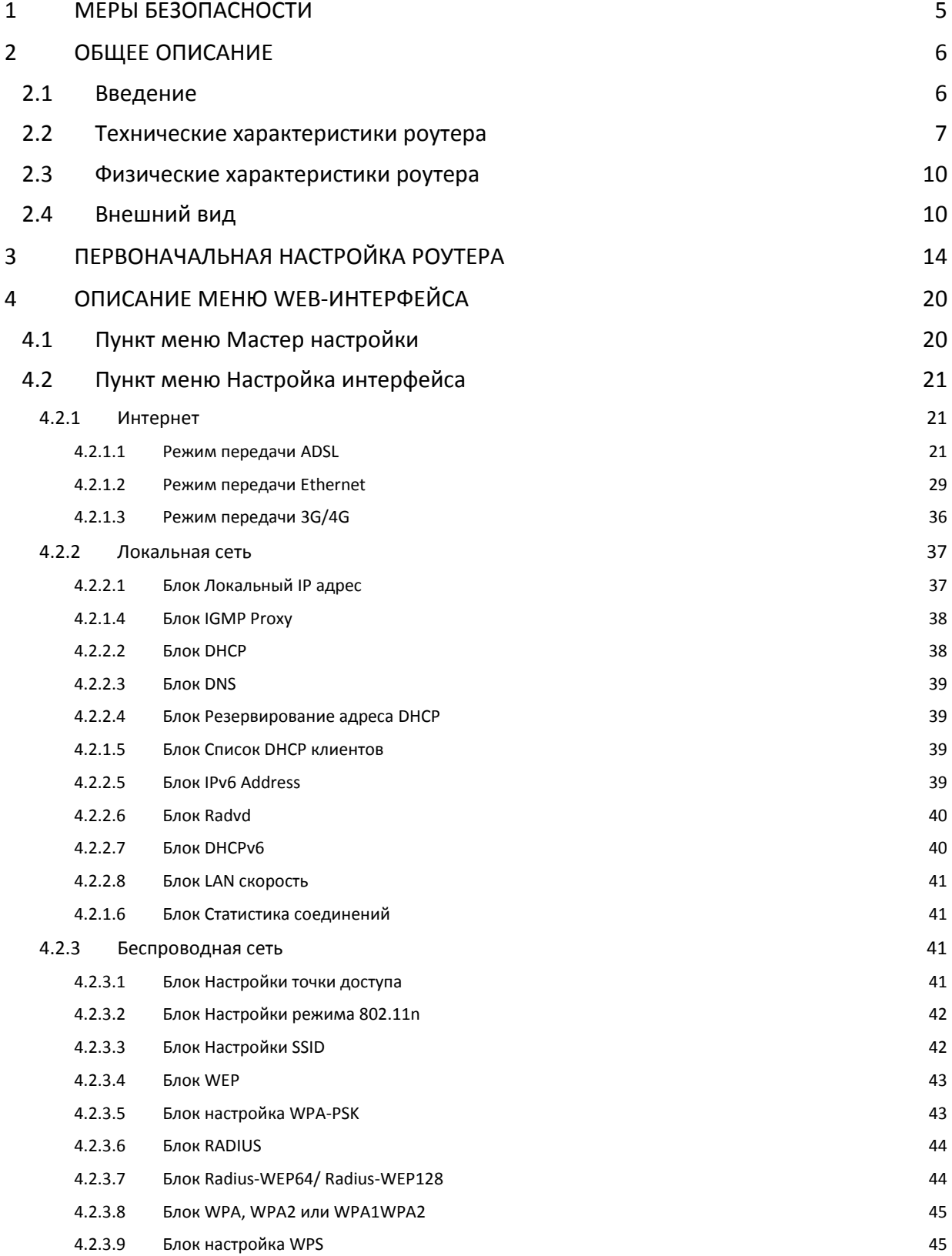

**1**. Меры безопасности 3

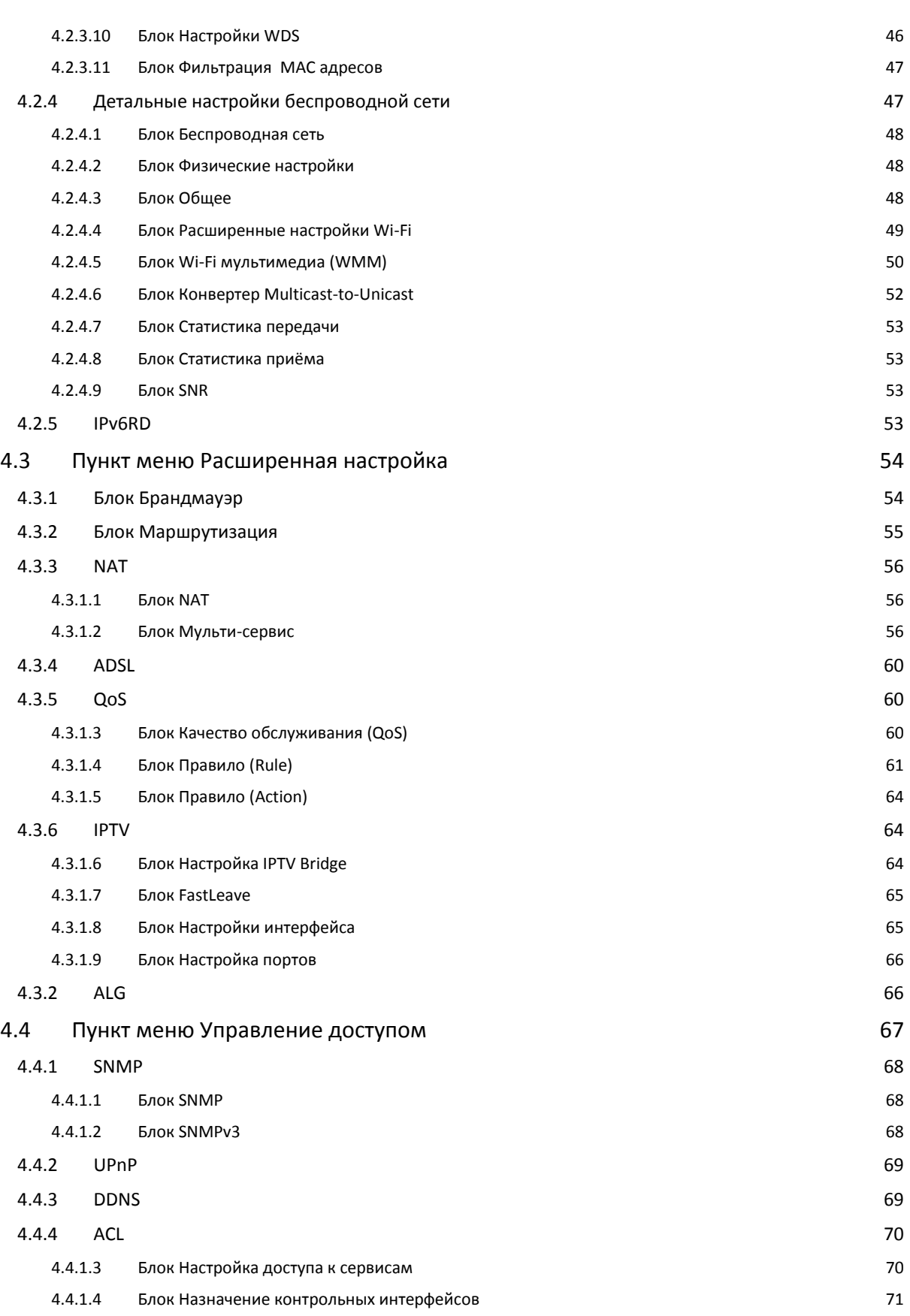

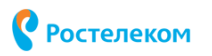

## **1**. Меры безопасности 4

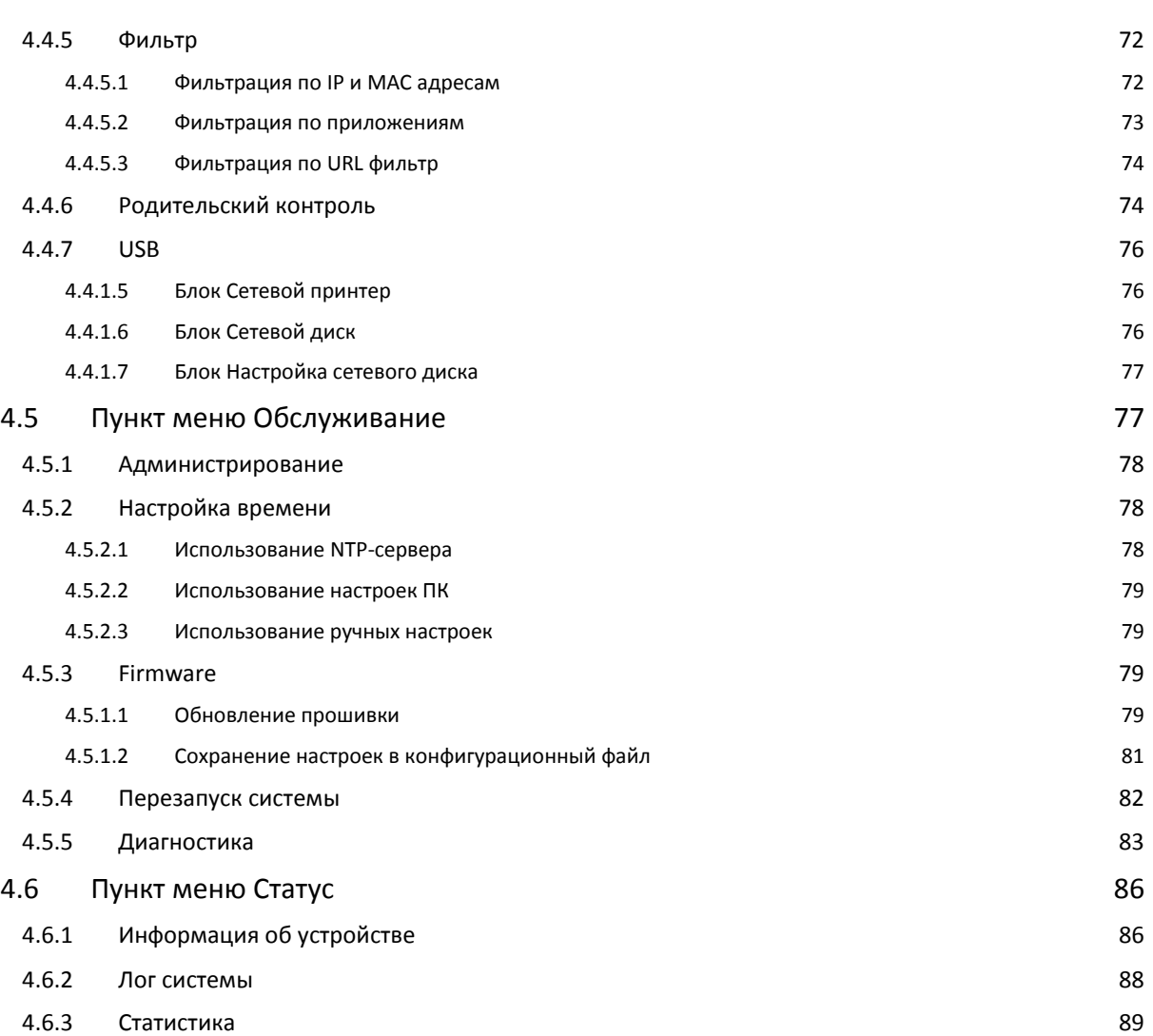

## <span id="page-4-0"></span>**1МЕРЫ БЕЗОПАСНОСТИ**

Перед началом работы с роутером QTECH QBR-2041WW внимательно изучите настоящее руководство, а также приведённые ниже инструкции по безопасности.

При установке роутера рекомендуем придерживаться следующих правил:

- Роутер предназначен для эксплуатации в сухом, чистом и хорошо проветриваемом помещении в стороне от нагревателей.
- Убедитесь, что помещение, в котором будет использоваться роутер, хорошо проветривается, и температура не превышает 40°С.
- Располагайте роутер таким образом, чтобы не блокировать вентиляционные отверстия по боковым сторонам шасси, вокруг устройства должно оставаться не менее 5 см свободного пространства.
- Не устанавливайте роутер в помещения с повышенной влажностью.
- $\clubsuit$  Не включайте адаптер питания, если корпус роутера или кабель повреждены.
- Перед включением убедитесь, что электрическая розетка исправна, а напряжение в сети соответствует номиналу, указанному на этикетке адаптера питания.
- Протирайте корпус и адаптер питания влажной тканью. Всегда выключайте роутер перед тем, как приступить к его чистке.
- Избегайте попадания жидкости внутрь корпуса роутера и адаптера питания.
- Если произошло попадание жидкости внутрь корпуса, немедленно отключите устройство. Далее нужно обратиться в авторизированный сервисный центр для проверки устройства.
- Отключайте адаптер питания от электрической розетки при длительных перерывах в эксплуатации.

Не пытайтесь разбирать, ремонтировать или вскрывать устройство; в противном случае будет утеряно право на гарантийное обслуживание. Обратитесь к квалифицированному обслуживающему персоналу при возникновении проблем, особенно в следующих случаях:

- Разъем электропитания или кабеля повреждены.
- Устройство попало под дождь или в воду, что привело к попаданию жидкости внутрь корпуса.
- Роутер упал или был подвержен удару, в результате чего произошло его механическое повреждение.

КОМПАНИЯ НЕ НЕСЕТ ГАРАНТИЙНЫХ ОБЯЗАТЕЛЬСТВ НА ПОСТАВЛЯЕМОЕ ОБОРУДОВАНИЕ ПРИ НЕСОБЛЮДЕНИИ ПОТРЕБИТЕЛЕМ ПРАВИЛ ЭКСПЛУАТАЦИИ ОБОРУДОВАНИЯ

## <span id="page-5-0"></span>**2ОБЩЕЕ ОПИСАНИЕ**

## <span id="page-5-1"></span>**2.1 Введение**

Оборудование QBR-2041WW является универсальным роутером и представляет собой интегрированное многофункциональное устройство доступа. Универсальный роутер QBR-2041WW поможет организовать в Вашей домашней или офисной сети следующие сервисы:

- Широкополосный доступ в Интернет (поддерживаются типы подключения: ADSL2+, Ethernet);
- Интерактивное ТВ (при условии наличия цифрового декодера STB);
- Wi-Fi доступ.

Роутер QBR-2041WW имеет весь спектр необходимых физических интерфейсов и функций для предоставления широкого набора услуг и сервисов. Вы можете без труда организовать беспроводную сеть дома или в офисе, что позволит иметь быстрый многопользовательский доступ в сеть в любой точке квартиры или офиса.

Роутер имеет 4 порта Ethernet и возможность беспроводного доступа по Wi-Fi, что позволяет подключать любые устройства, имеющие сетевые адаптеры – компьютер, игровая консоль, мобильный телефон, планшет, IP-телефон и др. Типовая схема подключения представлена ниже.

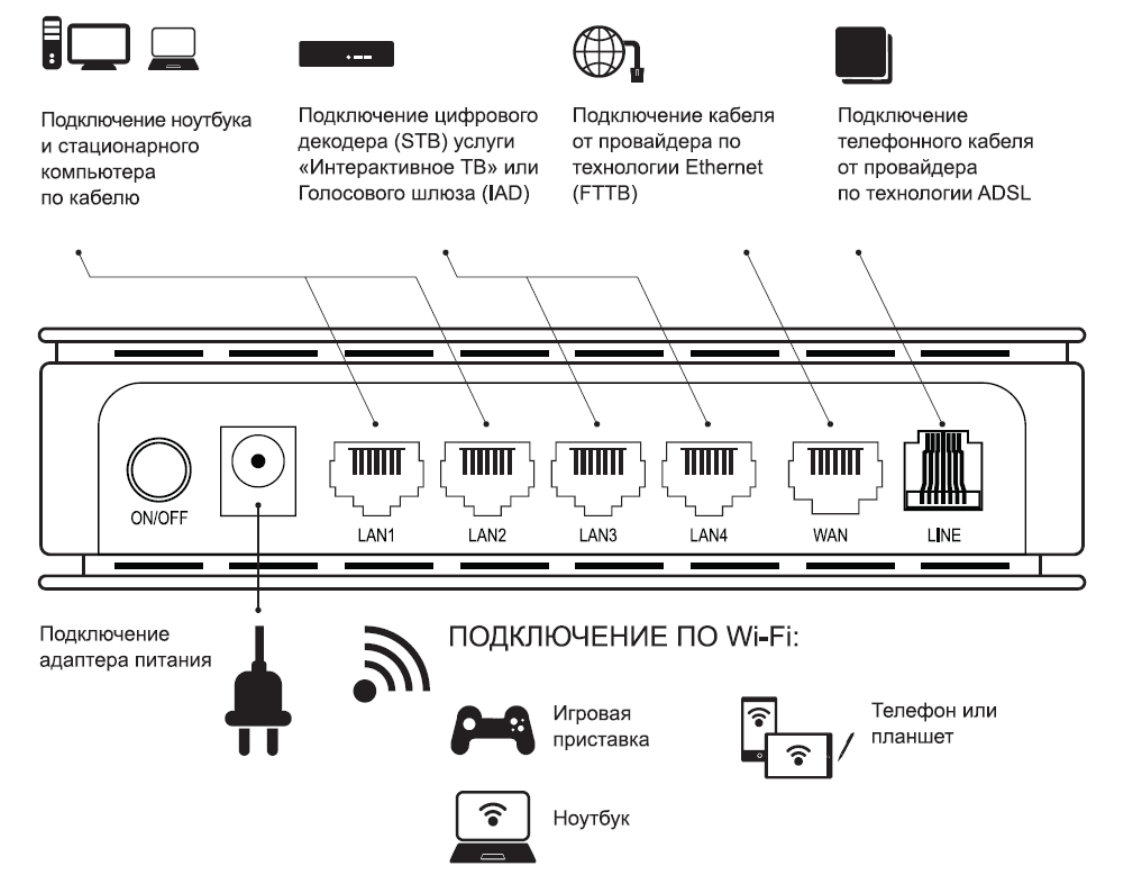

## **2**. Общее описание 7

Роутер QBR-2041WW имеет следующие функции безопасности:

- $\div$  Фильтрация по MAC- и IP-адресам, по URL и по портам.
- Динамическое преобразование сетевых адресов (NAT).
- Поддержка виртуальных серверов (Port Forwarding).
- Защита от ARP- и DDoS-атак.
- $\triangleq$  Функция Port Triggering.

Расширенный функционал безопасности позволяет минимизировать последствия несанкционированного доступа, предотвращает вторжения в сеть, а также блокирует доступ к нежелательным сайтам для пользователей Вашей локальной сети. Поддержка современных типов шифрования типа WEP и WPA позволяет создать защищённую беспроводную сеть, а поддержка 3G/4G сетей обеспечит резервирование основного Интернет соединения по Ethernet или ADSL.

Для удобства настройки роутера QBR-2041WW используется встроенный WEB-интерфейс, также поддерживаются основные интерфейсы командной строки CLI (Serial Port, Telnet, SSH).

## <span id="page-6-0"></span>**2.2 Технические характеристики роутера**

Технические характеристики роутера QBR-2041WW представлены ниже.

## **2.2.1.1.1 Поддерживаемые протоколы**

- RFC2684 Multiprotocol Инкапсуляция over ATM Adaptation Layer 5 (Многопротокольная инкапсуляция с использованием AAL.5);
- RFC1483 Multiprotocol Инкапсуляция over ATM Adaptation Layer 5 (Многопротокольная инкапсуляция с использованием AAL.5);
- $\div$  RFC2516 PPP over Ethernet (Поддержка питания через Ethernet PPPoE);
- RFC1332 PPP Интернет Protocol Control Protocol (Протокол управления IP);
- RFC894 A Standard for the transmission of IP Datagrams over Ethernet Networks (Стандарт передачи дейтаграмм IP в сетях Ethernet);
- RFC1042 A Standard for the transmission of IP Datagrams over IEEE 802 Networks (Стандарт передачи дейтаграмм IP в сетях IEEE 802);
- MER (IP over Ethernet over AAL5);
- PPTP, L2TP, IPSec и голосовой шлюз прикладного уровня SIP ALG (application layer gateway);
- ❖ IEEE 802.1D Transparent Bridging;
- $\div$  RFC768 User Datagram Protocol (Протокол UDP);
- RFC791 Интернет Protocol (Протокол IP);
- RFC792 Интернет Control Message Protocol (Протокол ICMP);
- $\cdot \cdot$  RFC793 Transmission Control Protocol (Протокол TCP);
- RFC826 An Ethernet Address Resolution Protocol (Протокол ARP);
- $\div$  RFC862 Echo Protocol (Протокол Echo);
- G.992.1 (T1.413);
- G.992.2 (G.dmt), G.lite;
- G.992.3 (G.bis/ADSL2);

Страница **7** из **89**

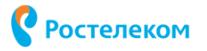

- **2**. Общее описание 8
	- $\div$  G.992.5 (ADSL2+);
	- Аппех М (протокол расширения ADSL2);
	- Аnnex L (протокол расширения ADSL2);
	- $\cdot$  ATM forum UNI3.0, 3.1 и 4.0 permanent virtual circuits (PVCs);
	- ◆ CBR, UBR, VBR-rt и VBR-nrt;
	- ITU-T i.610F4/F5 OAM;
	- IP-маршрутизация.

## **2.2.1.1.2 Параметры Wi-Fi**

## Стандарт:

 $\div$  IEEE802.11b/g/n.

Частотный диапазон

От 2.4 до 2.462 ГГц.

Модуляция:

- 802.11b: CCK(11&5.5 Mbps), DQPSK (2Mbps), DBPSK (1Mbps), DSSS.
- 802.11g: PSK/CCK, DBPSK, DQPSK, OFDM, BPSK, QPSK, 16QAM, 64QAM.
- 802.11n: BPSK, QPSK, 16-QAM, 64QAM.

Безопасность

- WEP 64-bit /128-bit, 802.1x.
- WPA-PSK (TKIP/AES), WPA/WPA2.

Выходная мощность:

- $\div$  802.11b: 19 $\pm$ 1dBm.
- 802.11g: 15±1dBm.
- 802.11n: 12.5±1.5dBm.

Скорость передачи данных:

- 802.11b: 11, 5.5, 2 и 1 Мбит/с.
- 802.11g: 54, 48, 36, 24, 18, 12, 9, 6 Мбит/с.
- 802.11n: до 300 Мбит/с.

## **2.2.1.1.3 Сетевые функции**

- RFC2684 VC-MUX, LLC/SNAP инкапсуляции для bridged или routed пакетов.
- RFC2364 PPP over ATM, RFC2364 LLC/NLPID.
- $\triangleleft$  AAL5.
- $\div$  802.1q/1p VLAN согласно RFC2684 Bridge Encapsulation.
- РРРоА, Поддержка AUTO, PAP, CHAP, MS-CHAP аутентификация.
- РРРОЕ, Поддержка AUTO, PAP, CHAP, MS-CHAP аутентификация.
- ❖ PPPoE pass-through.
- ◆ IPoA.
- Transparent bridging между всеми LAN и WAN интерфейсами.
- Блокирование трафика в режиме моста между сетями WAN.
- Второй IP адрес для LAN интерфейса.
- ARP.

## **2**. Общее описание 9

- ❖ DNS relay.
- DHCP server.
- DHCP client.
- ◆ NAT, NAPT.
- IGMP Proxy, IGMP v1/v2/v3.
- ❖ IGMP Snooping.
- RIP v1/v2.
- Динамический DNS.
- Поддержка traffic mapping между группой LAN портов к PVC.
- ❖ Multiple Protocol VLAN Mux.
- UPnP.
- QoS (DSCP/TOS).
- Virtual Servers, Port triggering, DMZ.
- Поддержка SPI (Stateful Packet Inspection).
- Родительский контроль (Parental control).
- IP/MAC/URL/Port фильтрация.
- Storage Service, Print Server, 3G/4G backup.

## **2.2.1.1.4 Характеристики VPN**

- IPsec/PPTP/L2TP pass-through.
- PPTP/L2TP client.
- Поддержка VPN соединения к удалённому VPN шлюзу.

## **2.2.1.1.5 Управление**

- Графический WEB-интерфейс.
- Встроенный WEB-сервер.
- Сброс на заводские настройки и сохранение ключевых параметров.
- Перезагрузка устройства.
- Загрузка («прошивки») через HTTP.
- Интерфейс командной строки (CLI) через serial port, telnet или ssh.
- $\div$  SNMP v1/v2c агент.
- SNMP MIBs: rfc2662 ADSL line MIB, RFC2515 ATM MIB, MIB-II.
- Обновление даты и времени через SNTP.
- Обновление даты и времени через локальный ПК.
- Установка даты и времени вручную.
- TR-069 (CWMP).

## **2.2.1.1.6 Физические интерфейсы и кнопки**

- ◆ 1 х RJ11 DSL интерфейс.
- ◆ 1 x RJ45 WAN интерфейс (10/100BASE-TX Ethernet).
- 4 x RJ45 LAN интерфейса (10/100BASE-TX Ethernet).
- $2 \times$  USB2.0 host.
- $\div$  1 х кнопка RESET.
- $\div$  1 х кнопка WPS.
- $\div$  1 х кнопка WLAN.

Страница **9** из **89**

## **2**. Общее описание 10

- $\div$  1 х разъем питания.
- 1 х кнопка ВКЛ/ВЫКЛ устройства.

## **2.2.1.1.7 Характеристики Ethernet**

- Поддержка стандарта IEEE 802.3 / 802.3u.
- ◆ 4 Ethernet порта 10/100М, полный/полудуплекс, контроль потока и автоопределение.
- Неблокируемая проводная скорость на приём и передачу данных.
- Поддержка полнодуплексной связи IEEE 802.3x flow control и half duplex backpressure flow control.
- Контроль broadcast storm.
- Автоматическое запоминание MAC-адресов, пополнение таблицы MAC-адресов и удаление из неё устаревших адресов.
- $\cdot \cdot$  Комплексная система поиска MAC-адресов, ёмкость таблицы MAC-адресов 1К.

## <span id="page-9-0"></span>**2.3 Физические характеристики роутера**

## **2.3.1.1.1 Габариты**

- Размер (ДхШхВ) 135 х 105 х 35 мм.
- Вес 210 г.

## **2.3.1.1.2 Питание**

- Питание AC Вход: 100В AC-220В AC; DC Выход: 12В, 1A.
- Потребляемая мощность < 3.5 Вт.

## **2.3.1.1.3 Параметры окружающей среды**

- $\div$  Рабочая температура 0°С +40°С.
- Температура хранения -20°С +70°С.

## **Стандарты прочности**

- Вибрации IEC 68-2-36, IEC 68-2-6.
- $\div$  Удар IEC 68-2-29.
- Падение IEC 68-2-32.

## <span id="page-9-1"></span>**2.4 Внешний вид**

Передняя панель устройства содержит индикаторы, отражающие текущее состояние роутера.

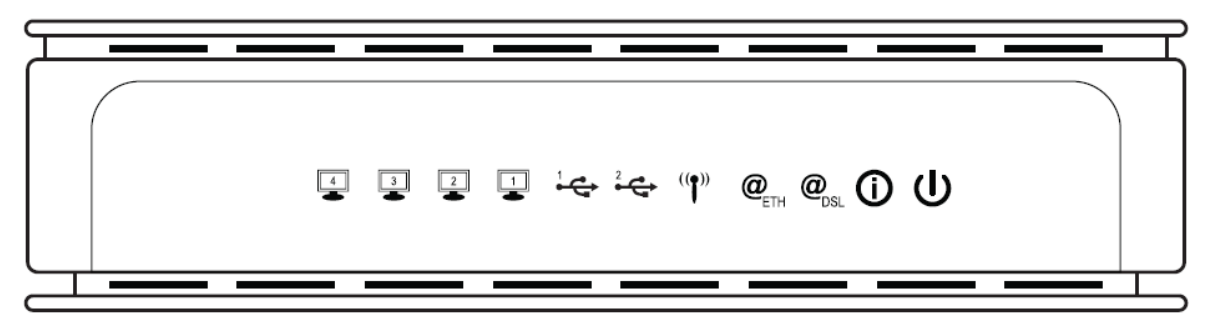

Описание индикаторов представлено в таблице ниже.

**2**. Общее описание 11

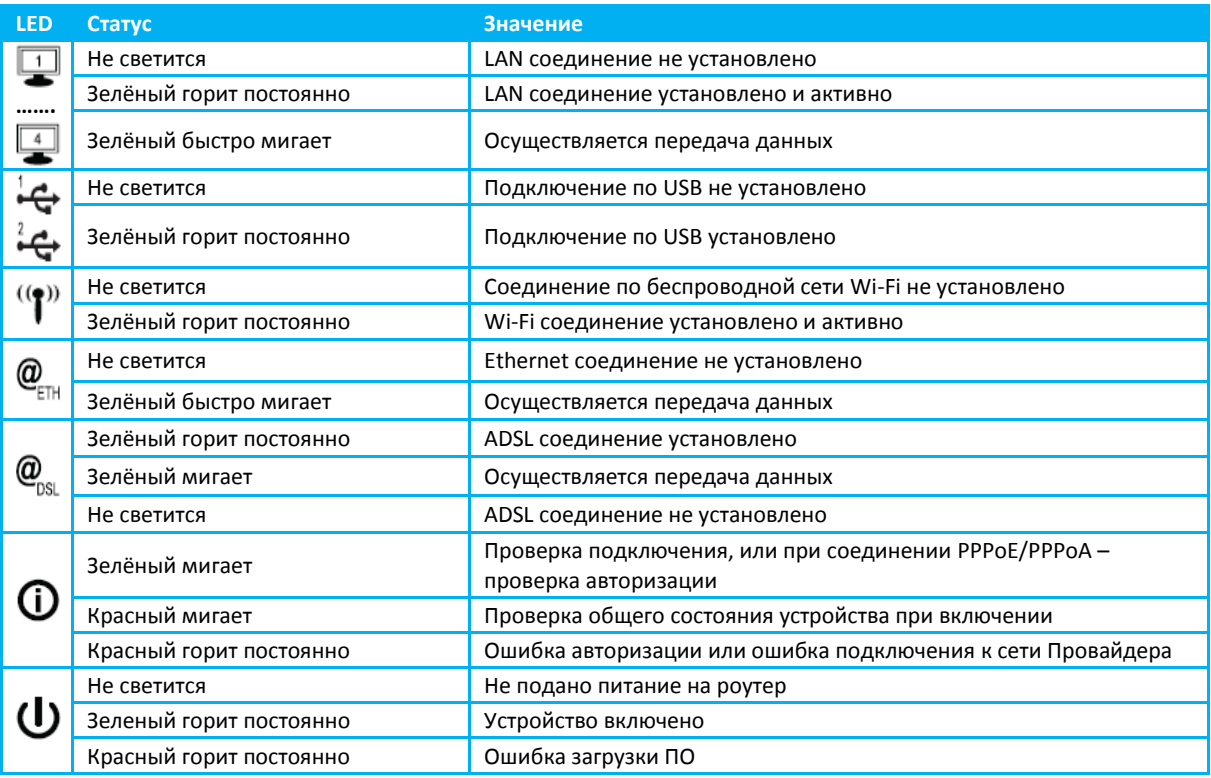

## Задняя панель содержит следующие разъёмы и элементы:

4 разъема для подключения компьютеров в сети

Разъем для подключения интернет-провода Разъем для подключения телефонного кабеля по технологии ADSL

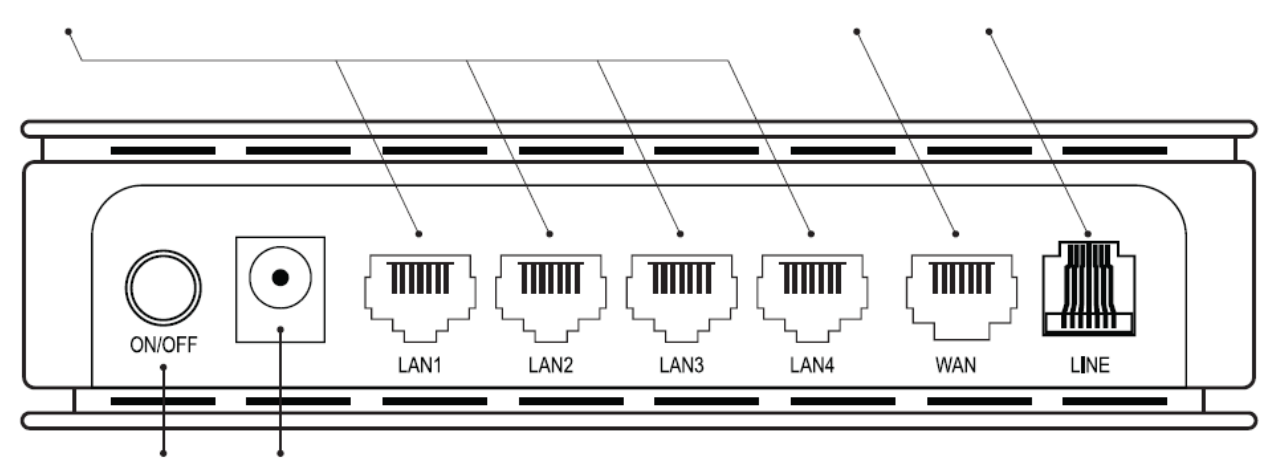

Кнопка Вкл/Выкл Разъем для подключения адаптера питания

- Кнопка включения и выключения роутера.
- Разъём питания.
- $\cdot$  «LAN1-LAN4» 4xEthernet порта (RJ-45) для подключения компьютера или цифрового декодера (STB) услуги «Интерактивное ТВ».
- «WAN» 1xEthernet порт (RJ-45) для подключения сети провайдера по технологии Ethernet.

## **◆** «LINE» – ADSL порт (RJ-11) для подключения сети провайдера по технологии ADSL (подключение телефонного кабеля в порт сплиттера DSL, идут в комплекте).

Боковая панель содержит следующие кнопки и разъёмы:

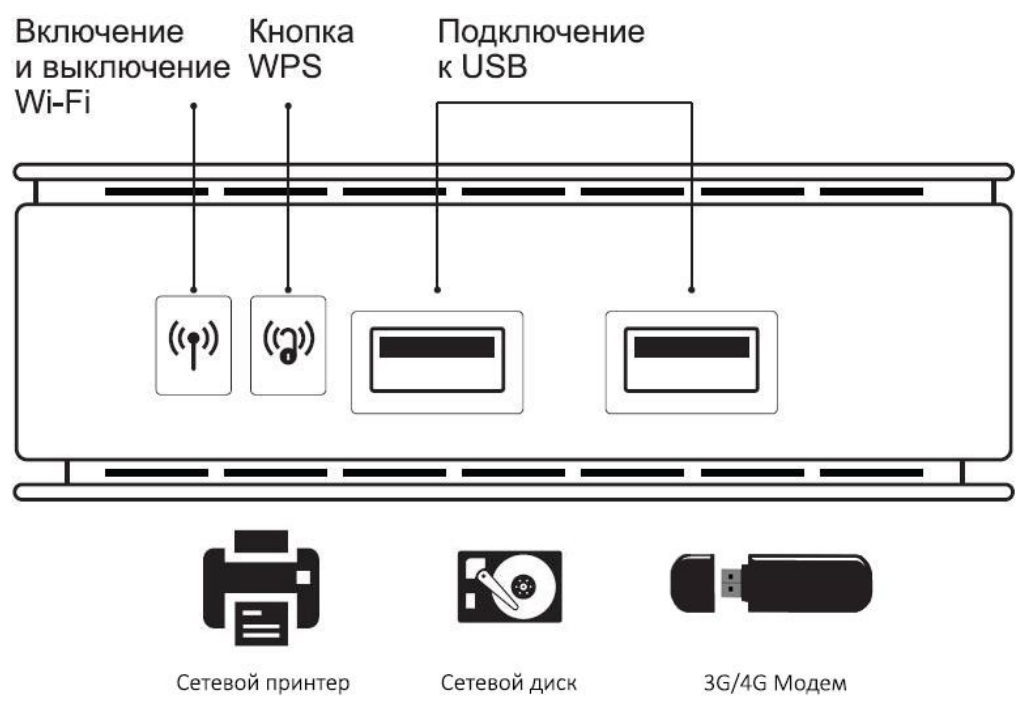

- $\triangleq$  Кнопка «WLAN» кнопка включения и выключения Wi-Fi соединения.
- Кнопка «WPS» облегчённая конфигурация сети.
- $\cdot$  «USB1, USB2» 2xUSB порта для подключения флэш-накопителя, принтера или 3G модема.

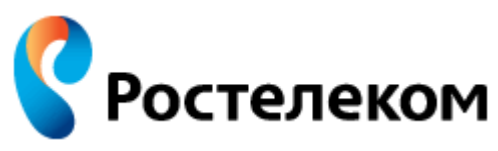

Нижняя панель содержит следующие элементы:

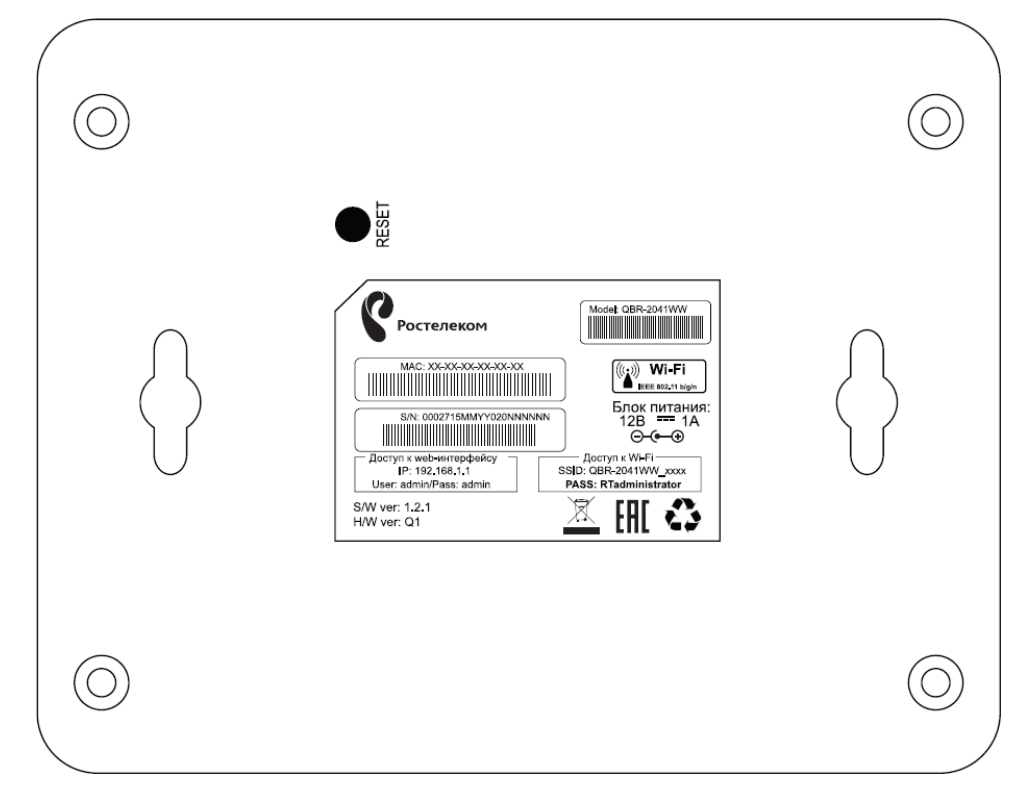

- Кнопка «Reset» кнопка для перезагрузки роутера. Для перезагрузки роутера её необходимо нажать и удерживать не менее 10 секунд.
- Стикер с необходимой информацией об устройстве, содержащий параметры настроек по умолчанию для входа в WEB-интерфейс и для подключения к, беспроводной сети Wi-Fi.

# <span id="page-13-0"></span>**3ПЕРВОНАЧАЛЬНАЯ НАСТРОЙКА РОУТЕРА**

Роутер QBR-2041WW настраивается и управляется при помощи WEB-интерфейса. Вход в WEB-интерфейс осуществляется через Интернет браузер. Поддерживаются все основные Интернет браузеры – Интернет Explorer, Mozilla FireFox, Google Chrome, Opera и др.

Выполните следующие действия для входа на WEB-интерфейс:

1. Откройте браузер, введите IP-адрес роутера по умолчанию: [http://192.168.1.1](http://192.168.1.1/) в адресную строку [**1**] и нажмите клавишу «Enter». Введите имя пользователя – **admin** и пароль – **admin** [**2**]. Нажмите кнопку «OK» [**3**].

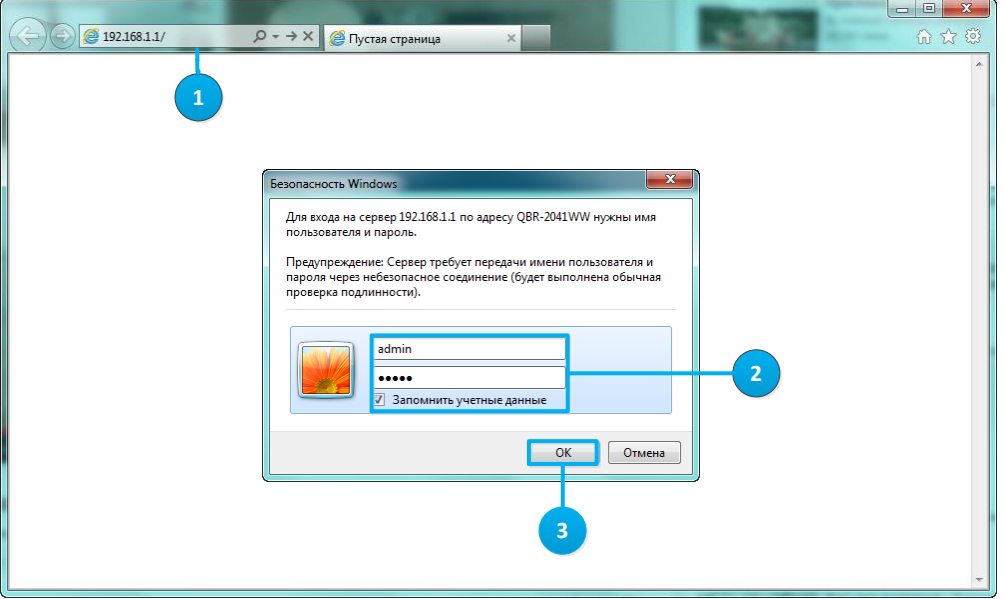

- $\triangleright$  Примечание: Если окно ввода логина и пароля не появилось, это означает, что Ваш WEB-браузер настроен на работу в режиме прокси. Зайдите в раздел Сервис > Свойства обозревателя > Подключения > Настройка параметров локальной сети. В появившемся окне уберите галочку с ячейки «Использовать прокси-сервер для локальных подключений» и нажмите «OK».
- Примечание: После ввода логина и пароля в первый раз автоматически появится страница **Мастера настройки – Настройки провайдера**. Вы можете отказаться от первоначальной настройки роутера, нажав клавишу «Выход». В этом случае вы сразу перейдёте в основное меню WEBинтерфейса настройки устройства.
- 2. Выберите макрорегион [**1**], область/край [**2**], тип соединения [**3**] (ADSL либо Ethernet – выберите в зависимости от используемого вашим провайдером), тип подключения [**4**] (рекомендуется PPPoE), и нажмите кнопку «Установить» [**5**]. Необходимые параметры подключения Вы также можете уточнить в службе технической поддержки Вашего провайдера.

**3**. Первоначальная настройка роутера 15

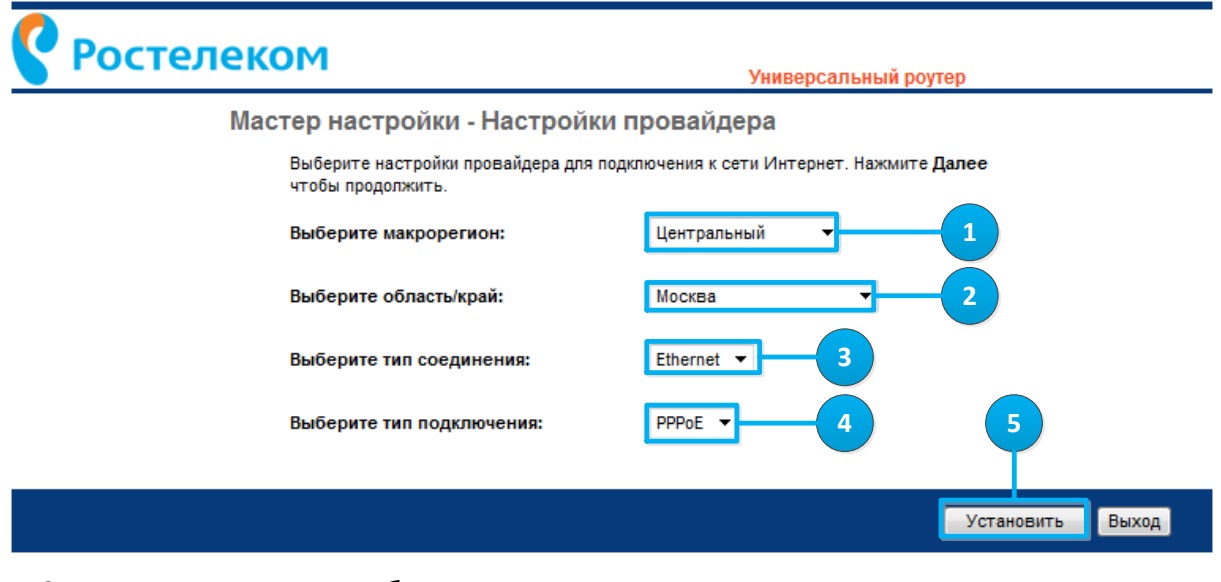

3. **Макрорегион** – Выберите макрорегион из выпадающего списка. Нажмите «Установить»

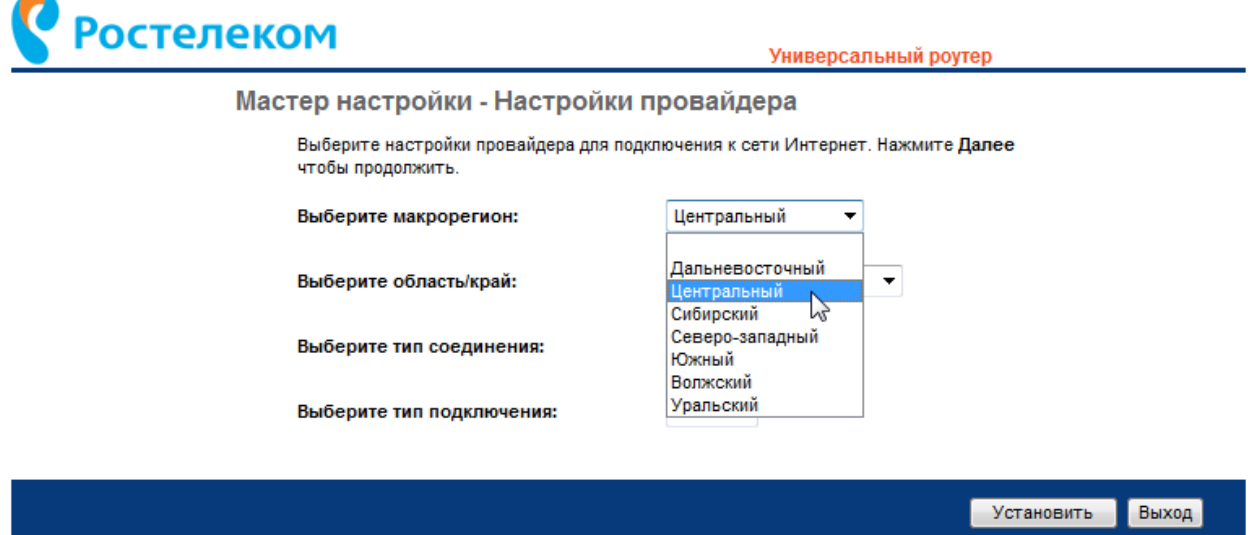

## 4. **Область/край** – Выберите область/край из списка

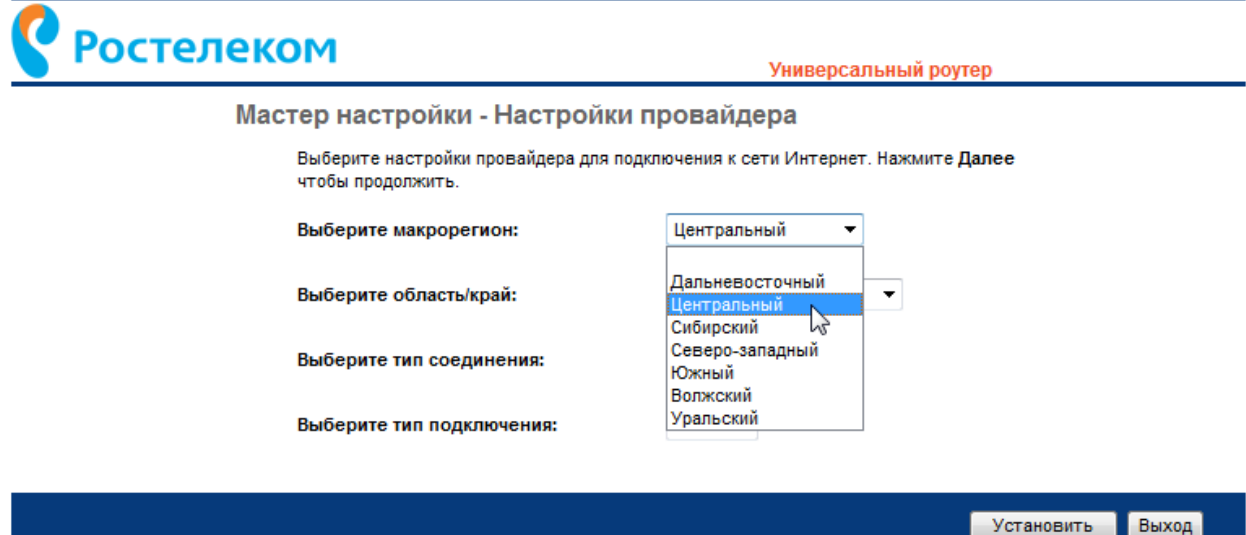

5. **Тип соединения** – Выберите тип соединения в зависимости от используемого вашим поставщиком Интернет-услуг.

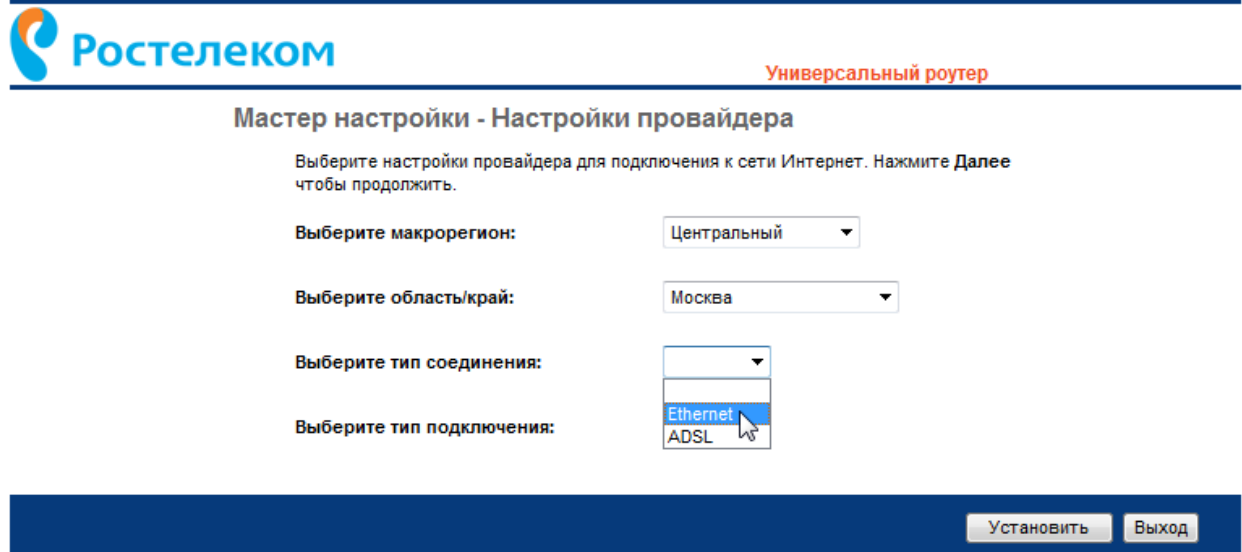

## 6. **Тип подключения** – Установите необходимый тип подключения. Если вы не уверены, какой тип подключения используется на вашем компьютере, обратитесь к вашему поставщику Интернет-услуг.

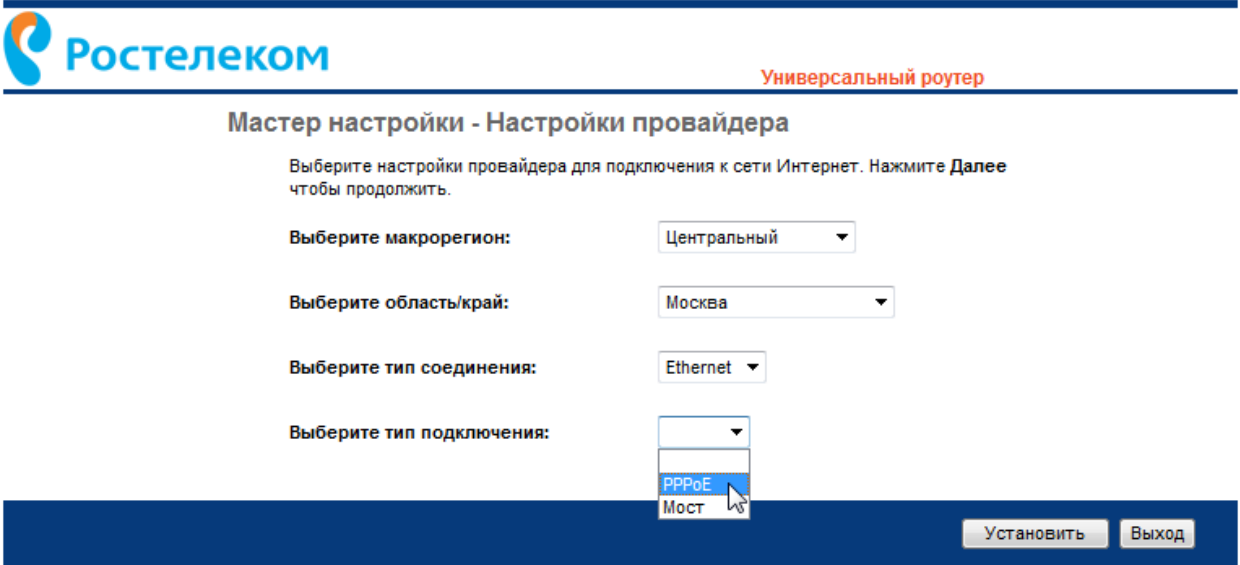

Для дальнейшей настройки роутера и сохранения введённой информации нажмите кнопку «Установить».

- Примечание: Вы можете отказаться от первоначальной настройки роутера, нажав клавишу «Выход». В этом случае Вы сразу перейдёте в основное меню WEB-интерфейса настройки устройства.
- 7. В следующем окне система предупредит вас о конфигурировании устройства. Очень важно не отключать питание от роутера и не перезагружать веб-страницу.

**Ростелеком** 

Универсальный роутер

Идёт загрузка конфигурации...

Не отключайте питание устройства и не обновляйте данную страницу до завершения загрузки конфигурации!

До окончания загрузки осталось: 0 секунд

8. В появившемся окне введите имя пользователя (**admin**) и пароль (**admin**). Нажмите «Далее» для завершения первичной настройки роутера.

 Примечание: Если у вас возникли проблемы с отображением окна ввода имени пользователя и пароля, нажмите на клавиатуре клавишу F5.

## **3**. Первоначальная настройка роутера **18** и последней принятии с последней принятии с 18

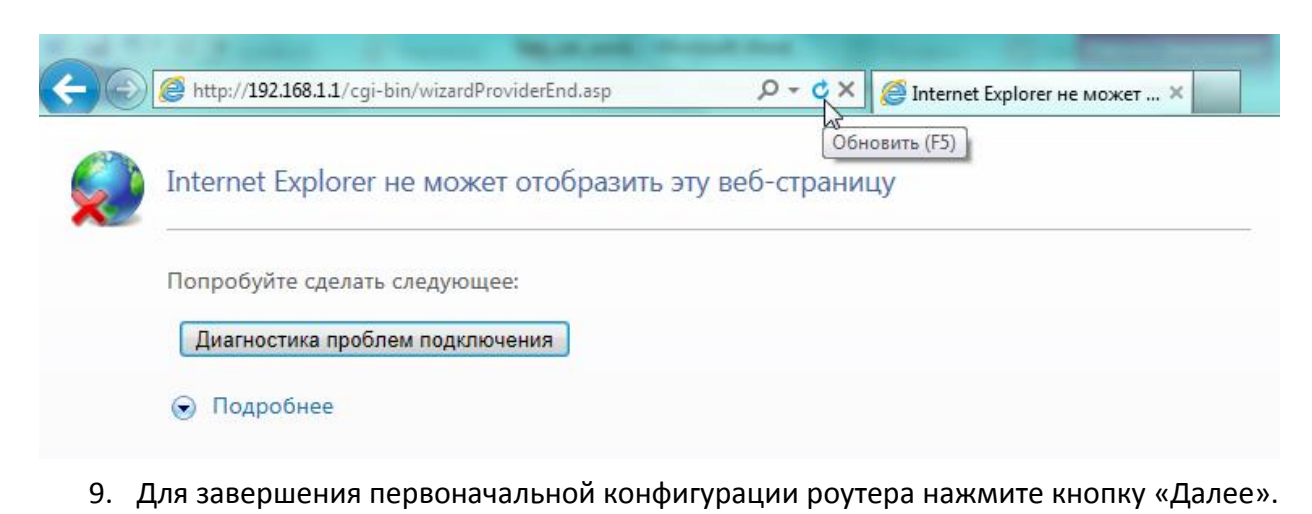

Ростелеком Универсальный роутер

Загрузка конфигурации прошла успешно.

Нажмите Далее для установки дополнительных параметров предусмотренных Вашим договором.

10. Введите логин и пароль, указанные в Договоре с вашим поставщиком Интернетуслуг и нажмите «Установить» или нажмите «Назад» для возврата на предыдущие шаги настройки.

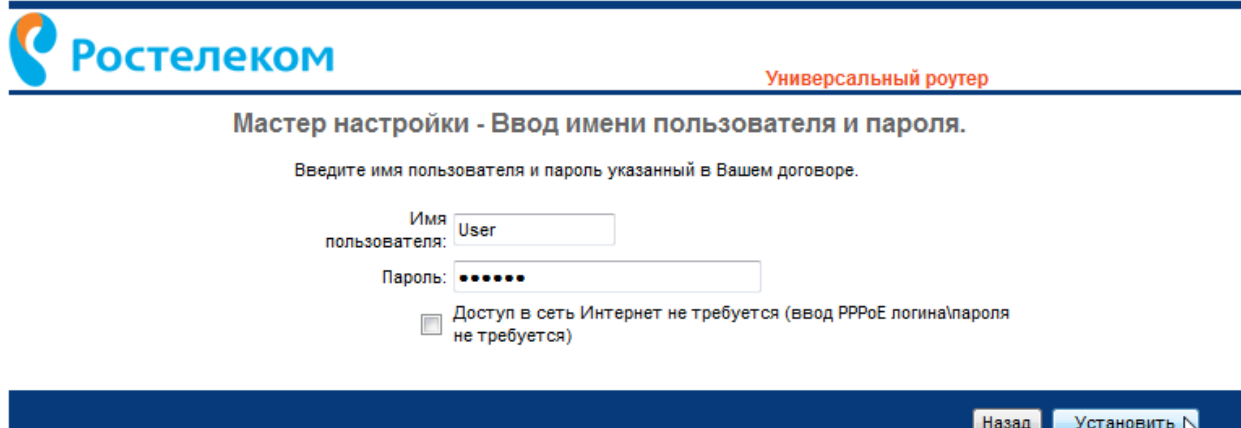

11. Если вы не используете логин и пароль для доступа в Интернет через соединение PPPoE, поставьте галочку в поле «Доступ в сеть Интернет не требуется».

Дале

## **3**. Первоначальная настройка роутера 19

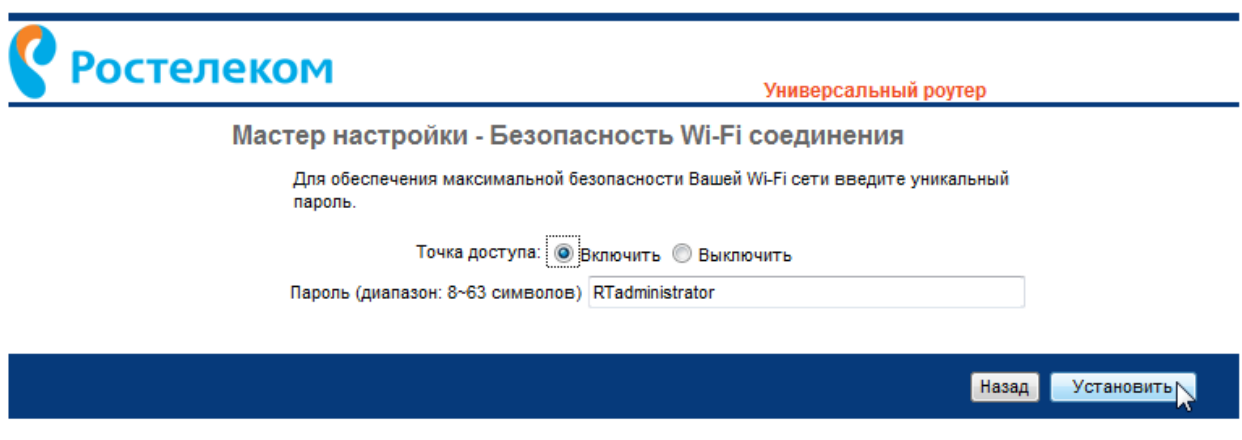

- Важно! Не рекомендуется использовать одинаковые пароли для доступа к WEB-интерфейсу роутера, доступа к сети Интернет и сети Wi-Fi.
- 12. Настройка роутера прошла успешно. Нажмите «Выход» для завершения начальной настройки.

**Ростелеком** 

Универсальный роутер

Настройка устройства прошла успешно.

Подключите устройства в соответствии с конфигурацией устройства, приведённой в таблице

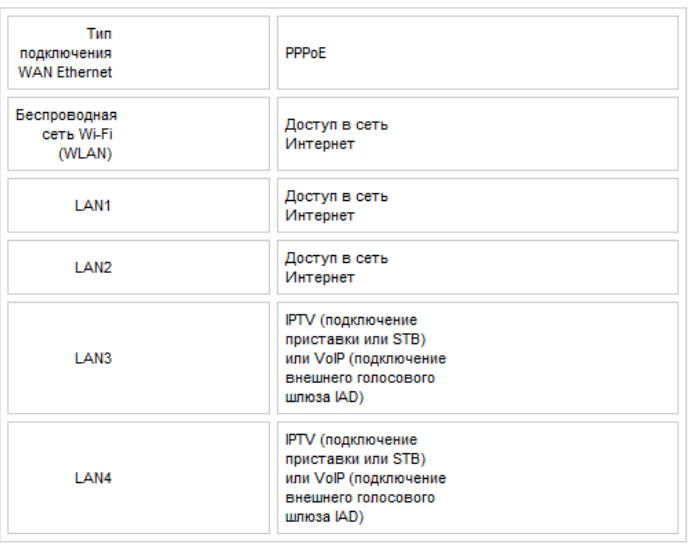

Для обеспечения максимальной безопасности Вашего устройства мы рекомендуем Вам изменить стандартный пароль для доступа к WEB-интерфейсу. Если Вы хотите изменить пароль нажмите кнопку Изменить пароль. Если Вы хотите оставить прежний пароль нажмите кнопку Выход.

> Изменить пароль Назад Выход

- Важно! Рекомендуем сменить пароль для доступа к WEB-настройкам роутера. Более детально процесс смены пароля описан в пункте [4.5.1](#page-77-0)
- Примечание: Также пароль изменяется принудительно, если был выполнен сброс на заводские настройки.

## <span id="page-19-0"></span>**4ОПИСАНИЕ МЕНЮ WEB-ИНТЕРФЕЙСА**

В верхней части окна браузера располагается главное меню WEB-интерфейса роутера. Многочисленные настройки роутера сгруппированы логически по группам и представлены следующими пунктами главного меню:

- $\clubsuit$  Мастер настройки запуск помощника быстрой настройки роутера.
- $\cdot$  Настройка Интерфейса настройка всех интерфейсов роутера.
- Расширенная настройка расширенная настройка роутера.
- $\clubsuit$  Управление доступом управление доступом на WEB-интерфейс.
- Обслуживание работа со служебными сервисами роутера.
- Статус отображение полной информации о настройках и статусе роутера.

#### **Ростелеком** XK Мастер Настройка Расширенная Управление Обслуживание Статус настройки интерфейса настройка доступом Статус Информация об Лог системы Статистика устройстве

 Примечание: Чтобы изменить язык интерфейса, нажмите на значок флага в верхнем правом углу.

## <span id="page-19-1"></span>**4.1 Пункт меню Мастер настройки**

Данный пункт меню предназначен для быстрой настройки основных параметров роутера.

Подробно данный пункт меню описан в Главе [3](#page-13-0) Первоначальная [настройка роутера](#page-13-0).

## **Ростелеком** NK **Мастер** Настройка Расширенная Управление Обслуживание Статус настройки интерфейса настройка **Мастер** доступом настройки Мастер настройки QBR-2041WW идеально подходит для домашних сетей, малых сетей и предприятий. Мастер "Быстрой настройки" поможет Вам настроить устройство для подключения ISP. Быстрая настройка маршрутизатора позволит Вам иметь доступ в Интернет в пределах минуты. Пожалуйста, следуйте пошаговым настройкам. Запуск Мастера настройки

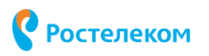

## <span id="page-20-0"></span>**4.2 Пункт меню Настройка интерфейса**

Данный пункт меню предназначен для расширенной настройки всех интерфейсов роутера. Пункт меню содержит следующие вкладки:

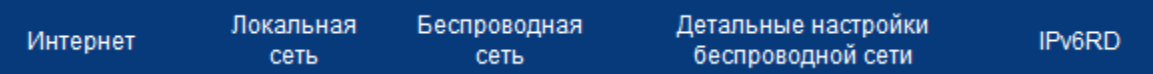

- Интернет настройка параметров подключения к Интернету.
- Локальная сеть настройка параметров подключения по локальной сети.
- Беспроводная сеть настройка параметров беспроводной сети.
- Дополнительные настройки беспроводной сети расширенная настройка параметров беспроводной сети.
- IPv6RD настройка протокола IP версии 6.

## <span id="page-20-1"></span>**4.2.1 Интернет**

Выберите пункт меню «Настройка Интерфейса» -> «Интернет».

## <span id="page-20-2"></span>*4.2.1.1 Режим передачи ADSL*

Выберите режим передачи ADSL в блоке «Режим WAN».

Режимы передачи: ADSL  $\overline{\phantom{a}}$ 

## **4.2.1.1.1 Блок Виртуальный канал**

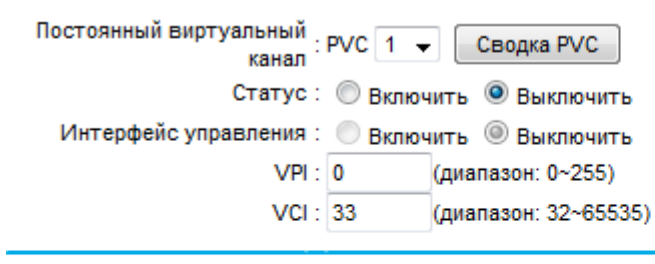

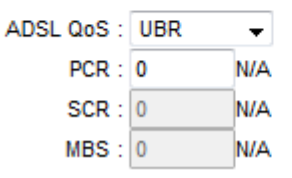

- $\clubsuit$  Virtual Circuit (PVC) постоянный виртуальный канал ADSL. Выберите номер канала из списка. Для каждого канала необходимо выполнить отдельные настройки.
- Статус выберите статус виртуального канала (включён или выключен).
- Интерфейс управления активирует/деактивирует функцию удалённого управления сервисами.
- VPI идентификатор виртуального пути.
- VCI идентификатор виртуального канала.

**4**. Описание меню web-интерфейса 22

- ADSL QoS тип QoS (качество обслуживания) для ADSL. Для выбора доступны значения: ubr (неопределённый битрейт), cbr (постоянный битрейт), rt-vbr (переменный битрейт в реальной времени), nrt-vbr (переменный битрейт не в реальном времени).
- PCR (Peak Cell Rate) пиковая скорость.
- SCR (Sustained Cell Rate) средняя скорость.
- $\div$  MBS (Maximum Burst Size) максимальный размер всплеска передачи данных.

При нажатии кнопки «Сводка PVC» можно посмотреть дополнительные характеристики каждого канала.

# Ростелеком

**ADSL poyTep** 

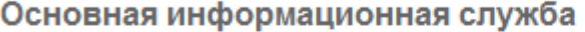

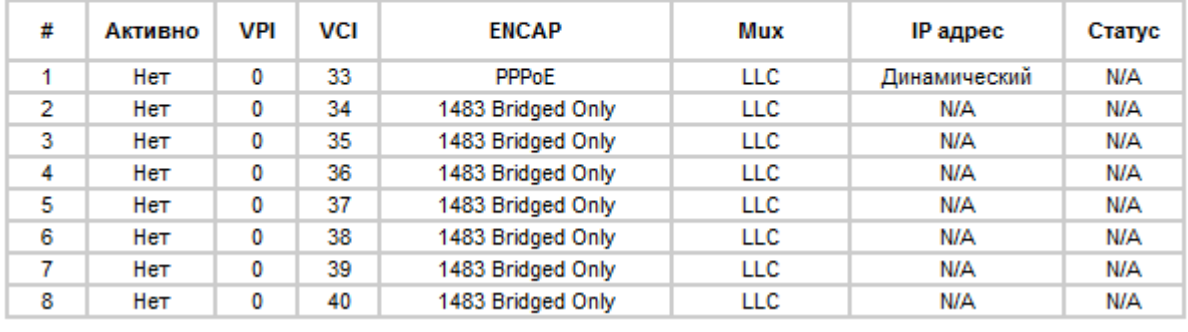

## **4.2.1.1.2 Блок IP протокол**

Версия IP адреса: ◎ IPv4 © IPv4/IPv6 © IPv6

 Выберите протоколы, которые будут использоваться – IP-протокол версии 4, версии 6 или оба сразу.

## **4.2.1.1.3 Блок Инкапсуляция**

Режим подключения: © Динамический IP адрес © Статический IP адрес PPPoA/PPPoE **• Режим моста • Без адреса** 

Установите один из следующих режимов:

 Динамический IP адрес – автоматическое получение IP-адреса, данный режим используется в основном для Ethernet подключения.

**4**. Описание меню web-интерфейса 23

- **Статический IP адрес установка IP-адреса в ручном режиме, данный режим** используется в основном для Ethernet подключения. Укажите далее в настройках статический IP-адрес, маску подсети и IP-адрес шлюза.
- PPPoA/PPPoE укажите данный режим для PPPoE или PPPoA соединения. Данный режим используется в основном для DSL-соединений. Далее укажите в настройках автоматическое получение IP-адреса или статический IP-адрес.
- $\div$  Режим моста данный режим позволяет роутеру работать в режиме моста между локальной сетью LAN и сетью провайдера. Роутер в режиме моста может поддерживать несколько сетей внутри одной физической сети.
- $\div$  Без адреса перевод роутера в режим работы «Без адреса» требуется для настройки IPTV для некоторых регионов. Для получения подробной информации обратитесь к вашему провайдеру.

## **4.2.1.1.4 Блок VLAN**

VLAN: © Включить © Выключить VLAN ID: 0 (диапазон: 0~4095) 802.1р Приоритет: 0  $\rightarrow$ 

Данный блок позволяет настроить применение виртуальных сетей VLAN внутри одной локальной сети. При активации использования VLAN укажите идентификатор VLAN в поле «VLAN ID».

- VLAN включает или отключает использование виртуальных сетей VLAN внутри одной локальной сети.
- VLAN ID уникальный идентификатор VLAN.
- $\cdot$  802.1p Приоритет задаёт приоритет передачи сетевого трафика.

## **4.2.1.1.5 Блок Настройка моста**

Данный блок доступен только при выборе режима «Режим моста» в Настройке Инкапсуляция.

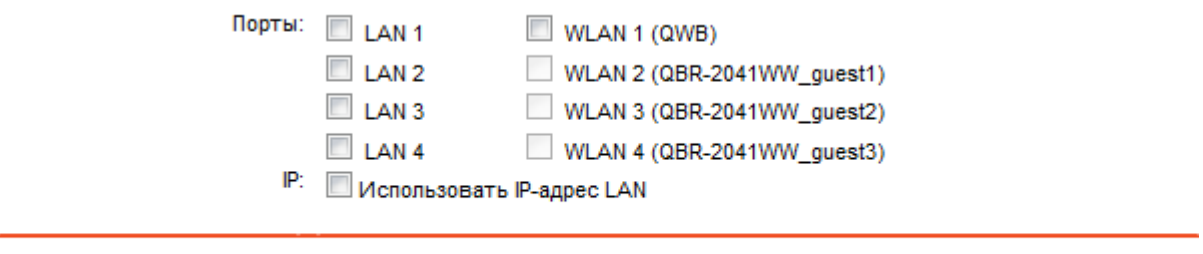

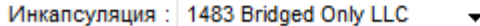

- Порты в данном пункте указывается, какие именно сетевые интерфейсы назначаются в режим моста.
- $\div$  IP активация данной функции позволяет заходить на веб интерфейс по адресу 192.168.1.1 при подключении к порту, находящемуся в состоянии Bridge.

• Инкапсуляция – Укажите тип инкапсуляции в списке. В зависимости от характера использования соединения выберите тип мультиплексирования на основе виртуальных каналов (VC MUX) или на основе управления логической связью -Local Link Control (LLC).

## 4.2.1.1.6 Блок Аутентификация

Данный блок доступен только для режимов «Динамический IP» и «Статический IP» в блоке Инкапсуляция.

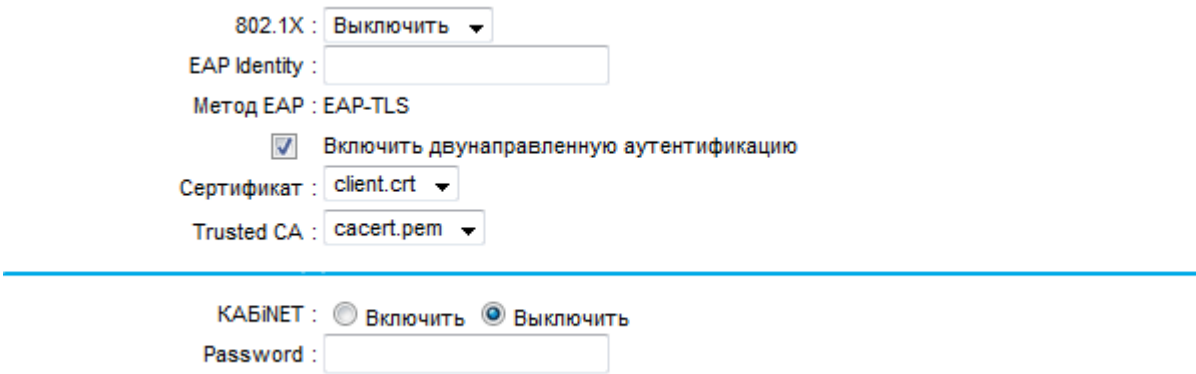

Укажите следующие параметры:

- 802.1Х включение или отключение стандарта 802.1Х. Данный стандарт предназначен для применения инкапсуляции в сети.
- ❖ EAP Identity ключ идентификации EAP.
- Метод ЕАР метод применения аутентификации ЕАР.
- Поле выбора «Включить двунаправленную аутентификацию» применение двунаправленной аутентификации.
- Сертификат применение сертификата для аутентификации.
- Trusted CA тип сертификата для аутентификации.
- \* КАБІNЕТ использование данной функции требуется, только если вы используете роутер в макрорегионе Урал. Для получения подробной информации обратитесь к провайдеру.
- Password введите пароль для доступа в КАБіNЕТ.

**4**. Описание меню web-интерфейса 25

## **4.2.1.1.7 Блок Динамический IP**

Данный блок доступен только для режима «Динамический IP» в блоке Инкапсуляция.

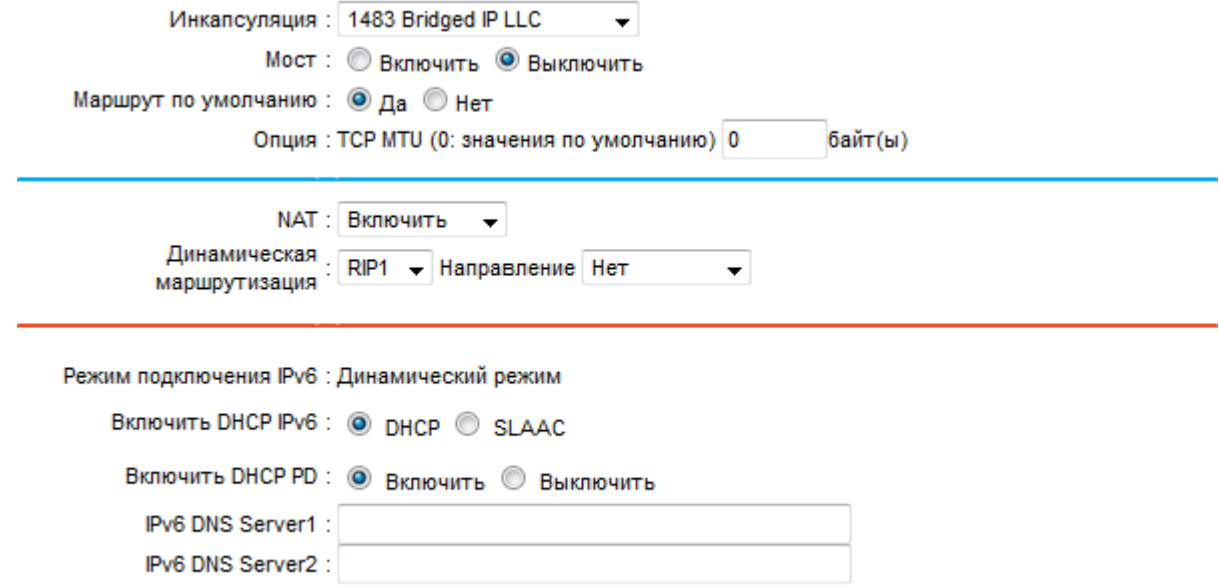

Укажите следующие параметры:

- $\clubsuit$  Инкапсуляция тип соединения. В зависимости от характера использования соединения выберите тип моста (Bridged) или тип маршрутизации (Routed), а также тип мультиплексирования на основе виртуальных каналов (IP-VC MUX) или на основе управления логической связью – Local Link Control (IP-LLC(IPoA)).
- Мост активация или деактивация режима моста.
- $\clubsuit$  Маршрут по умолчанию использование маршрута по умолчанию.
- $\clubsuit$  Опция: TCP MTU максимальный размер передаваемого пакета в байтах.
- **◆ NAT** активация или деактивация функции преобразования сетевых адресов.
- Динамическая маршрутизация параметры использования динамической маршрутизации. Выберите протокол динамической маршрутизации RIP1 или RIP2, а также Направление (нет направления, входящее и исходящее направление, только входящее или только исходящее).
- $\cdot \cdot$  Режим подключения IPv6 тип получения сообщений в протоколе IPv6.
- \* Включить DHCP IPv6 тип автоматического получения адреса IPv6 DHCP или SLAAC.
- Включить DHCP PD активация или деактивация DHCP-PD.
- IPv6 DNS Server 1 указать адрес DNS сервера.
- $\cdot$  IPv6 DNS Server 2 указать альтернативный адрес DNS сервера.

## **4.2.1.1.8 Блок Статический IP**

Данный блок доступен только для режима «Статический IP» в блоке Инкапсуляция. Настройка содержит поля, аналогичные блоку «Динамический IP», кроме полей настройки статического IP-адреса.

Страница **25** из **89**

• Ростелеком

4. Описание меню web-интерфейса

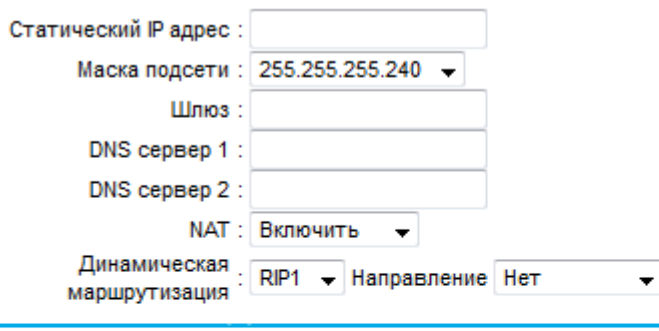

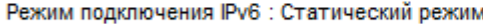

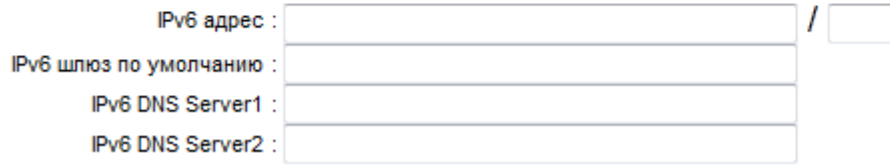

Укажите следующие параметры для настройки протоколов IPv4 и IPv6:

- Статический IP адрес статический IP-адрес.
- Маска подсети укажите значение маски подсети.
- ❖ Шлюз IP-адрес шлюза.
- DNS сервер 1 IP-адрес основного DNS-сервера.
- $\cdot$  DNS сервер 1 IP-адрес альтернативного DNS-сервера.
- Динамическая маршрутизация параметры использования динамической маршрутизации. Выберите протокол динамической маршрутизации RIP1 или RIP2, а также Направление (нет направления, входящее и исходящее направление, только входящее или только исходящее).
- Режим подключения IPv6 тип получения сообщений в протоколе IPv6.
- IPv6 адрес укажите IPv6 адрес для его использования в сети Интернет.
- ◆ IPv6 шлюз по умолчанию укажите IPv6 адрес.
- IPv6 DNS Server1 IP-адрес основного DNS-сервера.
- IPv6 DNS Server2 IP-адрес альтернативного DNS-сервера.

**4**. Описание меню web-интерфейса 27

## **4.2.1.1.9 Блок PPPoA/PPPoE**

Данный, блок доступен только при выборе режима «PPPoA/PPPoE» в блоке Инкапсуляция.

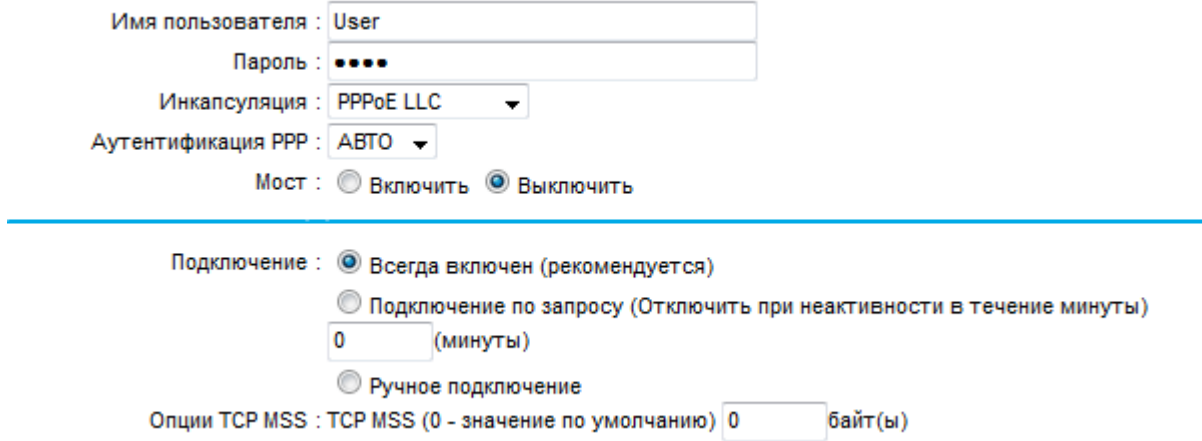

Укажите следующие параметры:

- ◆ Имя пользователя имя пользователя.
- Пароль пароль пользователя.
- Инкапсуляция тип соединения. В зависимости от характера использования соединения выберите тип протокола (PPPoE или PPPoA), а также тип мультиплексирования на основе виртуальных каналов (VC MUX) или на основе управления логической связью – Local Link Control (LLC).
- Аутентификация PPP тип аутентификации. Авто автоматическая аутентификация, или аутентификация с использованием протоколов PAP, CHAP.
- Мост активация или деактивация режима моста.
- $\clubsuit$  Подключение статус соединения: Всегда включён роутер автоматически восстанавливает соединение, кто только оно было сброшено. Подключение по запросу – указать роутеру сбрасывать соединение с сетью Интернет через определённый период времени. Подключение будет установлено автоматически, как только произойдёт обращение к Интернет-ресурсу. Ручное подключение – соединение в ручном режиме.
- LCP Echo interval time период времени, через который роутер посылает запросы к PPPoE серверу для поддержания соединения.
- $\cdot$  Опции TCP MSS максимальный размер TCP сегмента в байтах.

4. Описание меню web-интерфейса

#### 4.2.1.1.10 **Блок IP Опции**

 $\mathbf{u}$  and  $\mathbf{v}$  and  $\mathbf{v}$  and  $\mathbf{v}$  and  $\mathbf{v}$  and  $\mathbf{v}$  and  $\mathbf{v}$ 

Данный блок доступен только при выборе режима «PPPoA/PPPoE» в блоке Инкапсуляция.

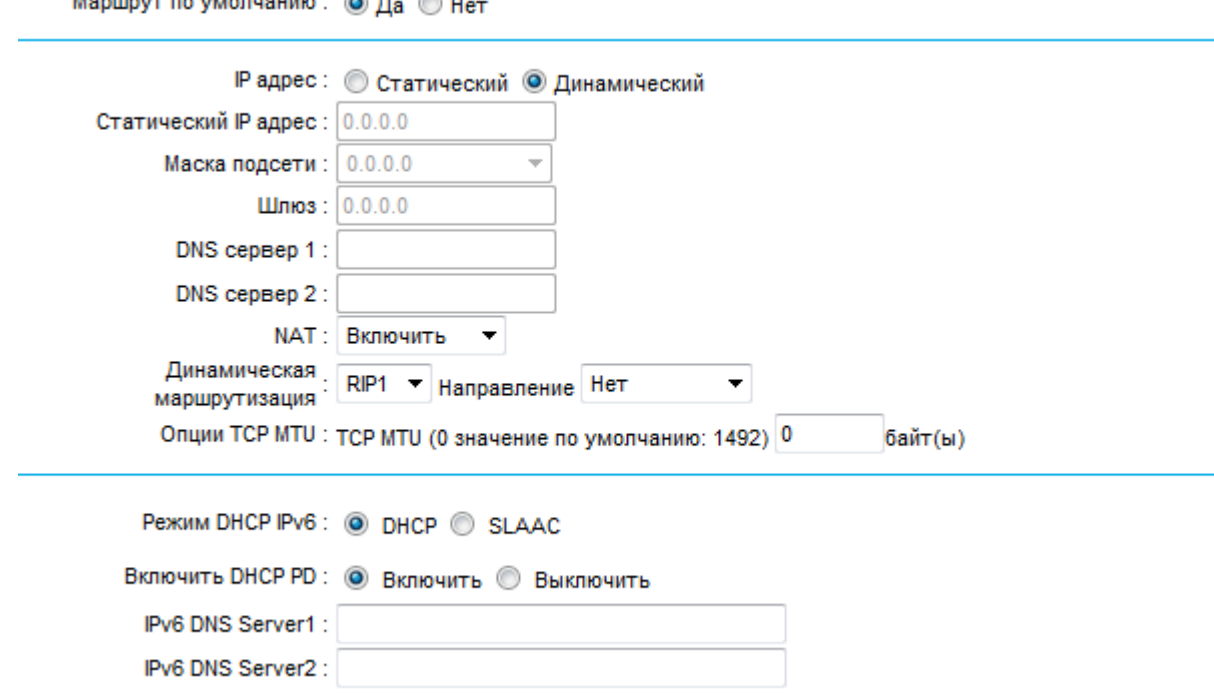

Укажите следующие параметры:

- ❖ Маршрут по умолчанию использование маршрута по умолчанию.
- IP адрес тип получения IP-адреса Статический и Динамический. При выборе статического IP-адреса укажите значения IP-адреса, маски подсети и IP-адреса шлюза в соответствующих полях ниже. При выборе динамического получения IPадреса данные поля будут недоступны.
- DNS сервер 1 IP-адрес основного DNS-сервера.
- $\bullet$  DNS сервер 1 IP-адрес альтернативного DNS-сервера.
- При выборе динамического получения IP-адреса данные поля будут недоступны.
- NAT активация или деактивация функции преобразования сетевых адресов.
- Динамическая маршрутизация параметры использования динамической маршрутизации. Выберите протокол динамической маршрутизации RIP1 или RIP2, а также направление (нет направления, входящее и исходящее направление, только входящее или только исходящее).
- Опции TCP MTU максимальный размер передаваемого пакета в байтах.
- $\div$  Режим DHCP IPv6 тип автоматического получения адреса IPv6 DHCP или SLAAC.
- ◆ Включить DHCP PD активация или деактивация DHCP-PD.
- ❖ IPv6 DNS Server1 IP-адрес основного DNS-сервера.
- IPv6 DNS Server2 IP-адрес альтернативного DNS-сервера.

После внесения всех изменений нажмите кнопку «Сохранить» для сохранения настроек.

**4**. Описание меню web-интерфейса 29

## <span id="page-28-0"></span>*4.2.1.2 Режим передачи Ethernet*

Режимы передачи: Ethernet +

Выберите режим передачи Ethernet в блоке «Режим WAN».

## **4.2.1.2.1 Блок Мульти-сервис**

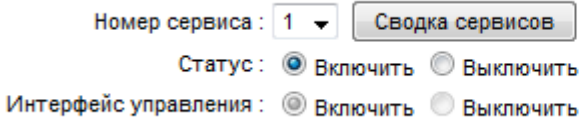

 $\triangleq$  Номер сервиса – выберите номер сервиса из списка. При нажатии кнопки Сводка сервисов можно посмотреть дополнительные характеристики каждого сервиса, для каждого из которых необходимо выполнить отдельные настройки. Всего можно настроить до 8 сервисов для соединения Ethernet.

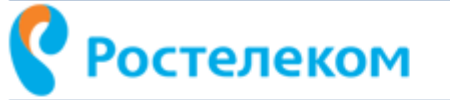

## Основная информационная служба

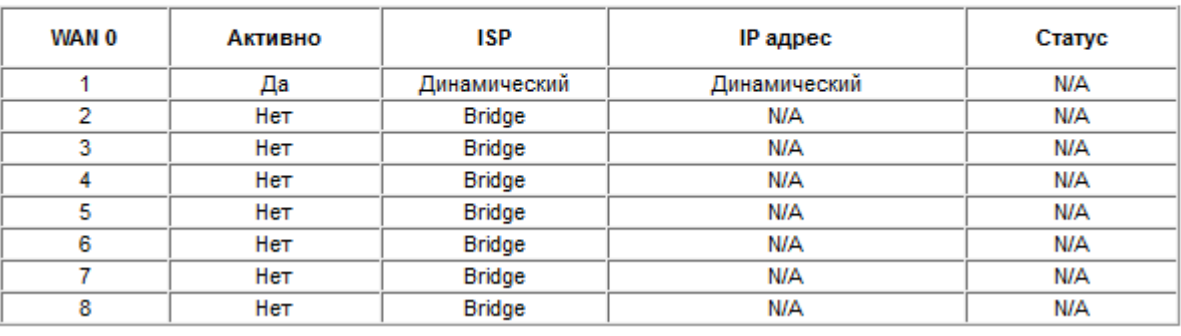

- $\div$  Статус выберите статус канала (активный или неактивный).
- Интерфейс управления активирует/деактивирует функцию удалённого управления сервисами.

## **4.2.1.2.2 Блок IP протокол**

Версия IP адреса: © IPv4 © IPv4/IPv6 © IPv6

Выберите протоколы, которые будут использоваться – IP-протокол версии 4, версии 6 или оба сразу.

**ADSL poyTep** 

4. Описание меню web-интерфейса

## 4.2.1.2.3 Блок МАС

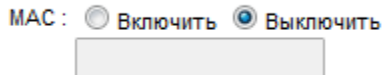

Укажите уникальный идентификатор сетевого устройства, если это необходимо, Некоторые поставщики Интернет-услуг контролируют МАС-адреса устройств, подключённых к их оборудованию и могут запретить подключение устройства с незнакомым МАС-адресом.

## 4.2.1.2.4 Блок Инкапсуляция

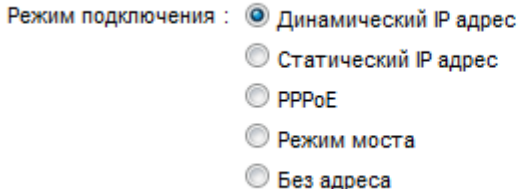

Установите один из следующих режимов:

- ◆ Динамический IP адрес автоматическое получение IP-адреса, данный режим используется в основном для Ethernet подключения.
- Статический IP адрес установка IP-адреса в ручном режиме, данный режим используется в основном для Ethernet подключения. Укажите далее в настройках статический IP-адрес, маску подсети и IP-адрес шлюза.
- РРРоЕ укажите данный режим для РРРоЕ соединения. Данный режим используется в основном для DSL-соединений. Далее укажите в настройках автоматическое получение IP-адреса или статический IP-адрес.
- $\triangleq$  Режим моста данный режим позволяет роутеру работать в режиме моста между локальной сетью LAN и сетью провайдера. Роутер в режиме моста может поддерживать несколько сетей внутри одной физической сети.
- $\cdot$  Без адреса перевод роутера в режим работы «Без адреса» требуется настройки IPTV для некоторых регионов. Для получения подробной информации обратитесь к вашему провайдеру.

## 4.2.1.2.5 Блок VLAN

VLAN: © Включить © Выключить VLAN ID: 0 (диапазон: 0~4095) 802.1р Приоритет:  $0 \rightarrow$ 

Данный блок позволяет настроить применение виртуальных сетей VLAN внутри одной локальной сети. При активации использования VLAN укажите идентификатор VLAN в поле «VLAN ID».

4. Описание меню web-интерфейса

- VLAN включает или отключает использование виртуальных сетей VLAN внутри одной локальной сети.
- VLAN ID уникальный идентификатор VLAN.
- 802.1р Приоритет задаёт приоритет передачи сетевого трафика.

## 4.2.1.2.6 Блок Настройка моста

Данный блок доступен только при выборе режима «Режим моста» в Настройке Инкапсуляция.

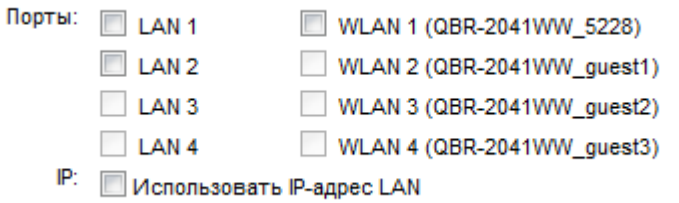

- Порты в данном пункте указывается, какие именно сетевые интерфейсы назначаются в режим моста.
- IP активация данной функции позволяет заходить на WEB-интерфейс по адресу 192.168.1.1 при подключении к порту, находящемуся в состоянии Мост.

## 4.2.1.2.7 Блок Аутентификация

Данный блок доступен только для режимов «Динамический IP» и «Статический IP» в блоке Инкапсуляция.

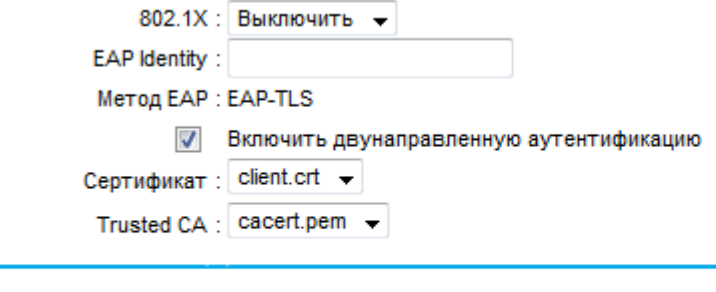

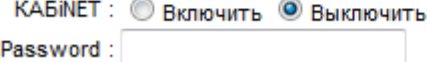

Укажите следующие параметры:

- 802.1Х включение или отключение стандарта 802.1Х. Данный стандарт предназначен для применения инкапсуляции в сети.
- ЕАР Identity ключ идентификации EAP.
- Метод ЕАР метод применения аутентификации ЕАР.
- ◆ Поле выбора «Включить двунаправленную аутентификацию» применение двунаправленной аутентификации.
- Сертификат применение сертификата для аутентификации.
- Trusted CA тип сертификата для аутентификации.

4. Описание меню web-интерфейса

- \* КАБіNЕТ использование данной функции требуется, только если вы используете роутер в макрорегионе Урал. Для получения подробной информации обратитесь к провайдеру.
- Password введите пароль для доступа в КАБіNЕТ.

## 4.2.1.2.8 Блок Динамический IP

Данный блок доступен только для режима «Динамический IP» в блоке Инкапсуляция.

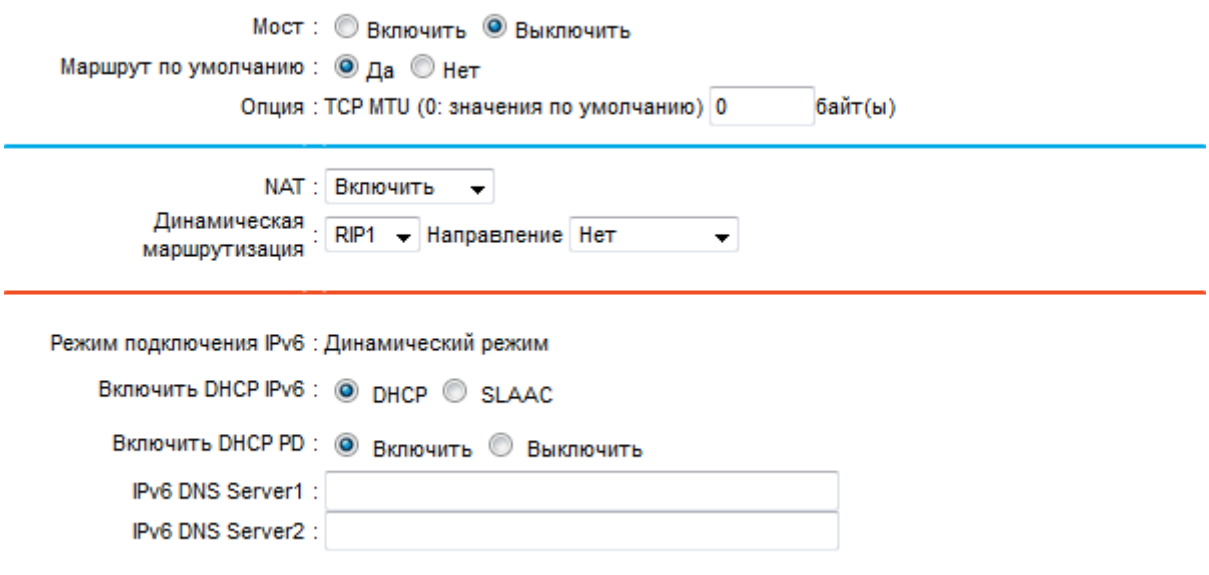

Укажите следующие параметры:

- Мост активация или деактивация режима моста.
- Маршрут по умолчанию использование маршрута по умолчанию.
- Опция: TCP MTU максимальный размер передаваемого пакета в байтах.
- NAT активация или деактивация функции преобразования сетевых адресов.
- Динамическая маршрутизация параметры использования динамической маршрутизации. Выберите протокол динамической маршрутизации RIP1 или RIP2, а также Направление (нет направления, входящее и исходящее направление, только входящее или только исходящее).
- \* Режим подключения IPv6 тип получения сообщений в протоколе IPv6.
- \* Включить DHCP IPv6 тип автоматического получения адреса IPv6 DHCP или SLAAC.
- ❖ Включить DHCP PD активация или деактивация DHCP-PD.
- ◆ IPv6 DNS Server 1 указать адрес DNS сервера.
- IPv6 DNS Server 2 указать альтернативный адрес DNS сервера.

## 4.2.1.2.9 Блок Статический IP

Данный блок доступен только для режима «Статический IP» в блоке Инкапсуляция. Настройка содержит поля, аналогичные блоку «Динамический IP», кроме полей настройки статического IP-адреса.

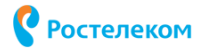

4. Описание меню web-интерфейса

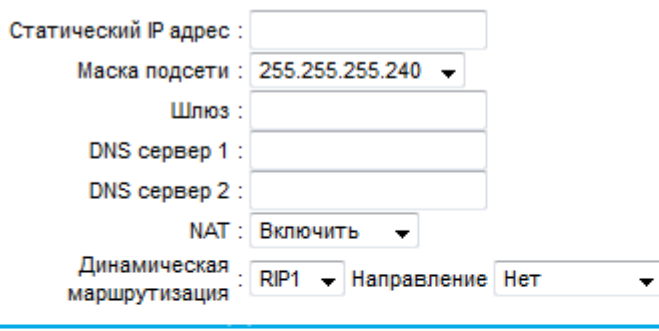

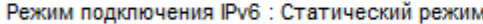

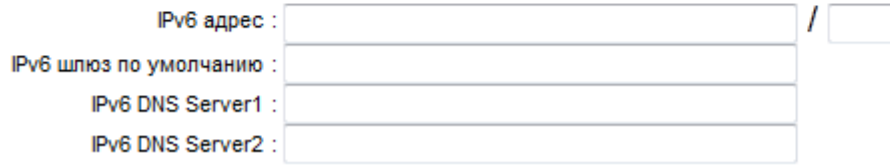

Укажите следующие параметры для настройки протоколов IPv4 и IPv6:

- Статический IP адрес статический IP-адрес.
- Маска подсети укажите значение маски подсети.
- ❖ Шлюз IP-адрес шлюза.
- DNS сервер 1 IP-адрес основного DNS-сервера.
- $\cdot$  DNS сервер 1 IP-адрес альтернативного DNS-сервера.
- Динамическая маршрутизация параметры использования динамической маршрутизации. Выберите протокол динамической маршрутизации RIP1 или RIP2, а также Направление (нет направления, входящее и исходящее направление, только входящее или только исходящее).
- Режим подключения IPv6 тип получения сообщений в протоколе IPv6.
- IPv6 адрес укажите IPv6 адрес для его использования в сети Интернет.
- ◆ IPv6 шлюз по умолчанию укажите IPv6 адрес.
- IPv6 DNS Server1 IP-адрес основного DNS-сервера.
- IPv6 DNS Server2 IP-адрес альтернативного DNS-сервера.

**4**. Описание меню web-интерфейса 34

## **4.2.1.2.10 Настройка PPPoE**

Данный блок доступен только при выборе режима «PPPoE» в блоке Инкапсуляция.

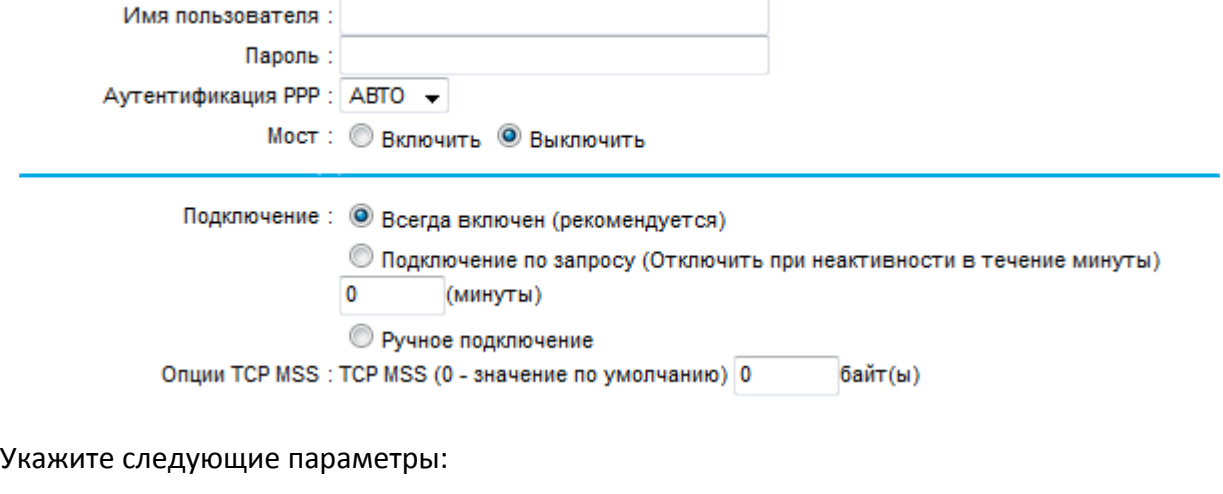

- Имя пользователя имя пользователя.
- Пароль пароль пользователя.
- Аутентификация PPP тип аутентификации. Авто автоматическая аутентификация, или аутентификация с использованием протоколов PAP, CHAP.
- Мост активация или деактивация режима моста.
- $\clubsuit$  Подключение статус соединения: Всегда включён роутер автоматически восстанавливает соединение, кто только оно было сброшено. Подключение по запросу – указать роутеру сбрасывать соединение с сетью Интернет через определённый период времени. Подключение будет установлено автоматически, как только произойдёт обращение к Интернет-ресурсу. Ручное подключение – соединение в ручном режиме.

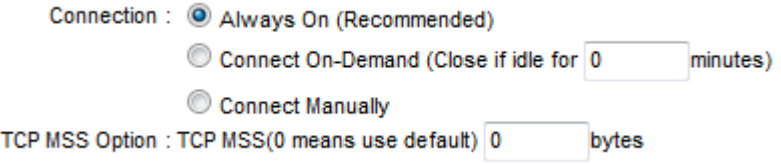

 $\cdot$  Опции TCP MSS – максимальный размер TCP сегмента в байтах.

4. Описание меню web-интерфейса

#### 4.2.1.2.11 **Блок IP Опции**

 $\mathbf{u}$  and  $\mathbf{v}$  and  $\mathbf{v}$  and  $\mathbf{v}$  and  $\mathbf{v}$  and  $\mathbf{v}$  and  $\mathbf{v}$ 

Данный блок доступен только при выборе режима «PPPoE» в блоке Инкапсуляция.

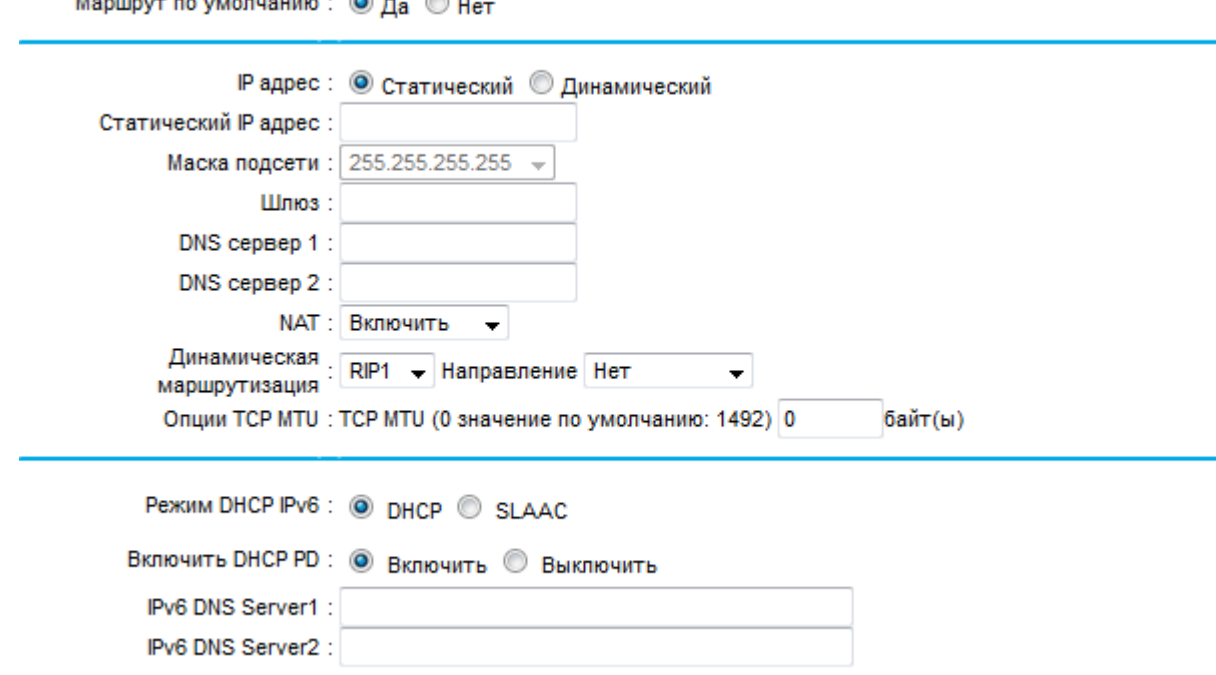

Укажите следующие параметры:

- Маршрут по умолчанию использование маршрута по умолчанию.
- IP адрес тип получения IP-адреса Статический и Динамический. При выборе статического IP-адреса укажите значения IP-адреса, маски подсети и IP-адреса шлюза в соответствующих полях ниже. При выборе динамического получения IPадреса данные поля будут недоступны.
- $\bullet$  DNS сервер 1 IP-адрес основного DNS-сервера.
- DNS сервер  $1 IP$ -адрес альтернативного DNS-сервера. При выборе динамического получения IP-адреса данные поля будут недоступны.
- ◆ NAT активация или деактивация функции преобразования сетевых адресов.
- Динамическая маршрутизация параметры использования динамической маршрутизации. Выберите протокол динамической маршрутизации RIP1 или RIP2, а также направление (нет направления, входящее и исходящее направление, только входящее или только исходящее).
- Опции TCP MTU максимальный размер передаваемого пакета в байтах.
- \* Режим DHCP IPv6 тип автоматического получения адреса IPv6 DHCP или SLAAC.
- \* Включить DHCP PD активация или деактивация DHCP-PD.
- ❖ IPv6 DNS Server1 IP-адрес основного DNS-сервера.
- IPv6 DNS Server2 IP-адрес альтернативного DNS-сервера.

После внесения всех изменений нажмите кнопку «Сохранить» для сохранения настроек.

**4**. Описание меню web-интерфейса 36

## <span id="page-35-0"></span>*4.2.1.3 Режим передачи 3G/4G*

Выберите режим передачи 3G/4G в блоке «Режим WAN».

## **4.2.1.3.1 Блок Режим WAN**

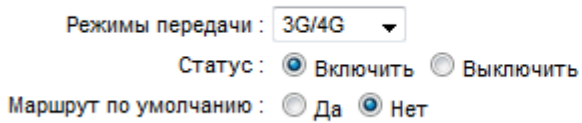

- Статус активирует/деактивирует подключение 3G/4G.
- $\clubsuit$  Маршрут по умолчанию режим модема как роутера по умолчанию.

## **4.2.1.3.2 Блок Настройки соединения**

В данном блоке настройте следующие параметры:

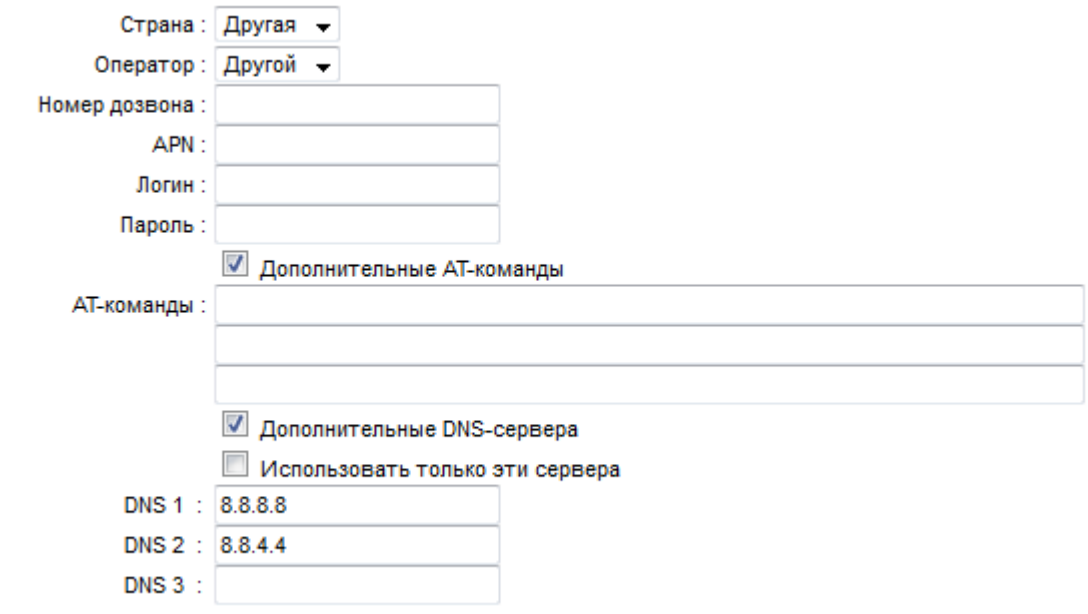

- Страна выберите Ваше местоположение.
- Оператор выберите местоположение Вашего 3G/4G провайдера.
- Номер дозвона номер для набора 3G/4G модемом с целью установки соединения, предоставляемый провайдером.
- $\cdot$  APN название точки доступа, полученное от провайдера 3G/4G.
- Логин логин для доступа к услуге 3G./4G.
- Пароль пароль для доступа к услуге 3G/4G.

Параметры подключения для основных операторов связи приведены в таблице. Если Вашего оператора нет в таблице, обратитесь к справочным материалам Вашего оператора связи или в его службу технической поддержки.
4. Описание меню web-интерфейса

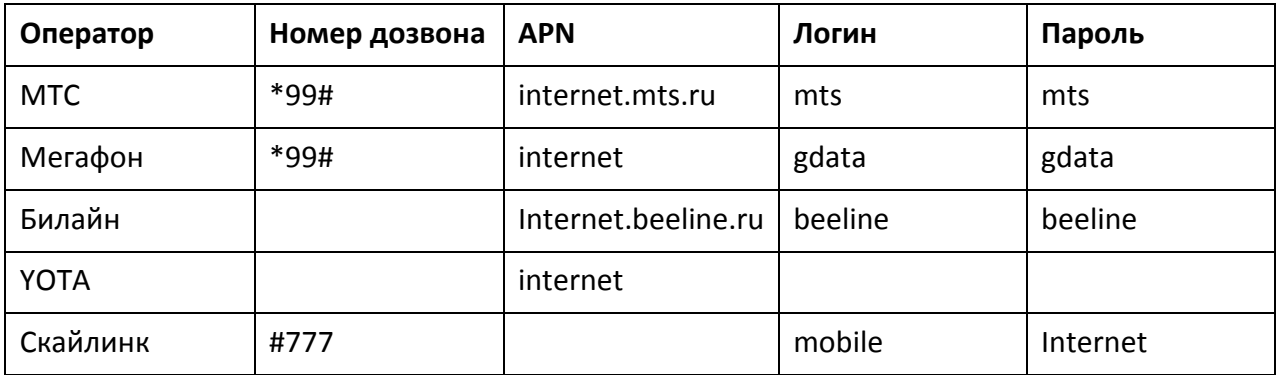

При необходимости использования дополнительных команд управления Вашим 3G/4G модемом активируйте поле «Дополнительные АТ-команды» и пропишите АТ-команды в соответствующих полях.

Если Вы хотите использовать дополнительные DNS-сервера, активируйте поле «Дополнительные DNS-сервера» и в соответствующих полях укажите DNS-сервера, которые будут обрабатывать Ваши интернет запросы. Для использования только дополнительных DNS-серверов отметьте поле «Использовать только эти сервера».

После внесения всех изменений нажмите кнопку «Сохранить» для сохранения настроек.

## 4.2.2 Локальная сеть

Выберите пункт меню «Настройка Интерфейса» -> «Локальная сеть».

## 4.2.2.1 Блок Локальный IP адрес

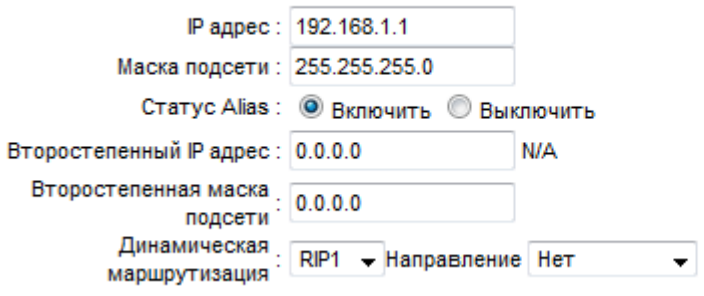

Укажите следующие параметры:

- $\cdot \cdot$  IP адрес IP-адрес.
- Маска подсети маска подсети.
- Статус Alias активация или деактивация использования доменных имён (алиасов) в сети. Данная функция позволяет использовать несколько IP-адресов на одном физическом устройстве
- ❖ Второстепенный IP адрес IP-адрес алиаса.
- Второстепенная маска подсети маска подсети алиаса.
- Динамическая маршрутизация параметры использования динамической маршрутизации. Выберите протокол динамической маршрутизации RIP1 или RIP2,

а также направление (нет направления, входящее и исходящее направление, только входящее или только исходящее).

#### 4.2.1.4 Блок IGMP Proxy

IGMP Proxy: <sup>O</sup> Fnabled © Disabled IGMP Snooping: © Включить © Выключить IGMP Fast Leave: © Включить © Выключить MLD Snooping: © Включить © Выключить IGMP Proxy Version: @ IGMP V1/V2 @ IGMP V1/V2/V3

- IGMP Proxy включение или отключение использования IGMP-прокси сервера.
- ◆ IGMP Snooping активация или деактивация функции отслеживания сетевого трафика.
- IGMP Fast Leave активирует/деактивирует функцию быстрого выхода с канала без ожидания IGMP запроса.
- MLD Snooping активация или деактивация функции MLD Snooping, позволяющей минимизировать многоадресные пакеты протокола IPv6 на уровне порта для сохранения полосы пропускания.
- ❖ IGMP Proxy Version версия протокола IGMP.

# 4.2.2.2 Блок DHCP

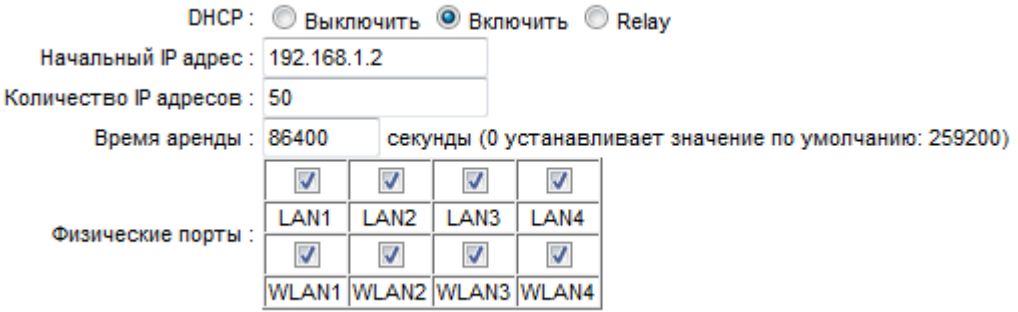

Укажите следующие параметры:

- DHCP активация протокола DHCP, деактивация или активация функции DHCP Relay, которая позволяет ретранслировать DHCP-пакеты из клиентской сети на **DHCP-сервер через маршрутизируемую сеть.**
- Начальный IP адрес начальный IP-адрес, с которого начинается отсчёт IPадресов, раздаваемых DHCP-сервером.
- \* Количество IP адресов пул IP-адресов, которые могут быть присвоены DHCPсервером.
- ❖ Время аренды время аренды IP-адреса в секундах.
- Физические порты поля выбора активации физических интерфейсов LAN и беспроводных локальных сетей WLAN.

• IP сервера – укажите адрес сервера, на который необходимо ретранслировать DHCP-пакетs. Данный параметр доступен при выборе опции «Relay» в поле «DHCP».

#### *4.2.2.3 Блок DNS*

Данный блок доступен только после активации протокола DHCP в блоке DHCP.

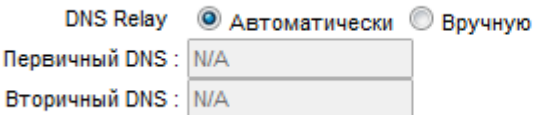

Укажите следующие параметры:

- $\div$  DNS Relay функция пересылки DNS-пакетов автоматически (Автоматически) или вручную (Вручную).При выборе ручного режима укажите IP-адреса DNS-серверов ниже в соответствующих полях.
- Первичный DNS IP-адрес основного DNS-сервера.
- Вторичный DNS IP-адрес альтернативного DNS-сервера.

#### *4.2.2.4 Блок Резервирование адреса DHCP*

Данный блок доступен только после активации протокола DHCP в блоке DHCP.

В данном блоке присваиваются постоянные IP-адреса определённым устройствам с указанным MAC-адресом. Ниже в таблице представляется список клиентских устройств DHCP-сервера.

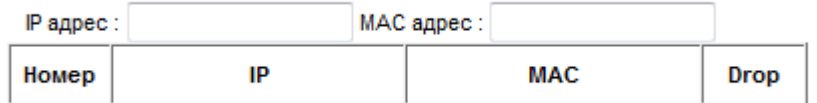

#### *4.2.1.5 Блок Список DHCP клиентов*

Данный блок доступен только после активации протокола DHCP в блоке DHCP.

В таблице приведена статистика арендованных IP-адресов посредством протокола DHCP.

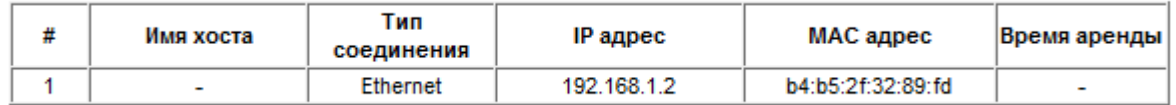

#### *4.2.2.5 Блок IPv6 Address*

Укажите глобальный IPv6 адрес для его использования в Интернете.

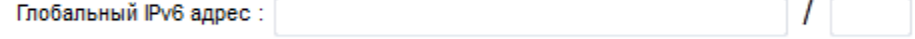

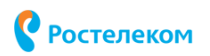

# *4.2.2.6 Блок Radvd*

В данном блоке активируется или деактивируется функция Radvd (Router Advertisement Daemon), которая используется при работе с протоколом IPv6 и обеспечивает конфигурирование адресов IPv6.

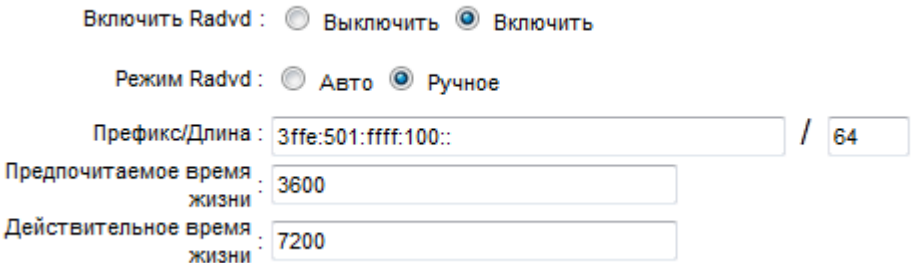

- $\cdot$  Включить Radvd активировать/деактивировать функцию Radvd.
- Режим Radvd выбрать режим настройки: автоматический (Авто) или ручной (Ручное).
- Префикс/Длина значение префикса и его длина.
- Предпочитаемое время жизни предпочитаемое время жизни назначенного адреса.
- Действительное время жизни максимальное время жизни назначенного адреса.

## *4.2.2.7 Блок DHCPv6*

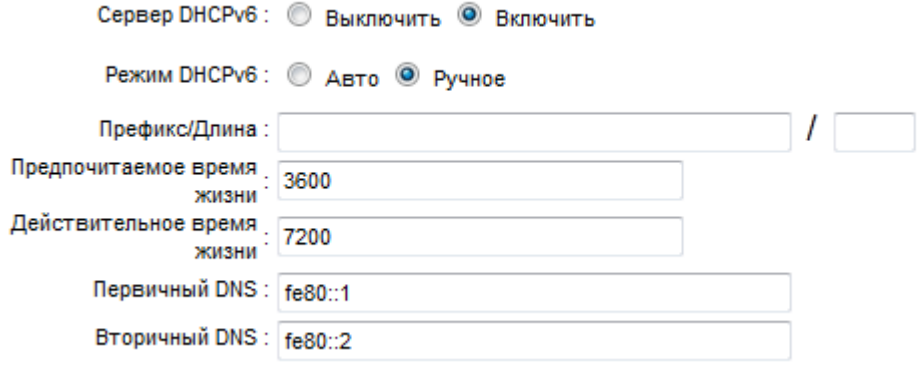

Данный блок предназначен для конфигурирования IPv6 адресов. При ручной конфигурации адресов укажите следующие параметры:

- Префикс/Длина значение префикса и его длина.
- $\cdot$  Предпочитаемое время жизни предпочитаемое время жизни назначенного IPv6 адреса.
- Действительное время жизни максимальное время жизни назначенного IPv6 адреса.
- Первичный DNS IP-адрес основного DNS-сервера.
- Вторичный DNS IP-адрес альтернативного DNS-сервера.

**4**. Описание меню web-интерфейса 41

## *4.2.2.8 Блок LAN скорость*

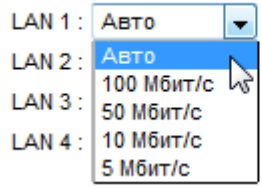

В данном блоке для каждого LAN-порта указывается предпочтительная скорость передачи данных.

# *4.2.1.6 Блок Статистика соединений*

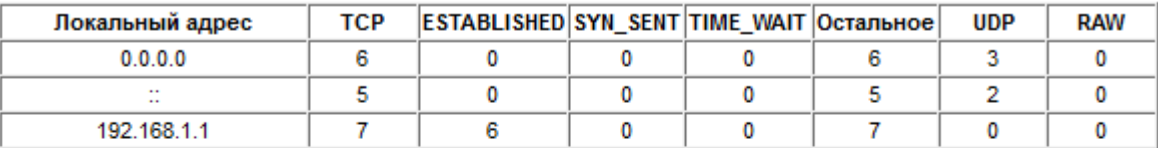

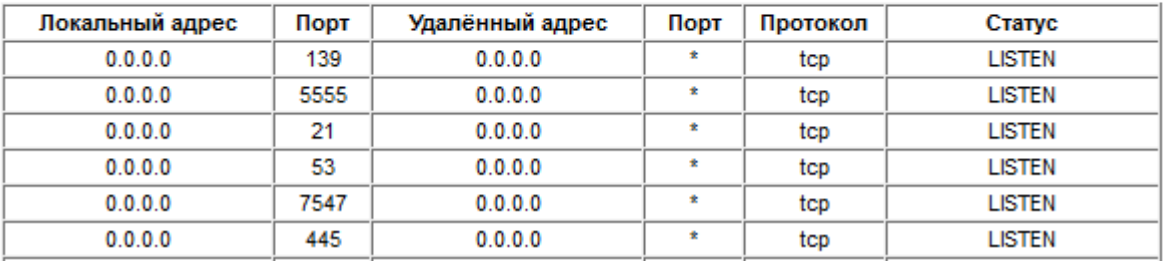

В данном блоке приводится статистика сетевых подключений.

После выполнения необходимых настроек нажмите кнопку «Сохранить.

# **4.2.3 Беспроводная сеть**

Выберите пункт меню «Настройка Интерфейса» -> «Беспроводная сеть».

# *4.2.3.1 Блок Настройки точки доступа*

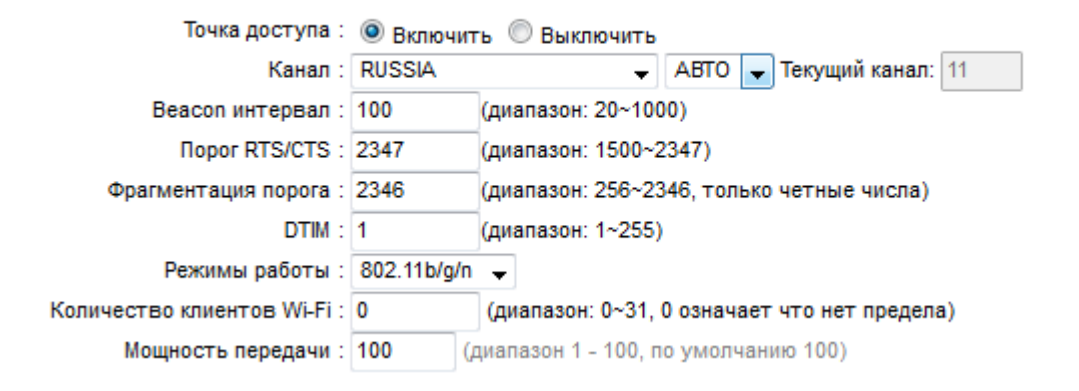

Данный блок предназначен для настройки роутера как точки доступа. Укажите следующие параметры:

- Точка доступа активация или деактивация функции точки доступа.
- $\clubsuit$  Канал характеристики канала. Укажите страну и номер беспроводного канала.
- Веасоп интервал интервал широковещательного идентификатора сети. По умолчанию чаще всего используется значение 100 мс. Интервал необходим для обнаружения сети беспроводными клиентами.
- **◆** Порог RTS/CTS пороговое значение RTS (специальный фрейм, который извещает остальных о том, что узел готов передать данные).
- $\cdot$  Фрагментация порога пороговое значение фрагментации пакетов в байтах.
- $\div$  DTIM интервал отправки сообщения Delivery Traffic Indication Message (DTIM, Уведомление о доставки трафика).
- Режим работы стандарты Wi-Fi, 802.11 b, g, n.
- \* Количество клиентов Wi-Fi количество клиентов, которые могут подключиться к точке доступа.
- Мощность передачи мощность передатчика Wi-Fi.

#### *4.2.3.2 Блок Настройки режима 802.11n*

Данный блок доступен только при выборе стандартов 802.11n, 802.11g/n, 802.11b/g/n в строке Режимы работы блока Настройка точки доступа.

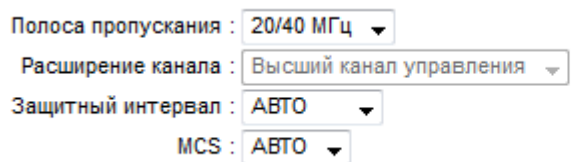

В данном блоке настраиваются характеристики беспроводного канала. Укажите следующие параметры:

- ◆ Полоса пропускания полоса пропускания канала.
- Расширение канала значения расширения канала.
- Защитный интервал защитный интервал, используемый для разделения передачи данных и защиты от помех.
- MCS выбор схемы кодирования для канала.

#### <span id="page-41-0"></span>*4.2.3.3 Блок Настройки SSID*

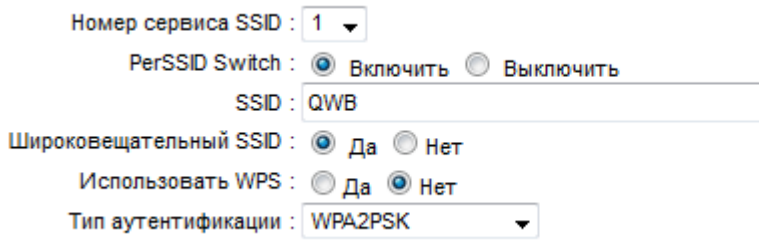

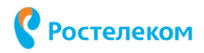

В данном Блоке настраивается идентификатор точки доступа. Укажите следующие параметры:

- $\cdot$  Номер сервиса SSID индекс идентификатора беспроводной сети.
- $\cdot$  PerSSID Switch активация или деактивация переключения PerSSID.
- SSID идентификатор беспроводной сети.
- Широковещательный SSID активация или деактивация трансляции идентификатора беспроводной сети в эфир.
- Использовать WPS использование шифрования WPS.
- Тип аутентификации выбор типа аутентификации (открытая сеть, WEP-64Bits, WEP-128Bits, WPAPSK, WPA2PSK, WPAPSKWPA2PSK, Radius-WEP64, Radius-WEP128, WPA, WPA2, WPA1WPA2).

#### *4.2.3.4 Блок WEP*

Данный блок становится доступен при выборе типа аутентификации WEP-64Bits или WEP-128Bits в поле Тип аутентификации блока Настройки SSID.

#### Примечание: Блок WEP недоступен при активации WPS.

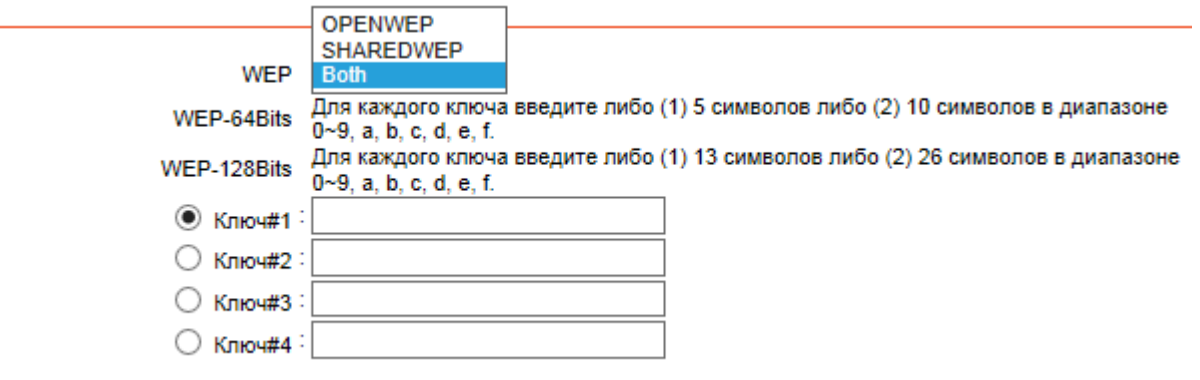

- WEP выберите тип WEP-защиты из выпадающего списка в зависимости от параметров беспроводной станции и запросов: SHAREDWEP – общий ключ, OPENWEP – открытая система, Both – одновременное использование двух типов.
- $\div$  Ключ#1..4 выберите любую комбинацию клавиатурных символов (0-9, a-f) определённой длины.

#### *4.2.3.5 Блок настройка WPA-PSK*

Данный блок становится доступен при выборе типа аутентификации WPAPSK, WPA2PSK или WPAPSKWPA2PSK в поле Тип аутентификации блока Настройки SSID.

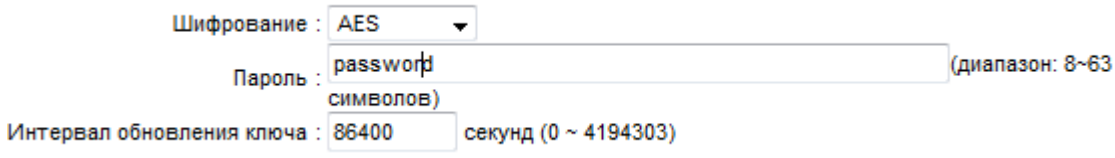

• Шифрование – укажите одно из следующих значений – TKIP, AES или TKIP+AES в качестве алгоритма шифрования.

- $\div$  Пароль Введите пароль от 8 до 63 символов. Пароль по умолчанию совпадает с PIN-кодом по умолчанию, который указан на нижней панели роутера.
- Интервал обновления ключа Задайте в секундах интервал обновления ключа. Введите "0" для отключения обновления.

# *4.2.3.6 Блок RADIUS*

# Примечание: Блок Radius недоступен при активации WPS.

Данный блок становится доступен при выборе типа аутентификации Radius-WEP64, Radius-WEP128, WPA, WPA2 или WPA1WPA2 в поле Тип аутентификации блока Настройки SSID.

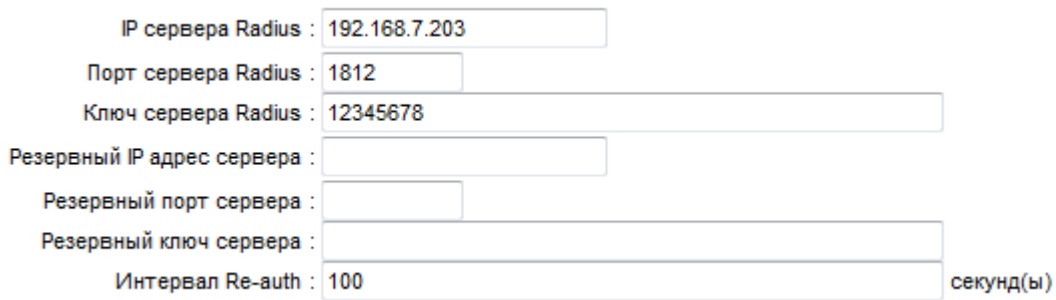

- IP сервера Radius IP-адрес RADIUS-сервера.
- $\cdot \cdot$  Порт сервера Radius порт RADIUS-сервера для соединения. Значение, выставленное по умолчанию, рекомендуется не изменять.
- $\clubsuit$  Ключ Radius секретный код на RADIUS-сервере и на роутере. Оба кода не передаются по сети и должны совпадать.
- Резервный IP адрес сервера IP-адрес резервного RADIUS-сервера.
- $\cdot \cdot$  Резервный порт сервера порт резервного RADIUS-сервера для соединения.
- **Резервный ключ сервера секретный код на резервном RADIUS-сервере и на** роутере.
- $\cdot$  Интервал Re-auth интервал повторной аутентификации в секундах.

# *4.2.3.7 Блок Radius-WEP64/ Radius-WEP128*

 Примечание: Блок Radius-WEP64 или Radius-WEP128 недоступен при активации WPS.

Данный блок становится доступен при выборе типа аутентификации Radius-WEP64 или Radius-WEP128 в поле Тип аутентификации блока Настройки SSID. Настройки для этих блоков идентичные.

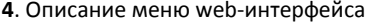

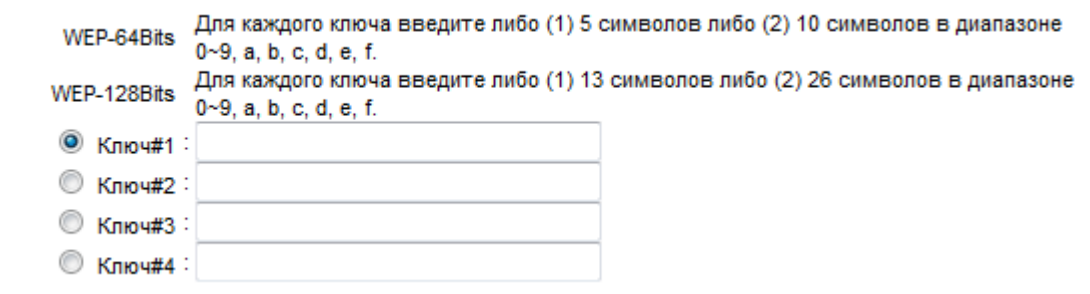

• Ключ#1..#4 - выберите любую комбинацию клавиатурных символов (0-9, a-f) определённой длины.

## 4.2.3.8 Блок WPA. WPA2 или WPA1WPA2

Данный блок становится доступен при выборе типа аутентификации WPA, WPA2 или WPA1WPA2 в поле Тип аутентификации блока Настройки SSID. Настройки для этих блоков идентичные.

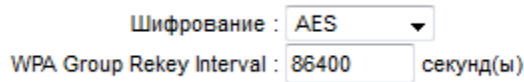

- Шифрование укажите одно из следующих значений ТКІР, AES или TKIP+AES в качестве алгоритма шифрования.
- ◆ Интервал обновления ключа Задайте в секундах интервал обновления ключа. Введите "0" для отключения обновления.

#### 4.2.3.9 Блок настройка WPS

Данный блок доступен только при активации режима WPS в блоке Настройки SSID.

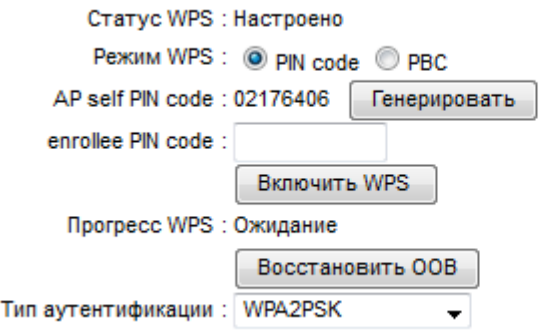

Данный блок позволяет настроить протокол WPS (Wi-Fi Protected Setup), при помощи которого можно выполнить быстрое полуавтоматическое создание домашней беспроводной сети. Укажите следующие параметры:

❖ Статус WPS - статус WPS.

- ◆ Режим WPS режим WPS, либо при помощи пин-кода, либо при помощи специальной кнопки WPS на корпусе устройства (значение PBC – Push Button Configuration).
- $\cdot$  AP self PIN code автоматическая генерация пин-кода при помощи кнопки «Генерировать».
- $\triangleq$  enrollee PIN code введение пин-код вручную.
- Прогресс WPS статус WPS в работе.
- $\cdot \cdot$  Восстановить ООВ восстановление заводских настроек функции WPS.
- $\clubsuit$  Тип аутентификации тип аутентификации (открытая сеть, WEP-64Bits, WEP-128Bits, WPAPSK, WPA2PSK, WPAPSKWPA2PSK, Radius-WEP64, Radius-WEP128, WPA, WPA2, WPA1WPA2). Настройки разных протоколов шифрования в поле Тип аутентификации идентичны описанным ранее в блоке [4.2.3.3](#page-41-0) Настройка SSID.

#### *4.2.3.10 Блок Настройки WDS*

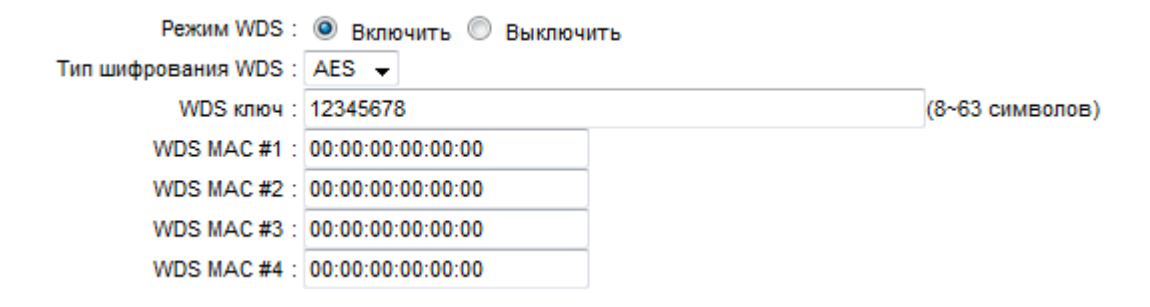

Данный блок позволяет настроить режим WDS для роутера, который позволяет расширить зону покрытия беспроводной сети при помощи объединения нескольких точек доступа Wi-Fi. Укажите следующие параметры:

- **◆ Режим WDS активация или деактивация режима WDS.**
- Тип шифрования WDS тип шифрования трафика в сети (TKIP Temporal Key Integrity Protocol или AES – Advanced Encryption Standard). Тип TKIP реализует динамические ключи шифрования, а также каждое устройство в сети получает свой Master-ключ (который тоже время от времени меняется). Ключи шифрования имеют длину 128 бит и генерируются по сложному алгоритму, а общее кол-во возможных вариантов ключей достигает сотни миллиардов, а меняются они очень часто. Тип AES – это симметричный алгоритм блочного шифрования (размер блока 128 бит, ключ 128/192/256 бит) и является одним из самых надёжных в мире.
- $\cdot$  WDS Key ключ шифрования, который будет использоваться на всех устройствах сети.
- $\div$  WDS Peer MAC #1..#4 в данных полях указываются МАС-адреса других точек доступа для создания единой сети.

**4**. Описание меню web-интерфейса 47

#### *4.2.3.11 Блок Фильтрация MAC адресов*

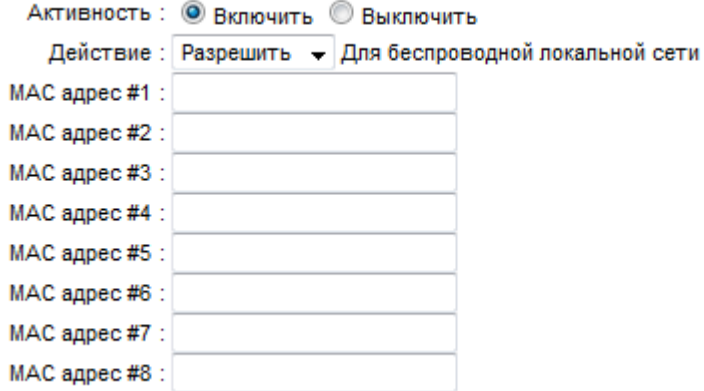

Данный блок позволяет настроить список MAC-адресов устройств, доступ в сеть которым будет либо запрещён, либо разрешён. Укажите следующие параметры:

- Активность активация или деактивация функции списка доступа.
- Действие действие для указанного списка доступа разрешить доступ (Разрешить) или запретить (Запретить).
- $\div$  Mac Address #1..#8 МАС-адреса устройств, которым будет разрешён или запрещён доступ в сеть.

После выполнения необходимых настроек нажмите кнопку «Сохранить» для их сохранения.

#### **4.2.4 Детальные настройки беспроводной сети**

Выберите пункт меню «Настройка Интерфейса» -> «Детальные настройки сети».

Нажмите кнопку «Настроить» для перехода в меню настроек основных физических параметров беспроводной сети Wi-Fi.

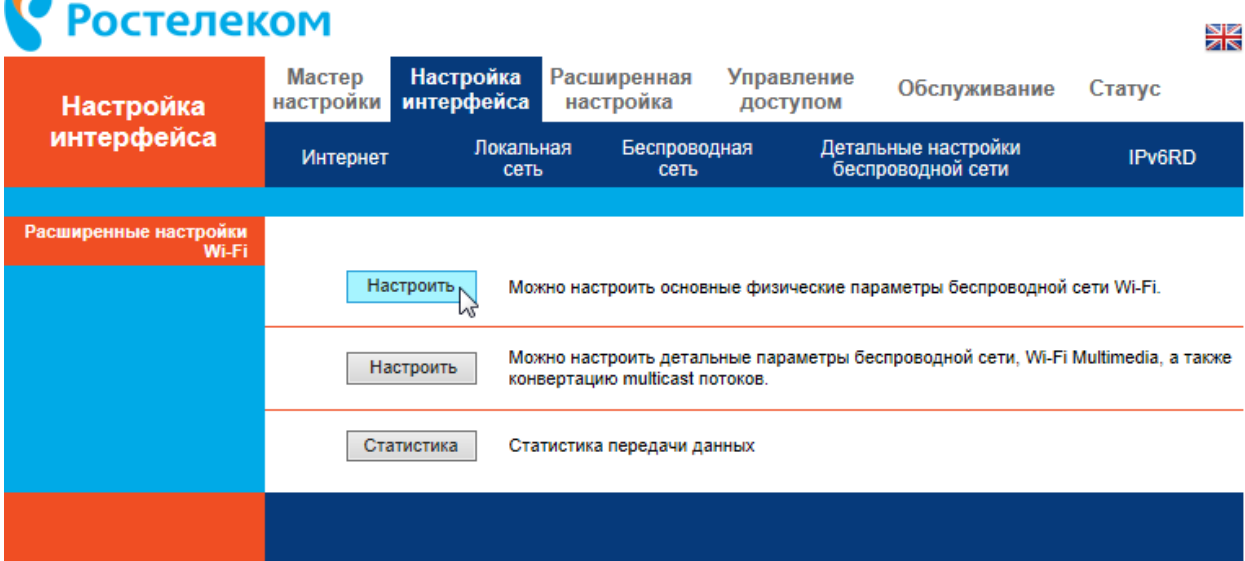

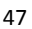

 $\bullet$ 

**4**. Описание меню web-интерфейса 48

# *4.2.4.1 Блок Беспроводная сеть*

Текущий номер SSID: 0 Текущий SSID: QWB Изолировать АР: © Включить © Выключить BSSID: 38:17:66:03:52:28

Данный блок содержит следующие параметры:

- Текущий номер SSID- текущий индекс SSID точки доступа.
- Текущий SSID текущий SSID точки доступа.
- Изолировать AP– изоляция точек доступа. При активации данной функции все беспроводные устройства и беспроводные клиенты в сети могут связываться только с роутером, но не между собой.
- BSSID МАС-адрес точки доступа.

# *4.2.4.2 Блок Физические настройки*

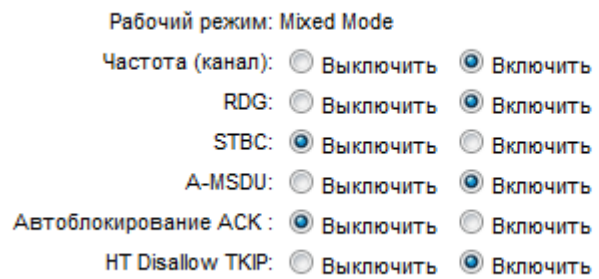

- Рабочий режим текущий режим работы Wi-Fi.
- Частота (канал) использование частоты канала.
- RDG использование протокола RDG.
- $\cdot$  STBC включение/отключение функции пространственно-временного блочного кодирования. Использование данной функции повышает надёжность системы и улучшает пропускную способность.
- $\cdot \cdot$  A-MSDU включение/отключение поддержки использования агрегации фреймов MSDU.
- Автоблокирование АСК включение/отключение автоматической блокировки запроса фрейма подтверждения получения пакетов (ACK).
- $\cdot$  HT Disallow TKIP включение/отключение запрета шифрования TKIP.

#### *4.2.4.3 Блок Общее*

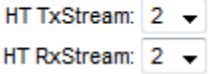

• HT TxStream и HT RxStream – характеристики приёмопередатчика Wi-Fi.

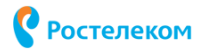

Активируйте или деактивируйте нужные функции. После выполнения необходимых настроек нажмите кнопку «Сохранить» для их сохранения. Нажмите «Назад» для возврата в меню Детальные настройки беспроводной сети.

Нажмите кнопку «Настроить» для перехода в меню настроек детальных параметров беспроводной сети, Wi-Fi Multimedia и multicast потоков.

| <b>Ростелеком</b><br>Ж                |                                                                                                    |                                |                            |                        |                                          |               |  |
|---------------------------------------|----------------------------------------------------------------------------------------------------|--------------------------------|----------------------------|------------------------|------------------------------------------|---------------|--|
| <b>Настройка</b>                      | Мастер<br>настройки                                                                                                    | <b>Настройка</b><br>интерфейса | Расширенная<br>настройка   | Управление<br>доступом | Обслуживание                             | Статус        |  |
| интерфейса                            | <b>Интернет</b>                                                                                                    | Локальная<br>сеть              | Беспроводная<br>сеть       |                        | Детальные настройки<br>беспроводной сети | <b>IPv6RD</b> |  |
| Расширенные настройки<br><b>Wi-Fi</b> |                                                                                                    |                                |                            |                        |                                          |               |  |
|                                       | Настроить<br>Можно настроить основные физические параметры беспроводной сети Wi-Fi.                                             |                                |                            |                        |                                          |               |  |
|                                       | Можно настроить детальные параметры беспроводной сети, Wi-Fi Multimedia, а также<br>Настроить<br>конвертацию multicast потоков. |                                |                            |                        |                                          |               |  |
|                                       |                                                                                                    | Статистика                     | Статистика передачи данных |                        |                                          |               |  |
|                                       |                                                                                                    |                                |                            |                        |                                          |               |  |

4.2.4.4 Блок Расширенные настройки Wi-Fi

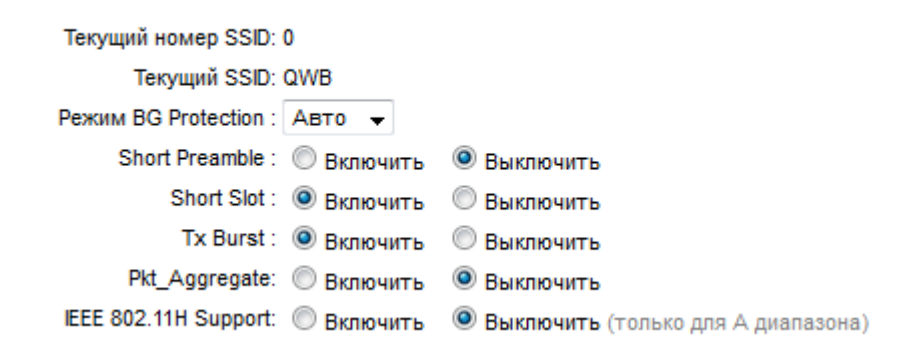

Данный блок содержит следующие параметры:

- Текущий номер SSID текущий индекс SSID точки доступа.
- Текущий SSID текущий SSID точки доступа.
- Режим BG Protection режим защиты для 802.11 b/g сетей. Значение выбирается из списка: Авто - автоматическое включение функции защиты в зависимости от состояния сети (рекомендуется, если в сети есть устройства стандарта 802.11b и устройства стандарта 802.11g), Вкл. - функция защиты всегда активна (такая настройка может существенно снизить производительность беспроводной сети), Выкл. - функция защиты всегда неактивна.

- Short Preamble использование короткой преамбулы в заголовках передаваемых блоков данных.
- Short Slot использование короткого периода ожидания после неудачи для повторной передачи данных.
- \* Tx Burst включение «TX Burst» увеличивает скорость передачи данных от точки доступа к беспроводным клиентам.
- ◆ Pkt Aggregate использование функции агрегации пакетов для улучшения пропускной способности сети.
- ◆ IEEE 802.11H Support поддержка стандарта IEEE 802.11H, предназначенного для эффективного управления мощностью излучения передатчика, выбором несущей частоты передачи и генерации нужных отчётов.

#### 4.2.4.5 Блок Wi-Fi мультимедиа (WMM)

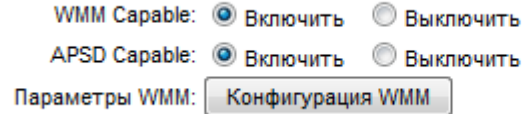

Данный блок содержит следующие параметры:

- WMM Capable активация или деактивация функции Wi-Fi Multimedia. Данная функция реализует механизм QoS для беспроводных соединений, позволяющая улучшить качество передачи данных по Wi-Fi-сети за счёт назначения приоритетов различным типам трафика.
- ❖ APSD Capable данная функция используется для сервиса энергосбережения.
	- $\triangleright$  Примечание: Функция APSD Capable активна только при активированной функции WMM Capable.
- Параметры WMM настройка параметров QoS для Wi-Fi. Нажмите кнопку «Конфигурация WMM», для изменения настроек параметров QoS.

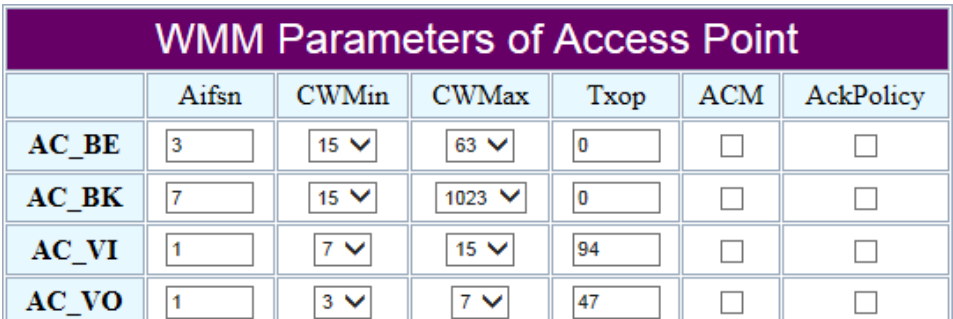

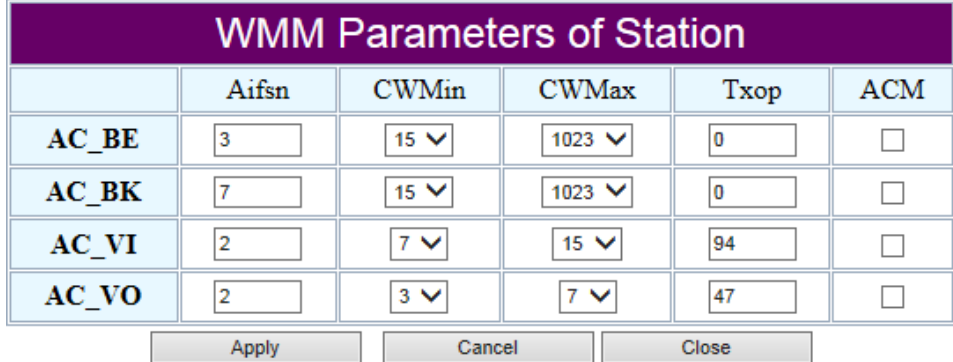

Данные параметры установлены по умолчанию наиболее оптимальным образом для работы системы, не рекомендуется изменять их без необходимости.

Параметры подразделяются на следующие категории доступа:

- AC BE (Best Effort, лучшее качество из возможного) трафик от устаревших устройств или устройств и приложений, которые не поддерживают функцию QoS.
- AC BK (Background, фоновый режим) трафик с низким приоритетом (задания на печать, загрузка файлов, пр.).
- АС VI (Video, передача видео).
- АС VO (Voice, передача голоса).

Далее каждая категория доступа имеет следующие параметры:

- Aifsn (Arbitrary Inter-Frame Space Number) коэффициент переменного межкадрового интервала. Данный параметр влияет на временную задержку для данной категории доступа. Чем меньше значение данного параметра, тем выше приоритет категории доступа.
- CWMin/CWMax (Contention Window Minimum/Contention Window Maximum) минимальный и максимальный размеры окна конкурентного доступа. Данные параметры влияют на временную задержку для выбранной категории доступа. Значение поля CWMax не должно быть меньше значения поля CWMin. Чем меньше разница между значением поля CWMax и значением поля CWMin, тем выше приоритет категории доступа.
- Txop (Transmission Opportunity) возможность передачи данных. Чем больше значение данного параметра, тем выше приоритет категории доступа.

- ACM (Admission Control Mandatory) обязательный контроль допуска. Если флажок установлен, устройство не может использовать данную категорию доступа.
- $\clubsuit$  AckPolicy (Acknowledgment) подтверждение приёма. Реакция на запросы отклика во время передачи данных. Если флажок не установлен, роутер отвечает на запросы, если нет - не отвечает.

Нажмите кнопку «Apply» для сохранения введённых значений. Нажмите кнопку «Cancel» если вы хотите отменить введённые значения и остаться в текущем окне. Нажмите кнопку «Close» для выхода из настройки параметров WMM без сохранения сделанных изменений.

#### *4.2.4.6 Блок Конвертер Multicast-to-Unicast*

Multicast-to-Unicast: © Включить © Выключить

 $\clubsuit$  Multicast-to-Unicast – активация или деактивация преобразования трафика из Multicast вещания в Unicast.

Нажмите кнопку «Сохранить» для сохранения информации или кнопку «Назад» для выхода из текущего меню.

Нажмите кнопку «Статистика» для перехода в меню просмотра статистики беспроводной сети Wi-Fi.

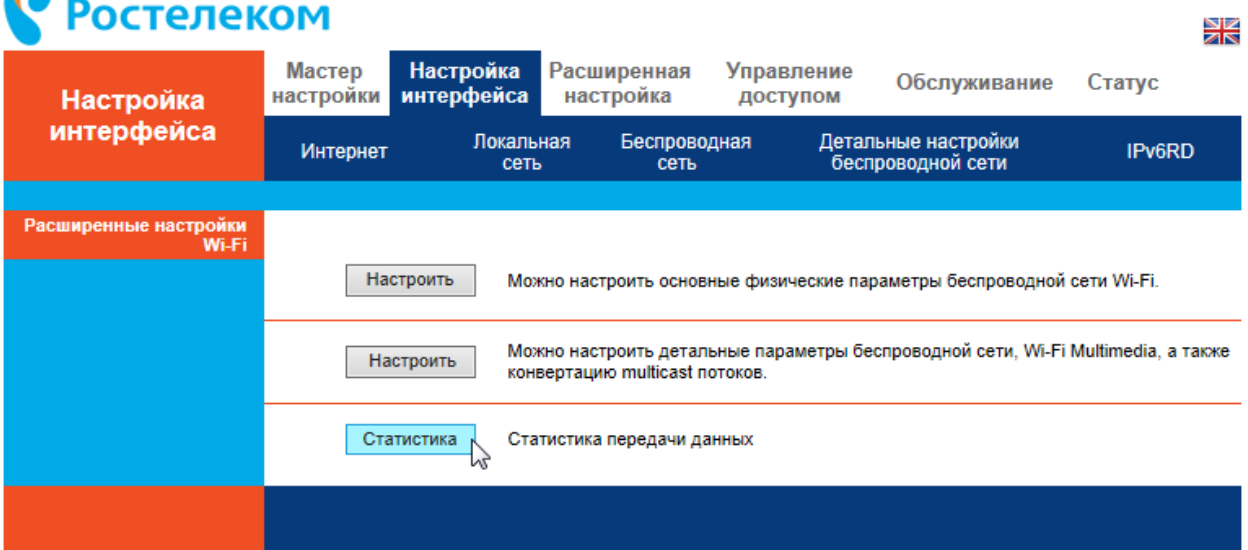

 $\bullet$ 

#### *4.2.4.7 Блок Статистика передачи*

- Tx Success: 849
- Tx Retry Count: 0
- Tx Fail after retry: 0
- RTS Sucessfully Receive CTS : 0
	- RTS Fail To Receive CTS : 0

В данном блоке приводятся значения следующих счётчиков для приёмопередатчика Wi-Fi:

- Tx Success количество успешных попыток передачи данных.
- $\cdot$  Tx Retry Count количество успешных повторных попыток передачи данных.
- $\cdot \cdot$  Tx Fail after retry количество неудачных повторных попыток передачи данных.
- $\cdot$  RTS Sucessfully Receive CTS количество успешных попыток посланного запроса на отправку (RTS) и получения разрешения отправки (CTS).
- $\cdot$  RTS Fail To Receive CTS количество неудачных попыток посланного запроса на отправку (RTS) и получения разрешения отправки (CTS).

#### *4.2.4.8 Блок Статистика приёма*

Frames Received Successfully: 5129 Frames Received With CRC Error: 28941

В данном блоке приводятся значения следующих счётчиков для приёмопередатчика Wi-Fi:

- Frames Received Successfully количество успешно полученных фреймов.
- Frames Received With CRC Error количество полученных фреймов с ошибкой CRC.

# *4.2.4.9 Блок SNR*

SNR: 0, 0, 0

 $\div$  SNR – значения отношения мощности полезного сигнала к мощности шума.

Нажмите кнопку «Назад» для выхода из текущего меню. Если вы хотите сбросить текущую информацию, нажмите кнопку «Текущий номер SSiD».

#### **4.2.5 IPv6RD**

Выберите пункт меню «Настройка Интерфейса» -> «IPv6RD».

4. Описание меню web-интерфейса

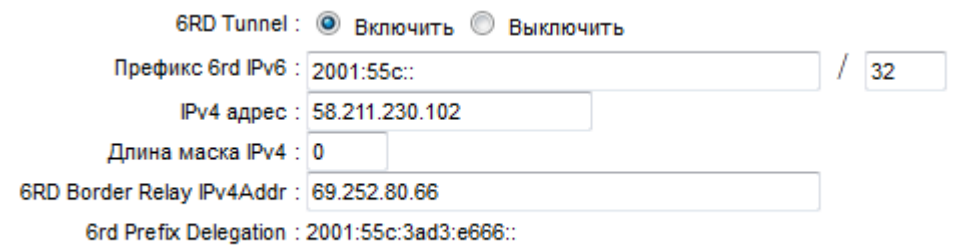

Данный пункт меню предназначен для настройки функции использования протокола IPv6 поверх сети IPv4. Выполните настройку следующих параметров:

- ❖ 6RD Tunnel включение/отключение использования функции IPv6RD.
- Префикс 6rd IPv6 префикс IPv6RD сегмента.
- ❖ IPv4 адрес IP-адрес в сегменте IPv4.
- Длина маска IPv4- количество старших бит IPv4-адреса, идентичных для всех узлов в 6rd-сегменте. Значение этого поля может быть в диапазоне 0-32.
- 6RD Border Relay IPv4Addr один или несколько IP-адресов сегмента IPv4 шлюзов сегмента IP6vRD.
- Grd Prefix Delegation параметр используется для назначения префикса сетевого адреса на стороне пользователя и конфигурирования пользовательских роутеров с назначенным префиксом для использования в каждой локальной сети.

После выполнения необходимых настроек нажмите кнопку «Сохранить».

## 4.3 Пункт меню Расширенная настройка

Данный пункт меню предназначен для расширенной настройки различных функций роутера. Пункт меню содержит следующие вкладки:

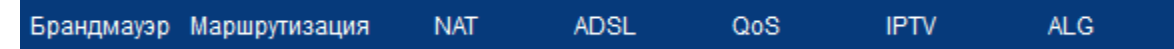

- Брандмауэр настройка функций межсетевого экрана и контроля состояния соединений.
- Маршрутизация настройка таблицы маршрутизации.
- ❖ NAT настройка функции преобразования сетевых адресов для VPN.
- $\div$  ADSL настройка режима ADSL.
- $\cdot$  QoS настройка функций QoS (Quality of Service качество обслуживания).
- ◆ IPTV Bridge настройки моста для IPTV.
- ◆ ALG -Шлюз уровня приложения, разрешает установку настраиваемых обходных NAT-фильтров в шлюзе с целью поддержки преобразования адресов и портов для некоторых протоколов.

#### 4.3.1 Блок Брандмауэр

Выберите пункт меню «Расширенная настройка» -> «Брандмауэр».

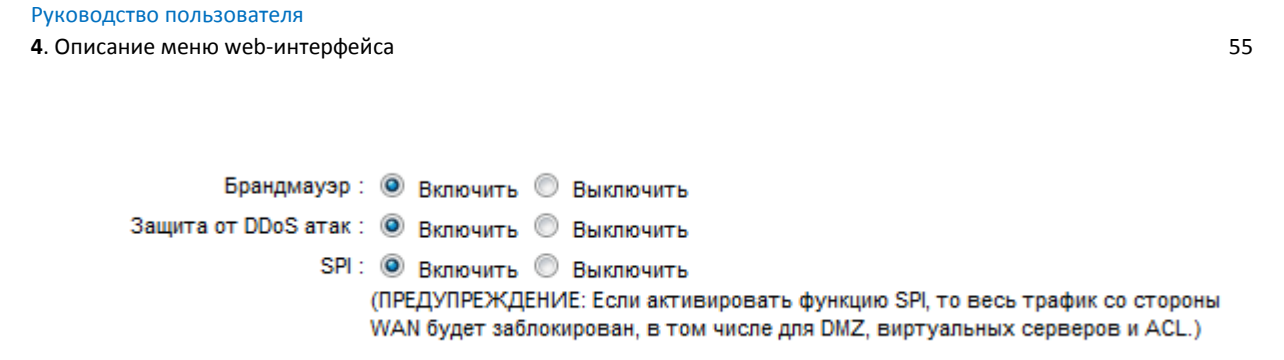

В данном окне настраиваются следующие функции:

- $\clubsuit$  Брандмауэр активация или деактивация межсетевого экрана.
- $\clubsuit$  Защита от DDoS атак активация или деактивация защиты от DDoS атак.
- SPI активация или деактивация контроля состояния соединений. При использовании данной функции весь трафик из сети WAN будет блокироваться.

После выполнения необходимых настроек нажмите кнопку «Сохранить» для их сохранения.

#### **4.3.2 Блок Маршрутизация**

Выберите пункт меню «Расширенная настройка» -> «Маршрутизация».

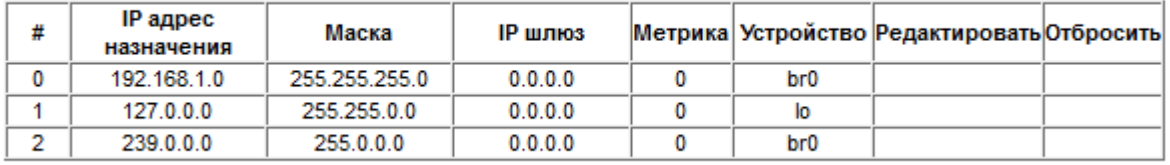

Данная таблица содержит параметры всех хранящихся маршрутов в системе. Каждый маршрут имеет следующие параметры:

- $\div$  IP адрес назначения IP-сеть назначения.
- Маска маска подсети назначения.
- IP шлюз IP-адрес следующего шлюза по маршруту до сети назначения.
- Метрика число узлов до сети назначения.
- Устройство идентификатор устройства.

Кнопка «Добавить маршрут» предназначена для добавления маршрута в соответствующем окне:

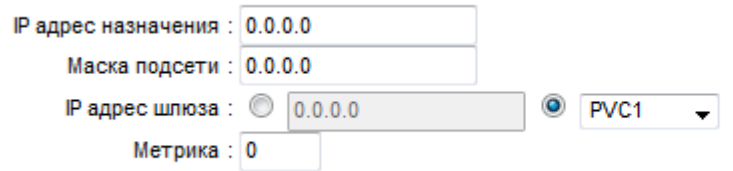

Укажите следующие параметры создаваемого маршрута:

• IP адрес назначения – IP-сеть назначения.

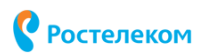

- Маска подсети маска подсети назначения.
- IP адрес шлюза IP-адрес следующего шлюза по маршруту до сети назначения. В списке рядом выбирается канал для маршрута – PVC (постоянный виртуальный канал) для ADSL соединения или WAN канал для Ethernet соединения.
- Метрика число узлов до сети назначения.

Нажмите кнопку «Сохранить» для сохранения изменений, кнопку «Назад» если вы хотите выйти из текущего окна без сохранения введённых значений, кнопку «Отмена», если хотите отменить введённые значения.

# **4.3.3 NAT**

Выберите пункт меню «Расширенная настройка» -> «NAT».

#### *4.3.1.1 Блок NAT*

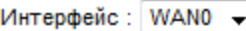

 $\cdot$  Выберите виртуальный канал PVC – для ADSL соединения или виртуальный канал WAN – для Ethernet соединения.

*4.3.1.2 Блок Мульти-сервис*

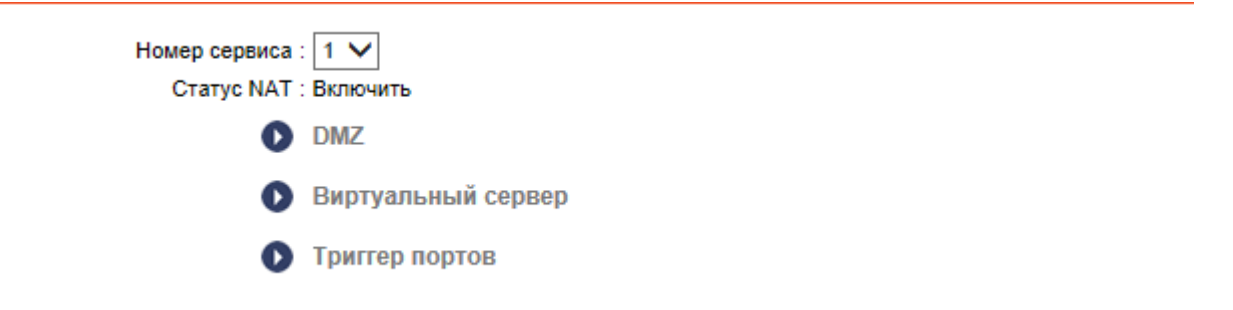

 $\div$  Номер сервиса – выберите номер сервиса из списка.

- Примечание: Номер сервиса активируется только при выборе интерфейса WAN в блоке NAT.
- В поле «NAT Статус» указывается статус функции NAT.

Блок Мульти-сервис включает в себя настройку DMZ, Виртуальных серверов, и Триггера портов.

#### **4.3.1.2.1 DMZ**

Функция DMZ позволяет создавать особый сетевой сегмент для узла локальной сети,

обращающегося к различным ресурсам Интернет сети.

Страница **56** из **89**

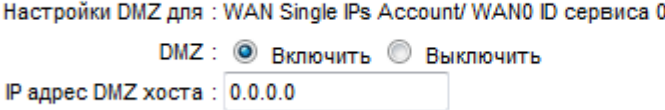

- $\cdot$  DMZ активирует или деактивирует функцию DMZ на роутере.
- IP адрес DMZ хоста введите IP-адрес компьютера локальной сети, который будет действовать в качестве узла DMZ.
	- > Важно! У компьютера, назначенного в качестве узла DMZ, должна быть отключена функция клиента DHCP, и ему должен быть присвоен статический IP-адрес, поскольку при использовании функции DHCP его IPадрес может меняться.

Нажмите кнопку «Применить для сохранения введённой информации. Нажмите кнопку «Назад» для возврата в предыдущее окно.

#### 4.3.1.2.2 Виртуальный сервер

Виртуальный сервер - виртуальные серверы могут быть использованы для настройки сервисов общего пользования в вашей сети. Виртуальный сервер определяется как порт сервиса, и все запросы из сети Интернет на данный порт будут перенаправляться на компьютер, исходя из IP-адреса сервера.

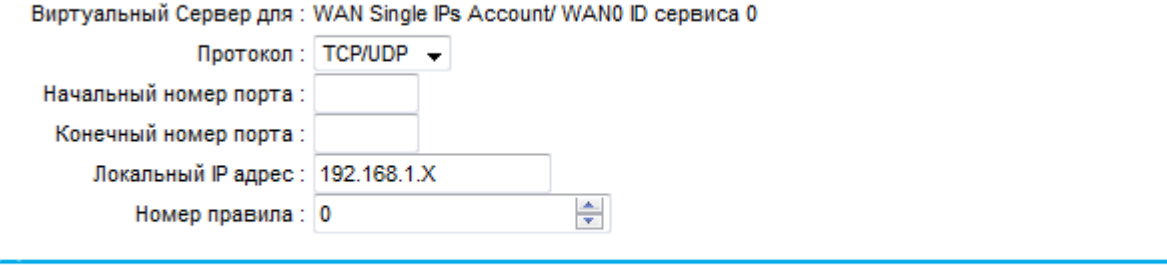

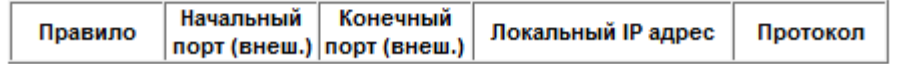

- Виртуальный Сервер для отображает информацию об используем интерфейсе.
- Протокол отображает список протоколов, используемых для данного сервиса: TCP, UDP или TCP/UDP.
- Начальный номер порта/Конечный порт сервиса введите начальный/конечный порт сервиса или диапазон портов (в формате XXX - YYY, где XXX - начальный порт, а ҮҮҮ - конечный порт).
- Локальный IP адрес IP-адрес компьютера, на котором запущено приложение сервиса.
- Номер правила укажите номер правила, привязанного к определённому виртуальному сервису.

Для сохранения введённой информации нажмите кнопку «Применить», для удаления – кнопку «Удалить» или нажмите кнопку «Назад» для выхода из этого меню.

# **4.3.1.2.3 Триггер портов**

Триггер портов используется для приложений, которые не могут работать с маршрутизатором NAT. Для создания правила заполните следующие поля:

Максимальное количество правил: 8; Доступные правила: 8:8

Приложение: -٠.

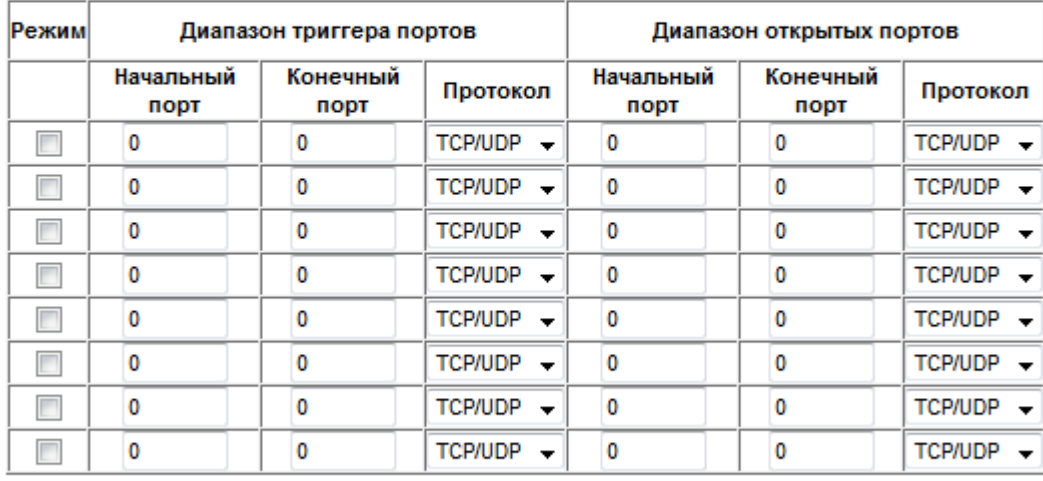

Port Triggering Summary

- В поле Приложение укажите название приложения или выберите приложение из выпадающего списка. Если приложение есть в выпадающем списке, то необходимые значения в Диапазон триггера портов и Диапазон открытых портов будет добавлена автоматически. Если необходимое вам приложение отсутствует в поле Приложение, введите значения вручную.
- Режим количество выделяемых полей портов, необходимых приложению для создания правила.

Поле Диапазон триггера портов содержит следующие поля:

- **◆** Начальный (триггер) порт начальный порт для исходящего трафика. Исходящее подключение через этот порт активирует данное правило. Введите начальный триггер порт.
- $\clubsuit$  Конечный (триггер) порт конечный порт для исходящего трафика. Исходящее подключение через этот порт активирует данное правило. Введите конечный триггер порт.
- Протокол протокол, используемый триггер портами. Выберите протокол, используемый Триггер портами: TCP, UDP или TCP/UDP.

Поле Диапазон открытых портов содержит следующие поля:

- Начальный (открытый) порт порт, или диапазон портов, используемый удалённой системой при ответе на исходящий запрос. Запрос через один из данных портов будет перенаправлен на компьютер, активировавший данное правило. Введите начальный порт.
- Конечный порт (открытый) порт, или диапазон портов, используемый удалённой системой при ответе на исходящий запрос. Запрос через один из данных портов будет перенаправлен на компьютер, активировавший данное правило. Введите конечный порт.
- $\clubsuit$  Протокол выберите протокол, используемый для открытых портов: TCP, UDP или TCP/UDP.

Нажмите кнопку «Сохранить», чтобы сохранить новое правило, «Назад» – для возврата на предыдущее меню и кнопку «Отмена» для удаления введённых значений.

Чтобы просмотреть и удалить созданные правила для списка приложений нажмите кнопку «Port Triggering Summary».

# Ростелеком

#### Общий список триггера портов

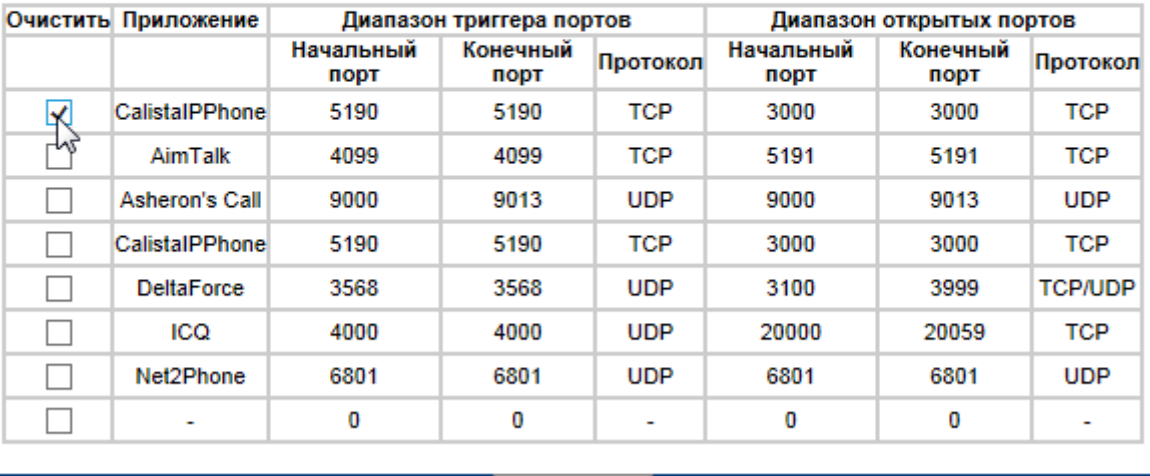

Сохранить

Для удаления правила отметьте необходимое приложение и нажмите кнопку «Сохранить».

4. Описание меню web-интерфейса

# 4.3.4 ADSL

Выберите пункт меню «Расширенная настройка» -> «ADSL».

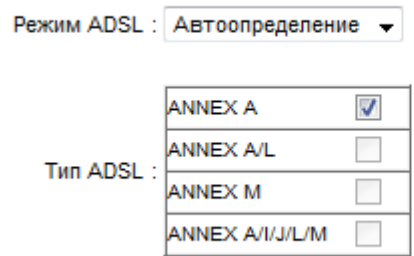

В поле «Режим ADSL» выберите режим ADSL, предоставляемый провайдером:

- ◆ Автоопределение автоматическое определение стандарта ADSL.
- $\div$  ADSL2+ до 25 Мбит/с.
- $\div$  ADSL2 до 12 Мбит/с.
- $\div$  G.DMT до 12 Мбит/с.
- $\div$  Т1.413 до 15 Мбит/с.
- $\div$  G.lite до 1,5 Мбит/с.

Далее в поле «Тип ADSL» выберите тип ADSL соединения, предоставляемый провайдером:

- ❖ ANNEX A.
- ❖ ANNFX A/L.
- ❖ ANNEX M.
- ❖ ANNEX A/I/J/L/M

Нажмите кнопку «Сохранить» для сохранения изменений.

# 4.3.5 OoS

Выберите пункт меню «Расширенная настройка» -> «QoS».

#### 4.3.1.3 Блок Качество обслуживания (QoS)

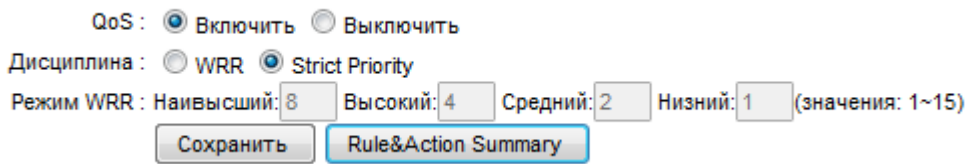

Блок содержит следующие настройки:

- ◆ QoS активация/деактивация использования QoS.
- Дисциплина выбор режима QoS. Выбор значения «WRR» обеспечивает применение правил очереди, выбор значения «Strict Priority» предоставляет возможность использовать правила со строгими приоритетами для разных типов передаваемых данных.

- \* Режим WRR значения приоритетов: Наивысший высший, Высокий высокий, Средний – средний, Низкий – низкий. Значения выставляются в диапазоне от 0 до 15, чем больше значение, тем выше приоритет.
- **Кнопка «Сохранить»** предназначена для сохранения выбранных параметров режима QoS.
- Кнопка «Rule&Action Summary» предназначена для просмотра информации по существующим правилам QoS.

| Общие настройки QoS |                                                                                                    |                             |                                          |                                                 |                                    |  |        |                                            |                                      |           |
|---------------------|----------------------------------------------------------------------------------------------------|-----------------------------|------------------------------------------|-------------------------------------------------|------------------------------------|--|--------|--------------------------------------------|--------------------------------------|-----------|
|                     |                                                                                                    |                             |                                          | Правило                                         |                                    |  |        |                                            | Действия                             |           |
|                     |                                                                                                    | # Включить Физические порты | Назначение                               | Источник                                        | Протокол ID VLAN ID IPP/TOS 802.1p |  | (DSCP) | <b>IPP/TOS</b><br>(DSCP)<br>Перемаркировка | 802.1 <sub>p</sub><br>Перемаркировка | Очередь # |
|                     |                                                                                                    |                             | МАС адрес<br>ІР/Маска<br>Диапазон портов | МАС адрес<br><b>ІР/Маска</b><br>Диапазон портов |                                    |  |        |                                            |                                      |           |
|                     | <b>Her</b>                                                                                                    |                             | $\overline{\phantom{a}}$                 | $\sim$                                          |                                    |  |        |                                            |                                      |           |
|                     | eethemet,usb:USB.ra:wlan,NS: Normal service, MD: Minimize delay, MT: Maximize throughput, MR: Maximize reliability, MC: Minimize monetary cost, HH: Highest, H:<br>High, M: Medium, L: Low. |                             |                                          |                                                 |                                    |  |        |                                            |                                      |           |

*4.3.1.4 Блок Правило (Rule)*

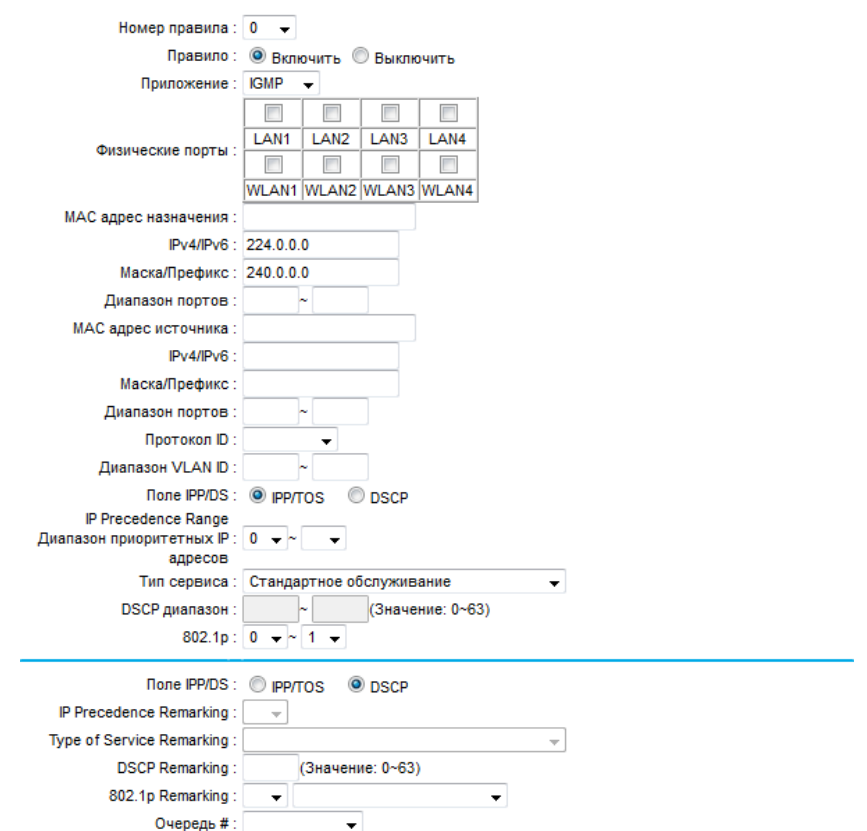

В блоке «Правило» настраиваются следующие параметры:

• Номер правила – в системе можно создать до 16 правил QoS, выберите в данном списке идентификатор создаваемого правила.

- Правило активация/деактивация выбранного правила в списке «Номер правила».
- Приложение в данном списке выбирается протокол, для которого создаётся правило QoS. В списке имеются следующие протоколы:
	- $\checkmark$  IGMP (Интернет Group Management Protocol) протокол управления групповой (multicast) передачей данных в сетях, основанных на протоколе IP.
	- √ SIP (Session Initiation Protocol) протокол передачи данных, который описывает способ установления и завершения пользовательского интернетсеанса, включающего обмен мультимедийным содержимым (видео- и аудиоконференция, мгновенные сообщения, онлайн-игры).
	- $\checkmark$  Н.323 стек протоколов для передачи данных мультимедиа по сетям с пакетной передачей данных.
	- √ MGCP (Media Gateway Control Protocol) протокол контроля медиа шлюзов, использующийся в распределённых VoIP-сетях передачи голоса по протоколу IP.
	- √ SNMP (Simple Network Management Protocol) простой протокол сетевого управления, использующийся для управления устройствами в IP-сетях на основе TCP/UDP.
	- √ DNS (Domain Name System) система доменных имён, использующаяся для получения информации о доменах.
	- √ DHCP (Dynamic Host Configuration Protocol) протокол динамической конфигурации узла, использующийся для автоматического получения сетевой конфигурации устройства.
	- $\checkmark$  RIP (Routing Information Protocol) протокол маршрутизации, применяемый в небольших сетях.
	- $\checkmark$  RSTP (Rapid Spanning Tree Protocol) версия протокола STP с ускоренной реконфигурацией дерева, использующегося для исключения петель (исключения дублирующих маршрутов) в соединениях коммутаторов Ethernet с дублирующими линиями.
	- √ RTCP (Real-Time Transport Control Protocol) протокол, используемый совместно с протоколом RTP для управления передачей в реальном времени.
	- $\checkmark$  RTP (Real-Time Transport Protocol) протокол передачи данных в реальном времени.
- Физические порты отметьте в таблице порты, которые будут использоваться для передачи данных по выбранному в поле «Приложение» протоколу. LAN - порты локальной сети, WLAN - порты виртуальной сети с доступом в Интернет.
- ◆ МАС адрес назначения МАС-адрес устройства сети назначения.
- ❖ IP/IPv6 IP-адрес в сетях IPv4 или IPv6 устройства сети назначения.
- Маска/Префикс маска подсети IPv4 или префикс IPv6 устройства сети назначения.
- Диапазон портов диапазон портов на устройстве сети назначения, принимающих и передающих трафик от указанного протокола.
- ◆ МАС адрес источника МАС-адрес устройства сети источника.
- ◆ IPv4/IPv6 IP-адрес в сетях IPv4 или IPv6 устройства сети источника.
- \* Маска/Префикс маска подсети IPv4 или префикс IPv6 устройства сети источника.
- ◆ Диапазон портов диапазон портов на устройстве сети источника, принимающих и передающих трафик от указанного протокола.
- Протокол ID в данном списке выбирается протокол для управления трафиком в рамках создаваемого правила QoS:
	- √ TCP/UDP совместное использование протоколов TCP и UDP.
	- $\checkmark$  TCP (Transmission Control Protocol) один из основных сетевых протоколов Интернета, предназначенный для управления передачей данных в сетях и подсетях TCP/IP. Протокол требует подтверждения получения данных.
	- $\checkmark$  UDP (User Datagram Protocol) один из основных сетевых протоколов Интернета, предназначенный для передачи данных в сетях и подсетях TCP/IP. Протокол не требует подтверждения получения данных.
	- √ ICMP (Интернет Control Message Protocol) сетевой протокол, входящий в стек протоколов TCP/IP, используемый для передачи сообщений об ошибках и других нештатных ситуациях.
	- $\checkmark$  IGMP (Интернет Group Management Protocol) протокол управления групповой (multicast) передачей данных в сетях, основанных на протоколе IP.
- Диапазон Vlan ID диапазон идентификаторов VLAN, которые будут использоваться в создаваемом правиле QoS.
- Поле IPP/DS в данном поле выбирается тип действия для создаваемого правила QoS:
	- $\checkmark$  IPP/TOS (тип обслуживания) при выборе данного типа назначается приоритетность через информацию об IP-адресе.
	- √ DSCP (код дифференцированного обслуживания) при выборе данного типа назначается приоритетность через DHCP, который относит IP группу к соответствующему классу обслуживания.
- IP Precedence Range (Диапазон приоритетных IP адресов) диапазон IPприоритетности, используемый роутером для дифференцирования трафика. Данное поле доступно только при выборе значения IPP/TOS в поле IPP/DS.
- \* Тип сервиса тип обслуживания, используемый роутером по отношению к трафику. Данное поле доступно только при выборе значения IPP/TOS в поле IPP/DS. Доступны следующие значения:
	- $\checkmark$  Стандартное обслуживание стандартный тип.
	- √ Минимальная задержка минимальная задержка.
	- Максимальная пропускная способность максимальная пропускная способность.
	- √ Максимальная надёжность максимальная надёжность.
	- $\checkmark$  Минимальная стоимость минимальная стоимость.
- Диапазон DSCP- диапазон для дифференцирования трафика. Данное поле доступно только при выборе значения DSCP в поле IPP/DS. Значения выбираются в диапазоне от 0 до 63.

◆ 802.1р – диапазон приоритетности для создаваемого правила.

## 4.3.1.5 Блок Правило (Action)

- Поле IPP/DS тип действия для создаваемого правила QoS.
- IP Precedence Remarking значение IP-приоритетности для маркировки трафика. Данное поле доступно только при выборе значения IPP в поле IPP/DS.
- Туре of Service Remarking тип обслуживания для маркировки трафика. Данное поле доступно только при выборе значения IPP/TOS в поле IPP/DS. Доступны следующие значения:
	- √ Стандартное обслуживание стандартный тип.
	- √ Минимальная задержка минимальная задержка.
	- $\checkmark$  Максимальная пропускная способность максимальная пропускная способность.
	- √ Максимальная надёжность максимальная надёжность.
	- $\checkmark$  Минимальная стоимость минимальная стоимость.
- ◆ DSCP Remarking (Маркировка DSCP) значение приоритета DSCP для маркировки трафика. Данное поле доступно только при выборе значения DSCP в поле IPP/DS
- 802.1p Remarking (Маркировка 802.1p) тип приоритета для маркировки трафика. Выберите следующий тип трафика:
	- $\checkmark$  Kev Net Traffic (RIP, OSPF) сетевой трафик с использованием протоколов маршрутизации RIP и OSPF.
	- √ Голос голосовой трафик.
	- √ Видео видео трафик.
	- √ IGMP групповая передача данных.
	- √ Основные данные обычная передача данных.
- Очередь # (Очерёдность) значение приоритета в отношении действия.

Нажмите кнопку «Добавить» для сохранения правила, кнопку «Удалить» - для отмены введённых значений и кнопку «Отмена» для выхода из текущего меню.

# 4.3.6 IPTV

Выберите пункт меню «Расширенная настройка» -> «IPTV».

Данный пункт меню предназначен для настройки функции Bridge для сервиса IPTV.

#### 4.3.1.6 Блок Настройка IPTV Bridge

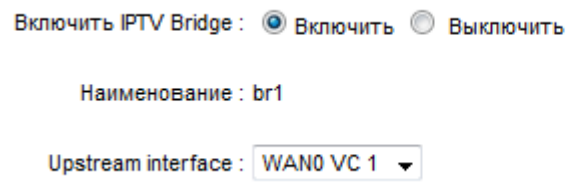

Блок «Настройка IPTV Bridge» содержит следующие параметры для настройки:

• Включить IPTV Bridge - активация/деактивация функции Bridge для сервиса IPTV.

- Наименование наименование устройства.
- Upstream interface указывает какой виртуальный канал использовать для вещания.

#### 4.3.1.7 Блок FastLeave

Включить FastLeave: © Включить © Выключить

◆ Fast Leave - активирует/деактивирует функцию быстрой выхода с канала без ожидания IGMP запроса.

#### 4.3.1.8 Блок Настройки интерфейса

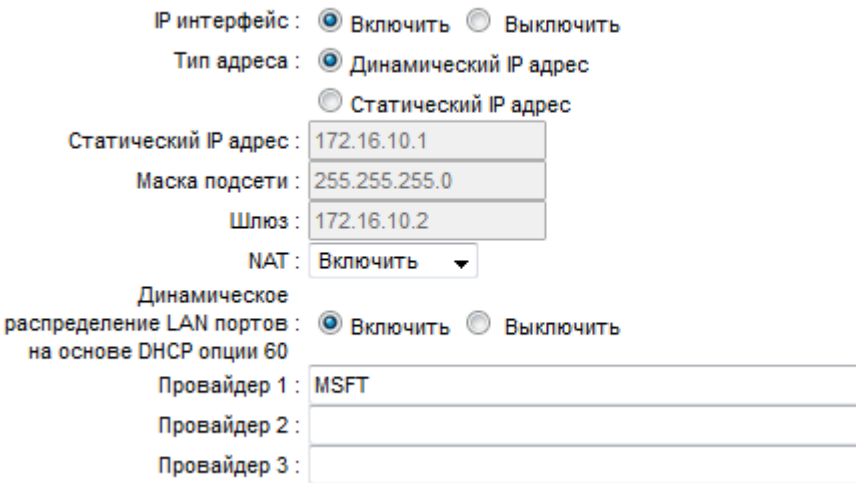

Блок Настройки интерфейса содержит следующие параметры для настройки:

- IP Интерфейс активация/деактивация IP-интерфейса для IPTV.
- ◆ Тип адреса тип IP-адреса: динамический IP-адрес или статический.
- Статический IP адрес статический IP-адрес.
- Маска подсети маска подсети.
- ◆ Шлюз IP-адрес шлюза.
- NAT использование преобразования сетевых адресов.
- ◆ Динамическое распределение LAN портов на основе DHCP опции 60 использование динамического распределения LAN-портов, основанного на DHCPопции 60.
- Провайдер 1..3 наименования поставщиков Интернет-услуг. Данное поле доступно только при выборе активации поля Динамическое распределение LAN портов на основе DHCP опции 60.

**4**. Описание меню web-интерфейса 66

# *4.3.1.9 Блок Настройка портов*

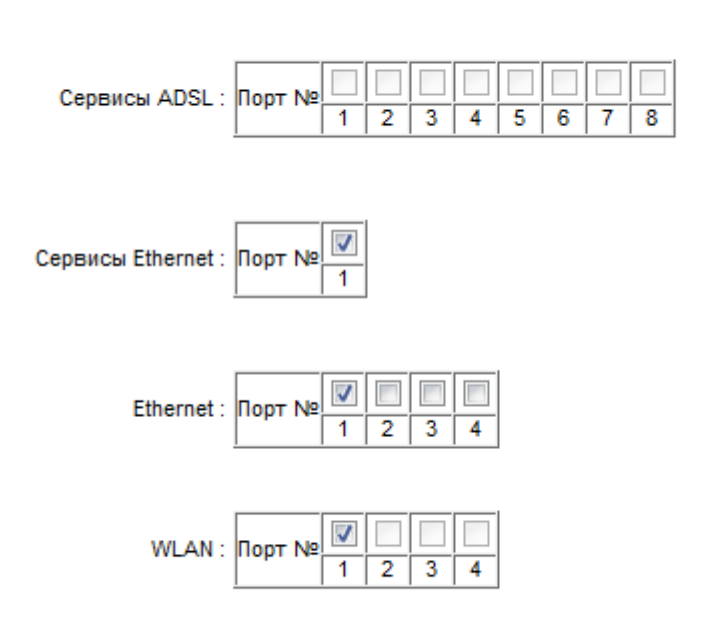

Важно: Вы можете назначать только те сервисы, которые настроены в режиме моста.

Блок «Настройка портов» содержит следующие параметры для настройки:

- $\cdot$  Сервисы ADSL выбор виртуального канала интерфейса ADSL.
- Сервисы Ethernet выбор виртуального канала интерфейса Ethernet.
- $\triangle$  Ethernet выбор порта интерфейса Ethernet.
- WLAN выбор порта виртуальной LAN.

Нажмите кнопку «Сохранить» для сохранения выбранных параметров, или кнопку ««Отмена» для отмены введённых параметров.

# **4.3.2 ALG**

Выберите пункт меню «Расширенная настройка» -> «ALG».

Данный пункт меню предназначен для настройки функций сервиса ALG. Функция ALG разрешает установку настраиваемых обходных NAT-фильтров в шлюзе с целью поддержки преобразования адресов и портов для некоторых протоколов уровня приложения типа «контроль/данные», как например FTP, H323, IPSEC и т.д.

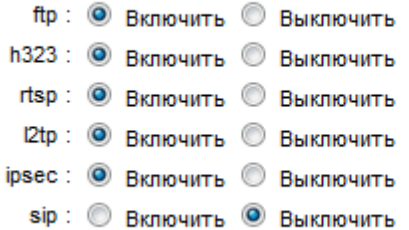

- \* ftp активирует/деактивирует возможность FTP-клиентам и серверам передавать данные через NAT.
- h323 активирует/деактивирует возможность клиентам Microsoft NetMeeting обмениваться данными через NAT.
- \* rtsp активирует/деактивирует возможность определённым медиа-плеерам связываться с серверами потоковых медиа-данных через NAT.
- 12tp активирует/деактивирует возможность протоколу L2TP создавать сессии точка-точка через сеть Интернет через NAT.
- \* ipsec активирует/деактивирует возможность протоколу IPSEC применять алгоритмы шифрования и прохождение IPSec-туннелей через NAT.
- \* sip активирует/деактивирует возможность протоколу SIP устанавливать и завершать пользовательские интернет-сеансы, включающего обмен мультимедийным содержимым (видео- и аудиоконференция, мгновенные сообщения, онлайн-игры) через NAT.

Нажмите кнопку «Сохранить» для сохранения выбранных параметров.

# 4.4 Пункт меню Управление доступом

Данный пункт меню предназначен для управления различными видами доступа в сеть. Пункт меню содержит следующие вкладки:

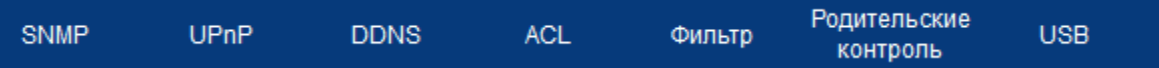

- SNMP настройка протокола SNMP.
- UPnP настройка среды UPnP.
- DDNS настройка динамического DNS-сервера.
- ❖ ACL настройка списков доступа ACL.
- Фильтр настройка различных видов фильтрации.
- Родительский контроль настройка родительского контроля.
- $\clubsuit$  USB настройка различных устройств, подключаемых к роутеру через USB-порт.

**4**. Описание меню web-интерфейса **68** 

# **4.4.1 SNMP**

Выберите пункт меню «Управление доступом» -> «SNMP».

## *4.4.1.1 Блок SNMP*

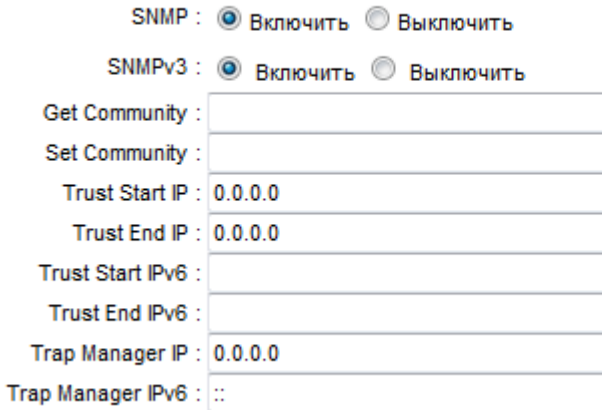

Данный пункт позволяет настроить использование протокола SNMP и его параметры. Активируйте использование протокола SNMP в поле «SNMP», а также использование протокола SNMP версии 3 в поле «SNMPv3» при необходимости. Далее настраиваются следующие параметры:

- $\div$  Get Community пароль для управляющей станции SNMP для получения входящих запросов Get и Get next.
- $\div$  Set Community пароль для управляющей станции SNMP для получения входящих запросов Set.
- Trust Start IP начальный надёжный IPv4-адрес.
- Trust End IP конечный надёжный IPv4-адрес.
- Trust Start IPv6 начальный надёжный IPv6-адрес.
- Trust End IPv6 конечный надёжный IPv6-адрес.
- $\cdot \cdot$  Trap Manager IP IPv4-адрес устройства, управляющего запросами Trap.
- Trap Manager IPv6– IPv6-адрес устройства, управляющего запросами Trap.

# *4.4.1.2 Блок SNMPv3*

Данный блок доступен только при активации поля SNMPv3 в блоке SNMP.

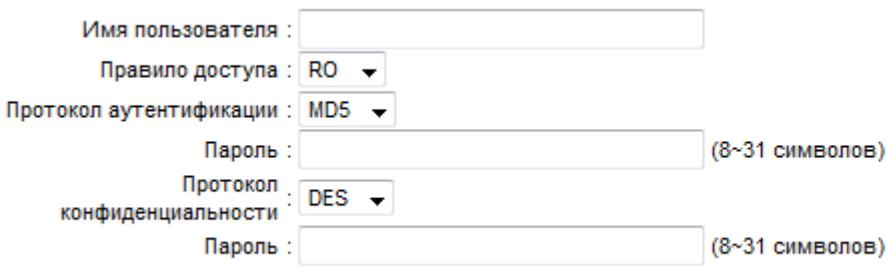

В данном блоке настраиваются следующие параметры:

- Имя пользователя задайте имя пользователя для аутентификации.
- Правило доступа выберите правило доступа из выпадающего списка: RO только на чтение (read only) или RW – на чтение и запись (read-write).
- Протокол аутентификации выберите протокол аутентификации, основанный на алгоритмах MD5 или SHA. В данном поле задаётся безопасность на уровне пользователя.
- Пароль введите пароль пользователя.
- Протокол конфиденциальности выберите протокол аутентификации, основанный на алгоритмах DES или SHA. В данном поле задаётся возможность шифрования информации.
- Пароль введите пароль шифрования данных.

Нажмите кнопку «Сохранить» для сохранения выбранных параметров.

#### **4.4.2 UPnP**

Выберите пункт меню «Управление доступом» -> «UPnP».

UPnP: © Включить © Выключить Авто-конфигурация: © Включить © Выключить (через UPnP приложение)

Данный пункт позволяет активировать использование технологии UPnP. Технология UPnP (The Universal Plug and Play) позволяет компьютеру автоматически находить, подключать и настраивать устройства для работы с локальными сетями. Активируйте использование службы UPnP в поле «UPnP». Роутер также может выполнять автоматическую конфигурацию устройств, использующих UPnP, которая активируется в поле «Autoconfigured».

Нажмите кнопку «Сохранить» для сохранения выбранных параметров.

#### **4.4.3 DDNS**

Выберите пункт меню «Управление доступом» -> «DDNS».

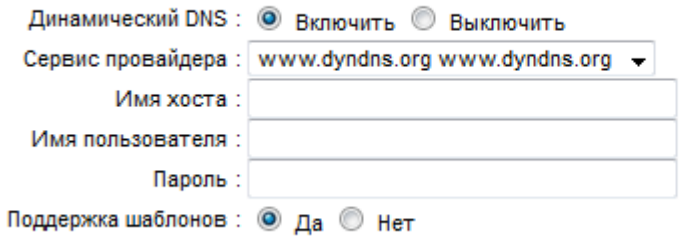

Данный пункт позволяет настроить динамическую службу доменных имён (DDNS -Dynamic Domain Name System). Служба DDNS применяется для назначения постоянного доменного имени любому сетевому устройству с динамическим IP-адресом. Это может быть IP-адрес, полученный по DHCP или по IPCP в PPP-соединениях (например, при удалённом доступе через модем). Другие устройства в Интернете могут устанавливать соединение с этой машиной по доменному имени и даже не знать, что IP-адрес изменился. Активируйте использование службы DDNS в поле «Динамический DNS» и укажите следующие параметры:

- Сервис провайдера выберите из списка адрес сервис-провайдера, предоставляющего использование DDNS.
- Имя хоста имя своего хост устройства.
- ◆ Имя пользователя логин для использования DDNS.
- Пароль пароль для использования DDNS.
- Поддержка шаблонов использование заранее созданных шаблонов.

Перед тем, как использовать службу DDNS, необходимо зарегистрироваться у соответствующего сервис провайдера.

Нажмите кнопку «Сохранить» для сохранения выбранных параметров.

#### 4.4.4 ACL

Выберите пункт меню « Управление доступом » -> «ACL».

Данный пункт позволяет настраивать список контроля доступа для различных протоколов и сетевых служб.

#### 4.4.1.3 Блок Настройка доступа к сервисам

| <b>Services</b>    | LAN           | WAN             | Port     |
|--------------------|---------------|-----------------|----------|
| HTTP               | √<br>включить | включить        | 80       |
| <b>HTTPS</b>       | V<br>включить | включить        | 443      |
| <b>TELNET</b>      | V<br>включить | включить        | 23       |
| <b>SSH</b>         | V<br>включить | включить        | 22       |
| <b>FTP via USB</b> | включить      | <b>ВКЛЮЧИТЬ</b> | 21       |
| <b>ICMP</b> echo   | V<br>включить | включить        | $\bf{0}$ |
| <b>SAMBA</b>       | включить      | включить        | $\theta$ |

Доступ к управляющим сервисам (HTTP, HTTPS, telnet, SSH)

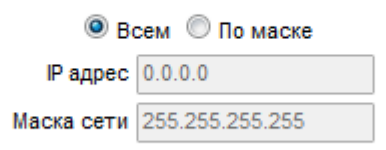

В данном блоке перечислены службы и протоколы, для которых можно активировать доступ через порт LAN и/или WAN, номера порта. Установите флажки напротив соответствующих служб или протоколов, а также укажите номер порта в поле «Port». Также укажите, как будет осуществляться доступ к управляющим сервисам, при необходимости, разрешите доступ только определённым IP-адресам или диапазону IPадресов.

# *4.4.1.4 Блок Назначение контрольных интерфейсов*

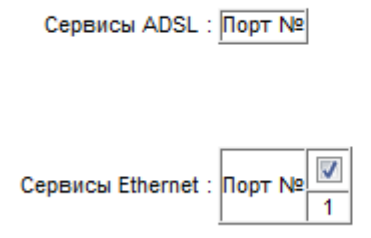

В данном блоке указывается, каким сетевым интерфейсам и портам будут назначены списки контроля доступа (ACL).

Нажмите кнопку «Назначить» для подтверждения выбранных параметров или кнопку «Отмена», для сброса введённых значений.

**4**. Описание меню web-интерфейса 72

#### **4.4.5 Фильтр**

Выберите пункт меню «Управление доступом» -> «Фильтр».

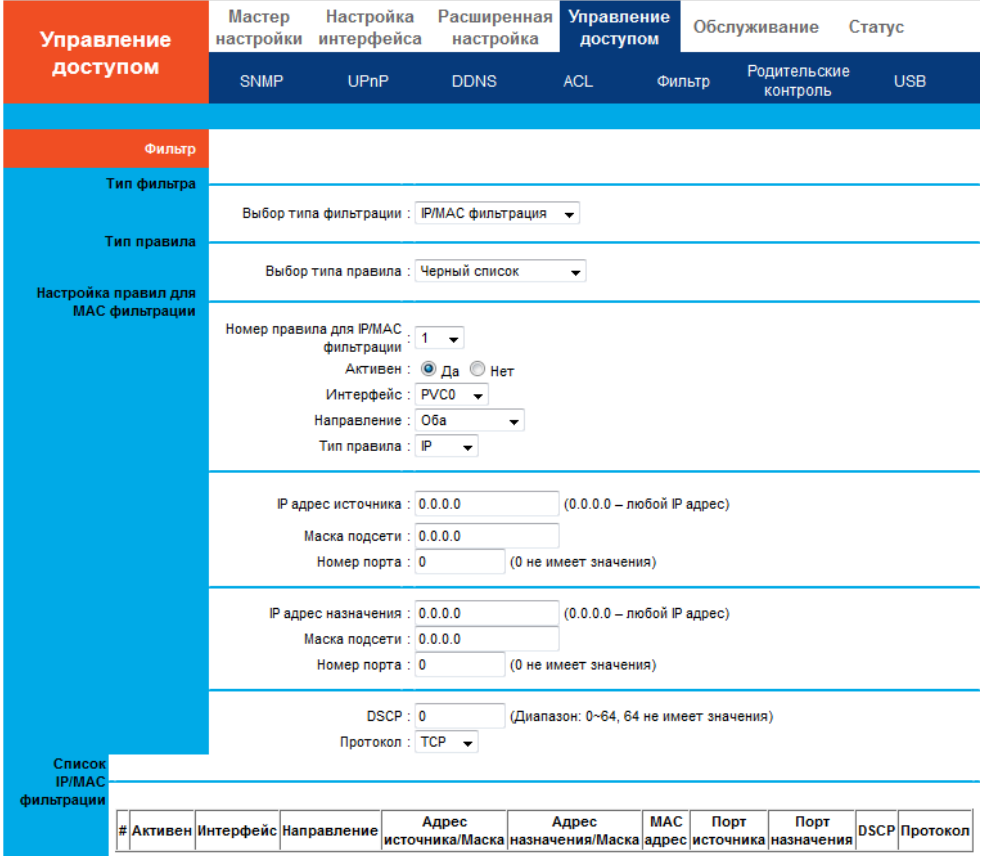

Данный пункт позволяет настраивать фильтрацию для следующих видов:

- IP/МАС фильтрация фильтрация по IP и МАС адресам.
- Фильтр приложений фильтрация для конкретных приложений.
- URL фильтрация фильтрация по конкретным URL-адресам в интернете.

#### *4.4.5.1 Фильтрация по IP и MAC адресам*

Выберите в поле «Выбор типа фильтрации» тип фильтрации IP/MAC фильтрация.

#### **4.4.1.4.1 Блок Тип правила**

Выберите в поле «Выбор типа правила» тип списка устройств, доступ которых будет контролироваться.

- Чёрный список формирование списка устройств, доступ в сеть которым будет запрещён.
- Разрешённый список формирование списка устройств, доступ в сеть которым будет разрешён.
# 4.4.1.4.2 Блок Настройка правил по МАС фильтрации

- ◆ Номер правила для IP/MAC фильтрации индекс правила фильтрации по IP и МАС-адресам.
- Активен активация/деактивация настраиваемого правила фильтрации.
- Интерфейс интерфейс, используемый правилом фильтрации: виртуальный канал (PVC), WAN или LAN.
- Направление направление трафика, которое будет использоваться: Оба, Входящий или Исходящий.
- ❖ Тип правил тип правила: IP-адрес или МАС-адрес.
- IP адрес источника IP-адрес источника.
- Маска подсети маска подсети источника.
- $\div$  Номер порта номер порта.
- ◆ IP адрес назначения IP-адрес назначения.
- Маска подсети маска подсети назначения.
- ◆ Номер порта номер порта.
- DSCP диапазон для дифференцирования трафика. Значения вводятся диапазоном от 0 до 63, значение 64 означает игнорирование поля.
- ❖ Протокол выбор протокола управления трафиком: UDP, TCP, ICMP.
- МАС адрес МАС адрес. Данная настройка доступна при выборе МАС в поле Тип правила.

# 4.4.1.4.3 Блок Список IP/МАС фильтрации

В данном блоке отображается информация в виде таблицы о существующих в системе правилах фильтрации по IP или MAC адресам.

Нажмите кнопку «Назначить» для сохранения настроек, кнопку «Удалить» - для удаления таблицы правил фильтрации или кнопку «Отмена» для сброса введённых значений.

#### 4.4.5.2 Фильтрация по приложениям

Выберите в поле «Выбор типа приложений» тип фильтрации Фильтр приложений.

Выбор типа фильтрации: Фильтр приложений -Фильтр приложений: © Активный © Не активный ICQ ICQ: © Разрешить © Запретить MSN: © Разрешить © Запретить YMSG: © Разрешить © Запретить Real Audio/Video: © Разрешить © Запретить

Активируйте данный вид фильтрации в поле «Выбор типа фильтрации». Используя фильтрацию по приложениям, можно разрешить или запретить доступ следующим службам:

- ICQ служба мгновенного обмена сообщениями через Интернет.
- MSN служба мгновенного обмена сообщениями Microsoft Network.

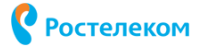

- ❖ YMSG служба мгновенного обмена сообщениями Yahoo! Messenger Protocol.
- ❖ Real Audio/Video потоковый протокол реального времени, использующийся для управления медиа контентом в сети.

После выполнения всех настроек нажмите кнопку «Сохранить» или кнопку «Отмена» для сброса введённых значений.

#### 4.4.5.3 Фильтрация по URL фильтр

Выберите в поле «Выбор типа фильтрации» тип фильтрации URL фильтр.

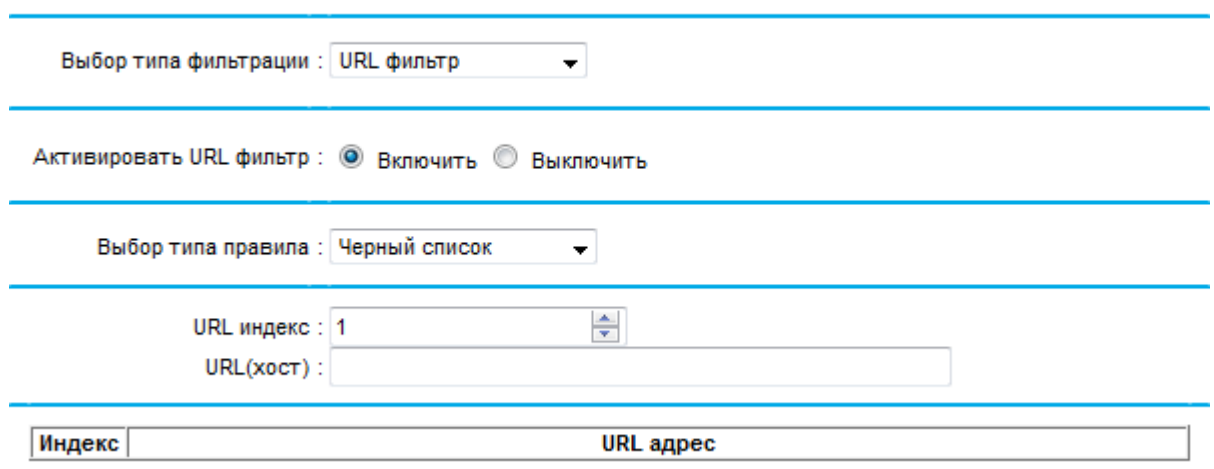

- \* Активировать URL фильтр активировать/деактивировать данный тип фильтрации.
- \* Выбор типа правила выберите в поле «Выбор типа правила» тип фильтра:
	- $\checkmark$  Чёрный список формирование списка ограничения доступа к определённым ресурсам сети Интернет по их URL-адресам с помощью указания ключевых слов, которые встречаются внутри строки URL-адреса.
	- $\checkmark$  Разрешённый список формирование списка предоставления доступа к определённым ресурсам сети Интернет по их URL-адресам с помощью указания ключевых слов, которые встречаются внутри строки URL-адреса.
- ◆ URL индекс введите индекс URL. Можно настроить до 8 адресов URL.
- ◆ URL(хост) введите адрес URL, который необходимо заблокировать или разрешить.

В поле Список URL адресов отображается информация в виде таблицы о существующих в системе правилах фильтрации по URL адресам.

После выполнения всех настроек нажмите кнопку «Сохранить» таблицу фильтров или кнопку «Удалить», для удаления таблицы фильтров.

## 4.4.6 Родительский контроль

Выберите пункт меню «Управление доступом» -> «Родительский контроль».

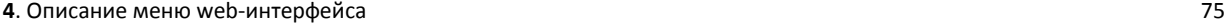

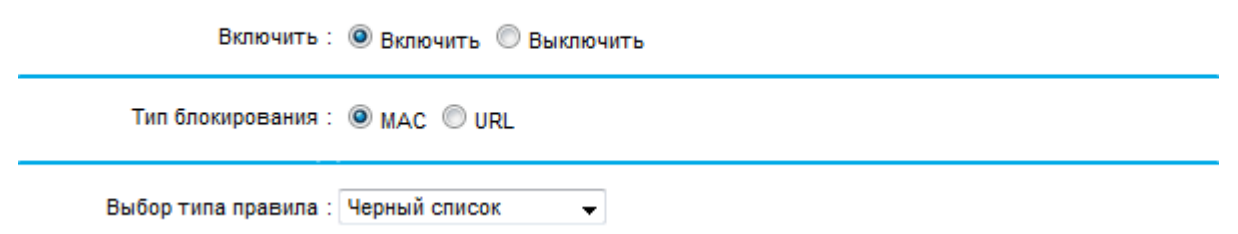

Данный пункт позволяет настраивать расписание доступа в сеть. Активируйте функцию в поле «Включить».

- Выбор типа правила выберите тип правила, которое будет применяться к устройствам:
	- $\checkmark$  Чёрный список формирование расписания, с запретом доступа к сети.
	- $\checkmark$  Разрешённый список формирование расписания, с предоставлением доступа к сети.

В таблице расписания настройте следующие параметры:

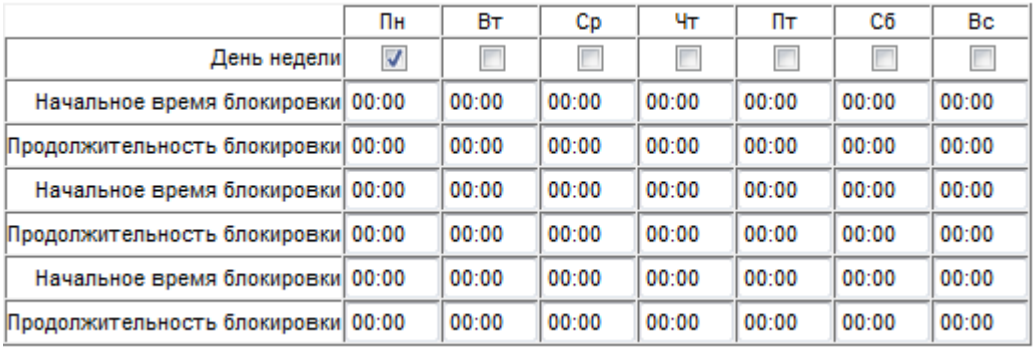

- День недели день недели.
- Начальное время блокировки время начала блокирования.
- Продолжительность блокировки период блокирования.

Далее можно выбрать тип блокирования доступа в сеть:

Тип блокирования MAC

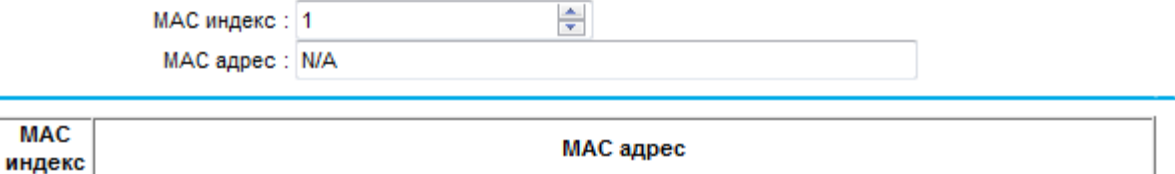

• МАС – блокирование устройства с указанным МАС-адресом. При выборе этого типа блокирования укажите MAC-адрес устройства, доступ которого будет блокироваться в соответствии с настроенным расписанием. Поле «MAC Индекс» позволяет указать текущий номер блокируемого устройства, а поле «MAC адрес» его MAC-адрес.

**MAC** 

**• В таблице MAC индекс отображается список MAC-адресов, по которым были** созданы ограничения по доступу.

После выполнения всех настроек нажмите кнопку «Сохранить» или кнопку «Удалить, для удаления таблицы блокирования.

Тип блокирования URL

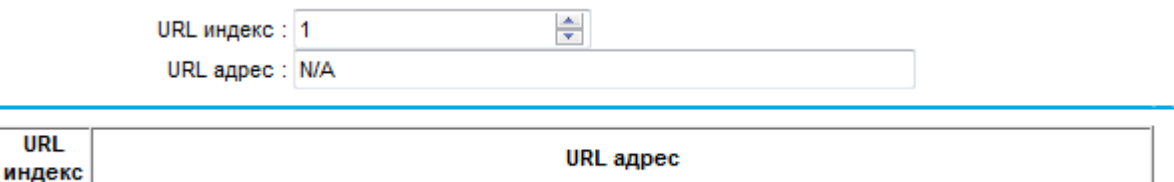

- $\triangleq$  URL блокирование доступа на определённый ресурс в Интернете по его адресу URL. При выборе этого типа блокирования укажите адрес URL в соответствующем поле ниже:
- В таблице URL индекс отображается список URL-адресов, по которым были созданы ограничения по доступу.

После выполнения всех настроек нажмите кнопку «Сохранить» или кнопку «Удалить, для удаления таблицы блокирования.

# **4.4.7 USB**

**URL** 

Выберите пункт меню «Управление доступом» -> «USB».

Данный пункт меню позволяет настроить устройства USB, подключаемые к роутеру.

## *4.4.1.5 Блок Сетевой принтер*

**Включить:** 7

Активируйте использование сетевого принтера в поле «Сетевой принтер».

# *4.4.1.6 Блок Сетевой диск*

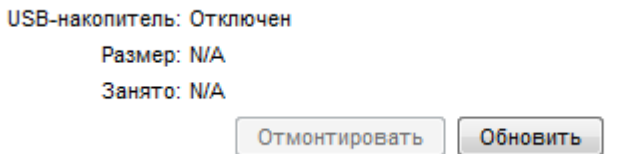

В поле USB-накопитель отображается информация по подключённым к роутеру USBустройствам. Нажмите «Отмонтировать» для безопасного извлечения USB-накопителя. Для обновления информации по подключённым устройствам нажмите кнопку «Обновить».

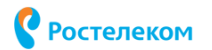

# *4.4.1.7 Блок Настройка сетевого диска*

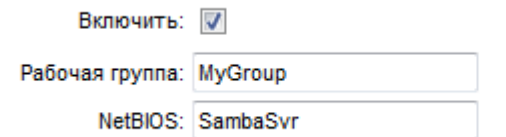

Служба Samba предназначена для организации совместного доступа к сетевым ресурсам для устройств локальной сети, использующих разные операционные системы. Активируйте службу в поле «Включить». В полях «Рабочая группа» и «NetBIOS» по умолчанию отображаются наименование рабочей группы и наименование сервера для протокола NetBIOS соответственно. При необходимости измените данные наименования.

В таблице ниже настраиваются аккаунты пользователей и ресурсы для общего доступа к устройству, подключённому через службу Samba.

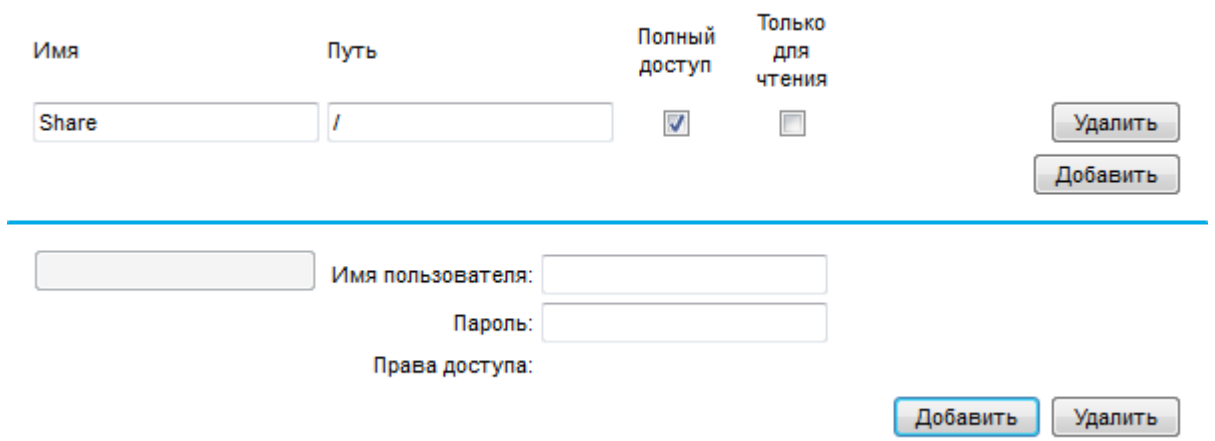

Укажите наименование папки и путь к ней, а также выберите типы операций, которые могут совершать пользователи – Полный доступ и/или Только для чтения. Укажите Имя пользователя и Пароль для пользователя, нажмите кнопку «Добавить».

После выполнения всех настроек нажмите кнопку «Сохранить».

# **4.5 Пункт меню Обслуживание**

Данный пункт меню предназначен для выполнения сервисного обслуживания роутера. Пункт меню содержит следующие вкладки:

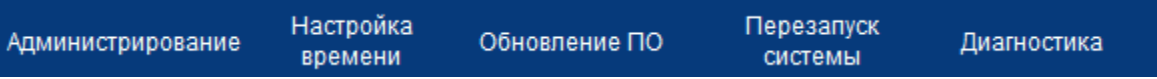

- $\clubsuit$  Администрирование смена пароля для различных ролей в системе.
- $\mathbf{\hat{P}}$  Настройка времени настройка синхронизации даты и времени.
- Обновление ПО обновление системной прошивки роутера.
- $\clubsuit$  Перезапуск системы перезагрузка роутера и возврат к заводским настройкам.
- Диагностика команды диагностики соединений.

**4**. Описание меню web-интерфейса 78

#### **4.5.1 Администрирование**

Выберите пункт меню «Обслуживание» -> «Администрирование».

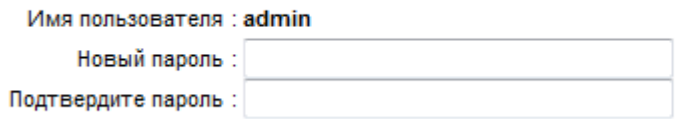

Данный пункт меню позволяет сменить пароль для доступа к WEB-интерфейсу роутера. Введите новый пароль и его подтверждение в поля «Новый пароль» и «Подтвердите пароль» соответственно. Нажмите кнопку «Сохранить» для сохранения нового пароля или кнопку «Отмена» для отмены введённой информации.

#### **4.5.2 Настройка времени**

Выберите пункт меню «Обслуживание» -> «Настройка времени».

Данный пункт позволяет настроить получение системного времени и даты. Система позволяет настраивать дату и время тремя разными способами:

- $\clubsuit$  NTP сервером автоматическая настройка при помощи NTP-сервера.
- Персональным компьютером использование настроек ПК.
- $\clubsuit$  Manually установка даты и времени в ручном режиме.

### *4.5.2.1 Использование NTP-сервера*

Выберите пункт «NTP Сервер» в поле «Синхронизация времени». Далее укажите следующие параметры:

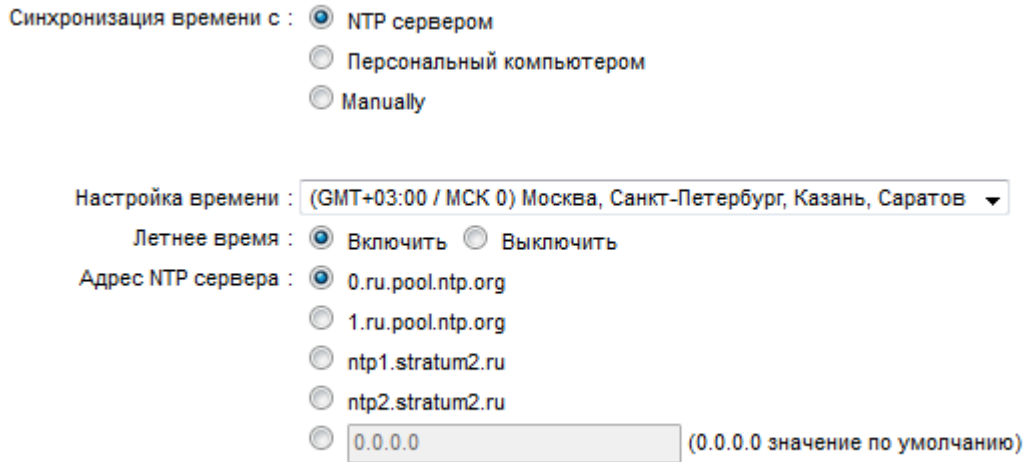

- $\div$  Настройка времени выбор часового пояса из списка.
- Летнее время автоматический переход на летнее время.
- ◆ Адрес NTP сервера ввод IP-адреса NTP-сервера.

Нажмите кнопку «Сохранить» для сохранения новых параметров.

### *4.5.2.2 Использование настроек ПК*

Выберите пункт «Персональный компьютер» в поле «Синхронизация времени».

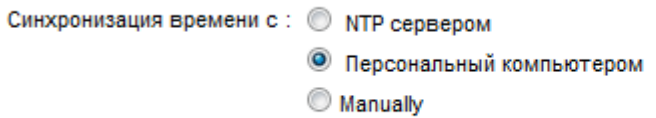

Нажмите кнопку «Сохранить». Роутер будет использовать настройки даты и времени ПК.

### *4.5.2.3 Использование ручных настроек*

Выберите пункт «Manually» в поле «Синхронизация времени».

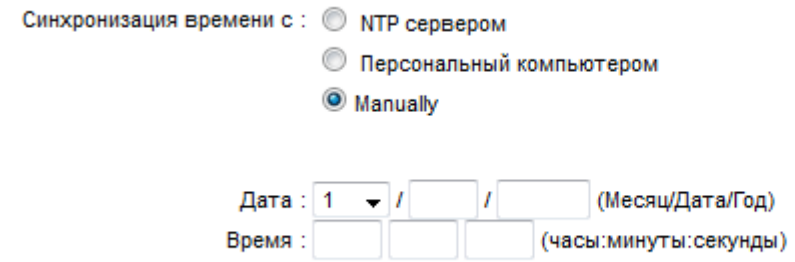

Укажите дату в формате «Месяц/Дата/Год» в поле «Дата» и время в формате «Часы/Минуты/Секунды» в поле «Время». Нажмите кнопку «Сохранить».

### **4.5.3 Firmware**

Выберите пункт меню «Обслуживание» -> «Обновление ПО».

Данный пункт позволяет обновить прошивку и сделать резервную копию текущих настроек роутера.

## *4.5.1.1 Обновление прошивки*

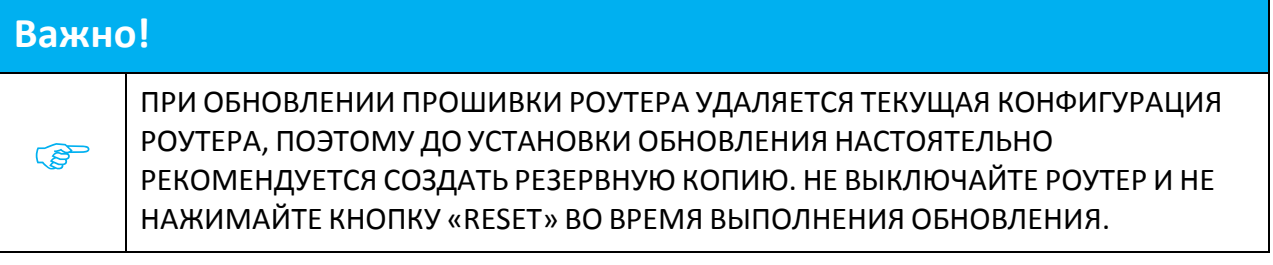

Для обновления программного обеспечения устройства выполните следующие действия:

1. Зайдите в WEB-интерфейс Вашего роутера. Откройте браузер и введите IP-адрес роутера по умолчанию: [http://192.168.1.1](http://192.168.1.1/) в адресную строку и нажмите клавишу «Enter». Введите имя пользователя (по умолчанию – admin) и пароль (по умолчанию – admin). Нажмите кнопку «OK».

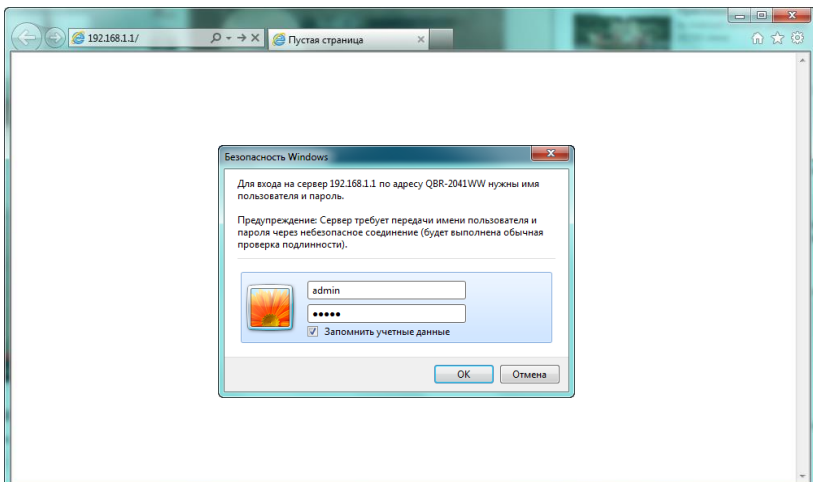

2. В основном меню интерфейса выберите вкладку «Обслуживание» и перейдите в меню «Обновление ПО». Отметьте поле «Программное обеспечение».

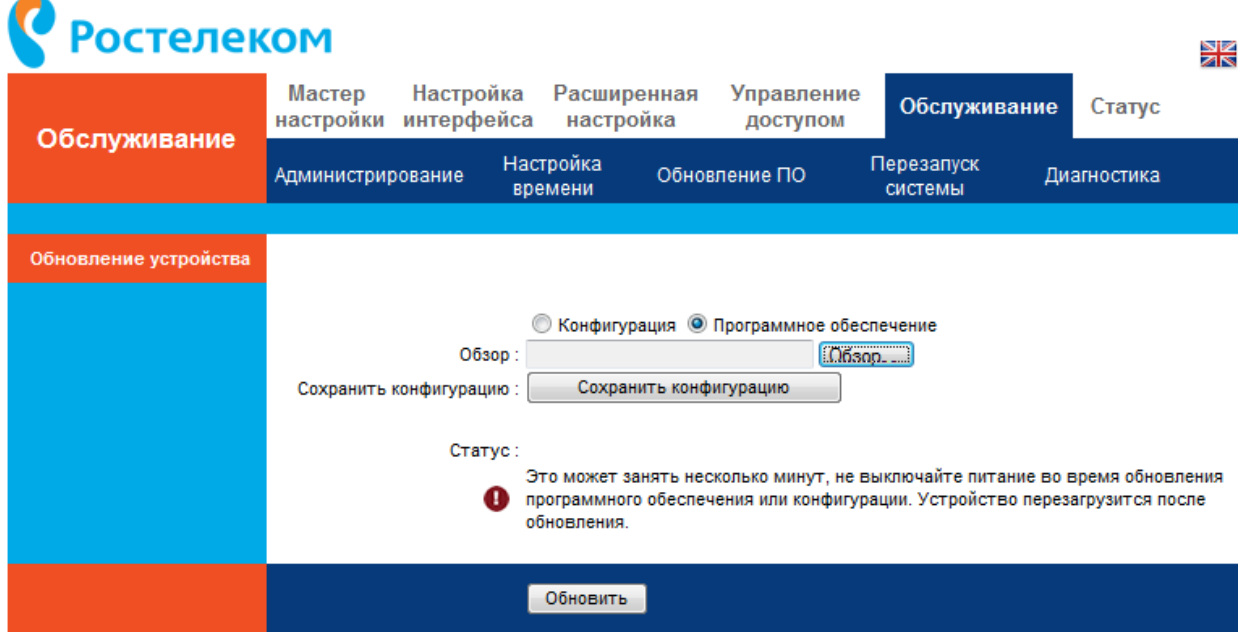

3. Нажмите на кнопку «Обзор» и в появившемся диалоговом окне выберите файл новой прошивки. Нажмите кнопку «Открыть».

**4**. Описание меню web-интерфейса **81 81** 

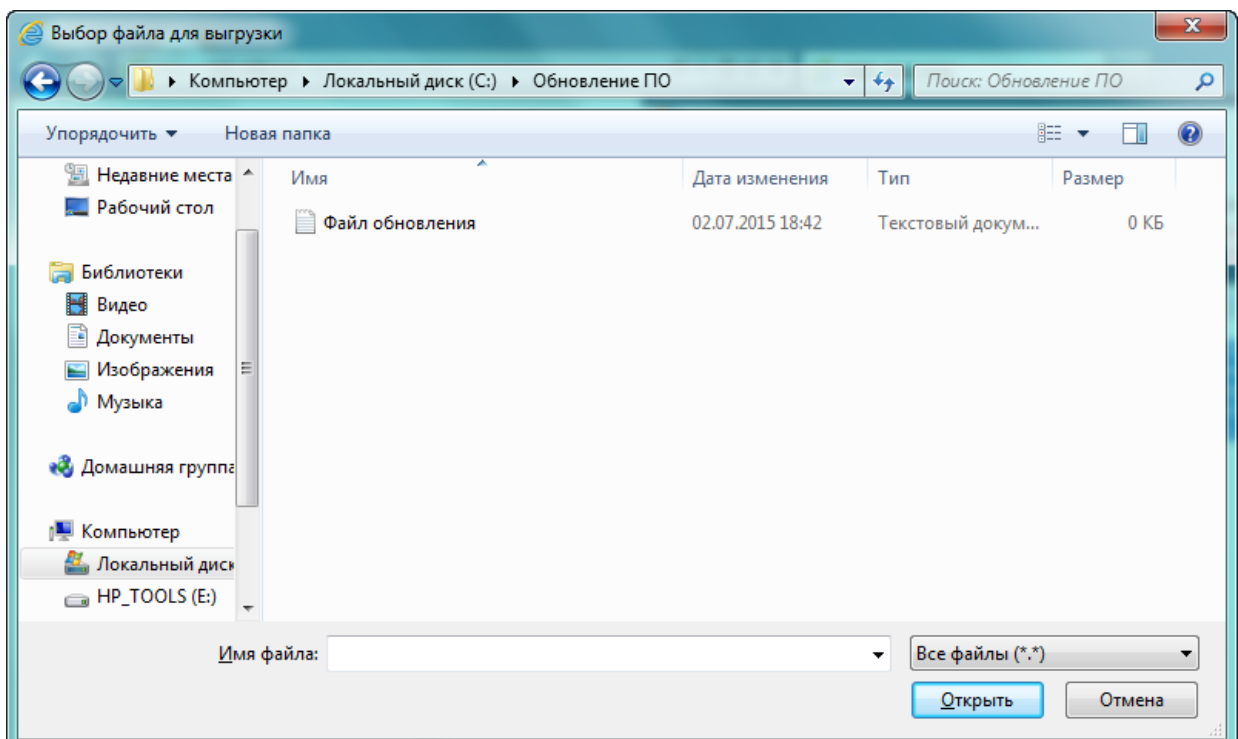

- 4. При обновлении программного обеспечения роутера рекомендуется сохранить текущие настройки, нажмите кнопку «Сохранить конфигурацию» для сохранения файла конфигурации на жёсткий диск компьютера.
- 5. Нажмите кнопку «Обновить» для обновления программного обеспечения роутера.

### *4.5.1.2 Сохранение настроек в конфигурационный файл*

Выполните следующие действия для сохранения текущих настроек в конфигурационный файл:

1. Отметьте поле «Конфигурация».

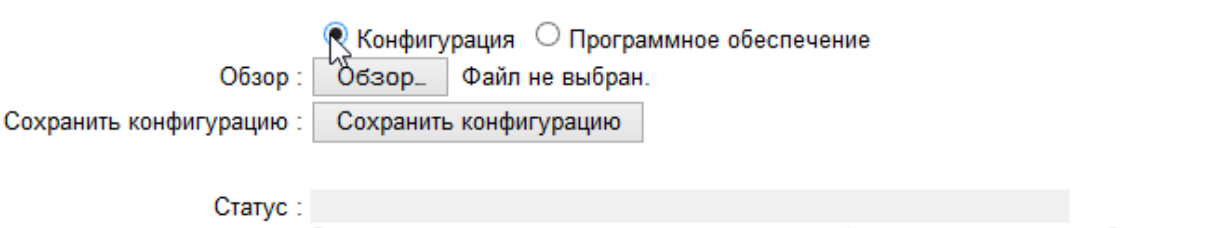

Это может занять несколько минут, не выключайте питание во время обновления ø программного обеспечения или конфигурации. Устройство перезагрузится после обновления.

2. Нажмите кнопку «Сохранить конфигурацию» и укажите путь к сохраняемому файлу в стандартном диалоговом окне Windows.

**4**. Описание меню web-интерфейса 82

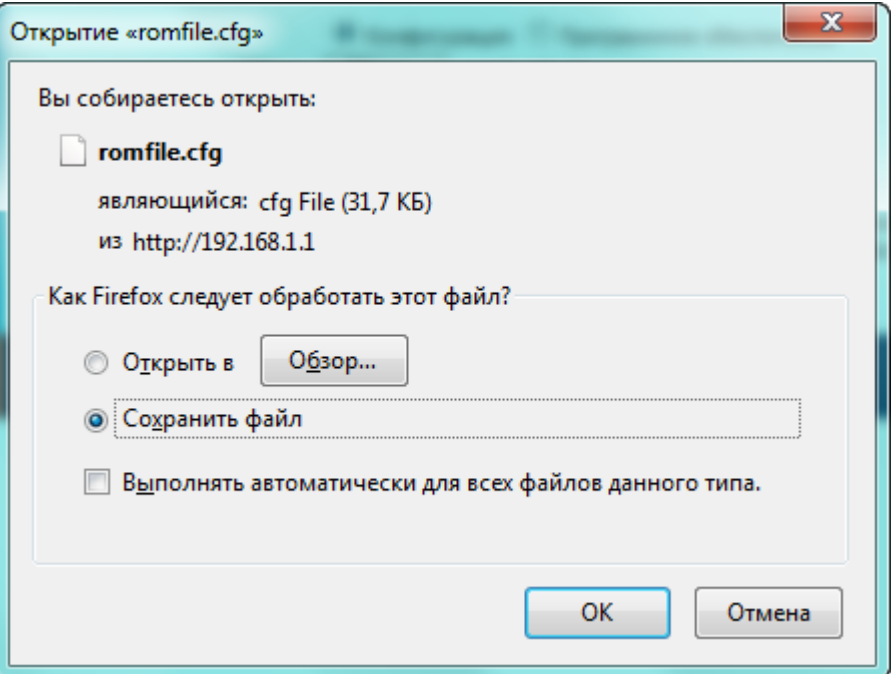

- 3. Нажмите кнопку «ОК» для сохранения файла с текущими настройками.
- 4. Чтобы применить файл с сохранёнными настройками, укажите путь к нему в поле «Обзор» при помощи кнопки «Обзор\_». Далее нажмите кнопку «Обновить». Процесс смены прошивки или применения конфигурационного файла отображается в поле «Статус».

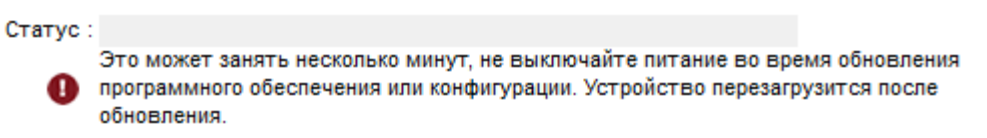

#### **4.5.4 Перезапуск системы**

Выберите пункт меню «Обслуживание» -> «Перезапуск системы».

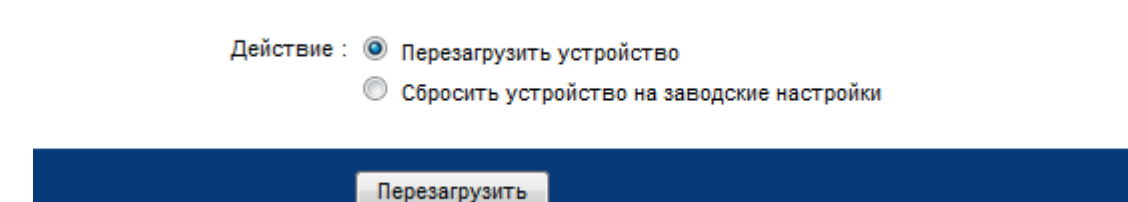

Данный пункт позволяет выполнить перезагрузку роутера с текущими или заводскими настройками. Выберите необходимое значение в поле «Действие»:

- Перегрузить устройство перезагрузка роутера с текущими настройками.
- Сбросить устройство на заводские настройки возврат роутера к заводским настройкам.

Нажмите кнопку «Перезагрузить» для выполнения выбранной операции.

Если по какой-либо причине вы не можете воспользоваться WEB-интерфейсом, сброс на заводские настройки может быть выполнен путём удержания не менее 10 секунд кнопки RESET, расположенной на нижней панели корпуса роутера. После перезагрузки роутер восстановит заводские настройки. Далее необходимо настроить роутер заново при помощи Мастера настройки. Подробная настройка описана в разделе [4.1](#page-19-0) [Пункт меню](#page-19-0)  [Мастер настройки](#page-19-0).

# **4.5.5 Диагностика**

Выберите пункт меню «Обслуживание» -> «Диагностика».

Данный пункт предназначен для выполнения тестов различных соединений.

В поле «Действие» выберите инструмент диагностики:

 $\clubsuit$  ping – данный инструмент диагностирует проблемы с подключением, доступностью и разрешением имени для конкретного узла или шлюза. В поле «Доменное имя/IP-адрес» укажите IP-адрес или доменное имя ресурса, подключение к которому вы хотите проверить.

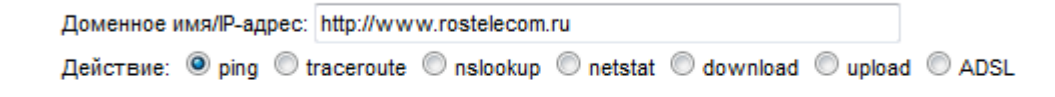

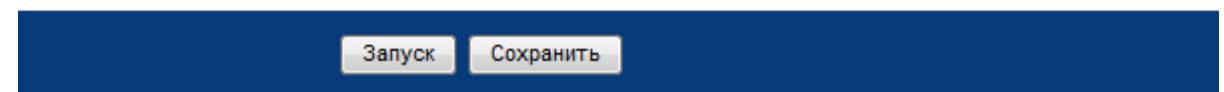

Нажмите кнопку Запуск для начала процедуры диагностики. Нажмите кнопку «Сохранить» для записи полученных результатов диагностики в файл.

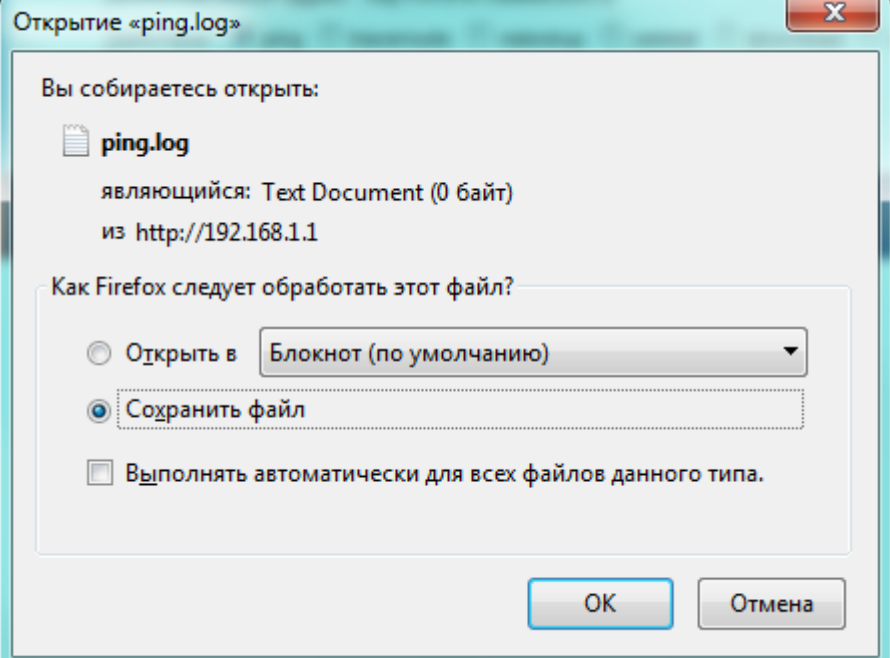

\* tracert - Данный инструмент диагностики тестирует производительность соединения. Настройки данного инструмента настройки идентичны настройкам инструмента диагностики ping.

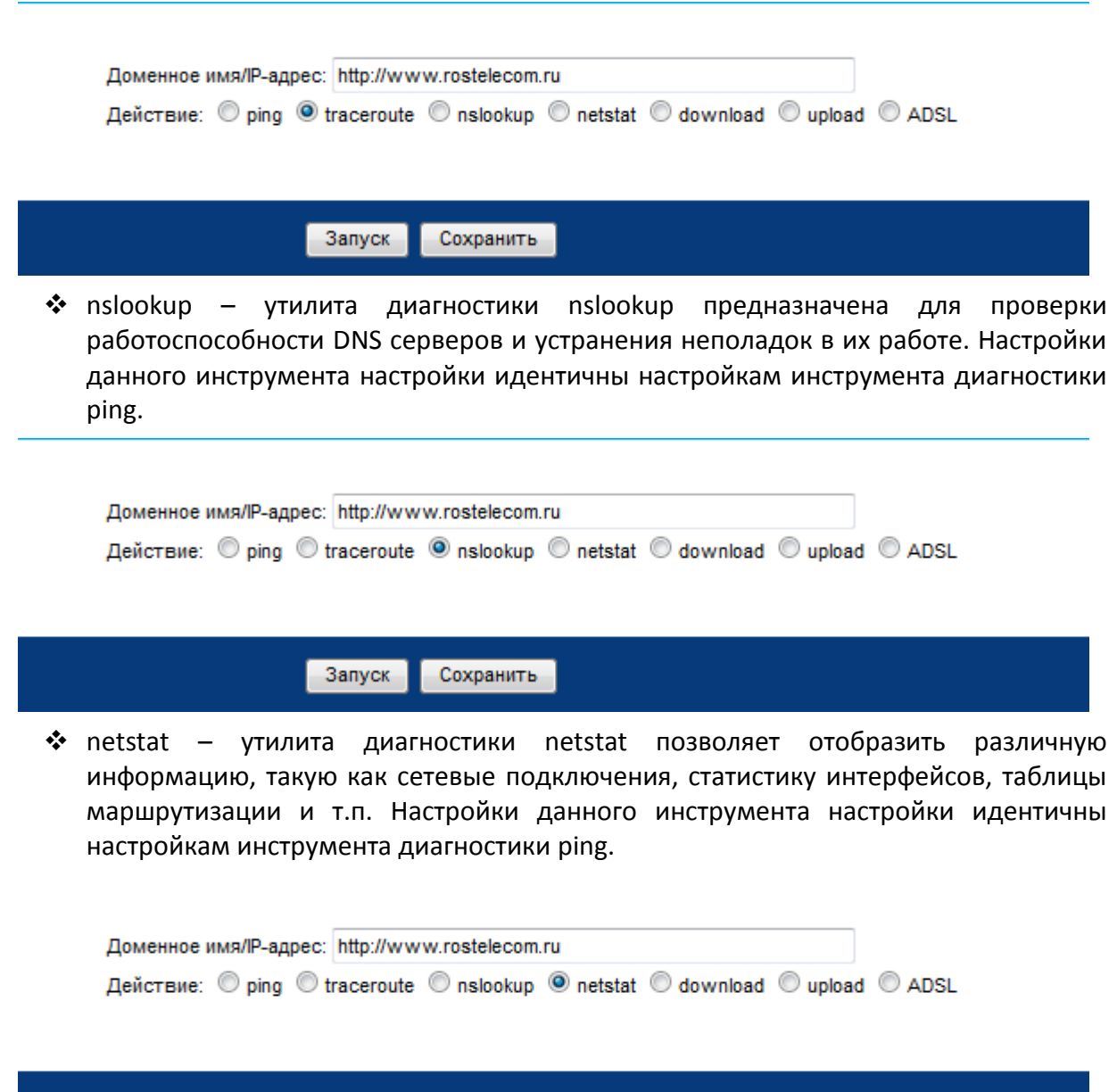

• download - утилита диагностики download позволяет оценить скорость входящего Интернет канала посредством загрузки файла с доверенного сервера. Нажмите кнопку Запуск для начала процедуры диагностики. Нажмите кнопку «Сохранить» для записи полученных результатов диагностики в файл.

Сохранить

Запуск

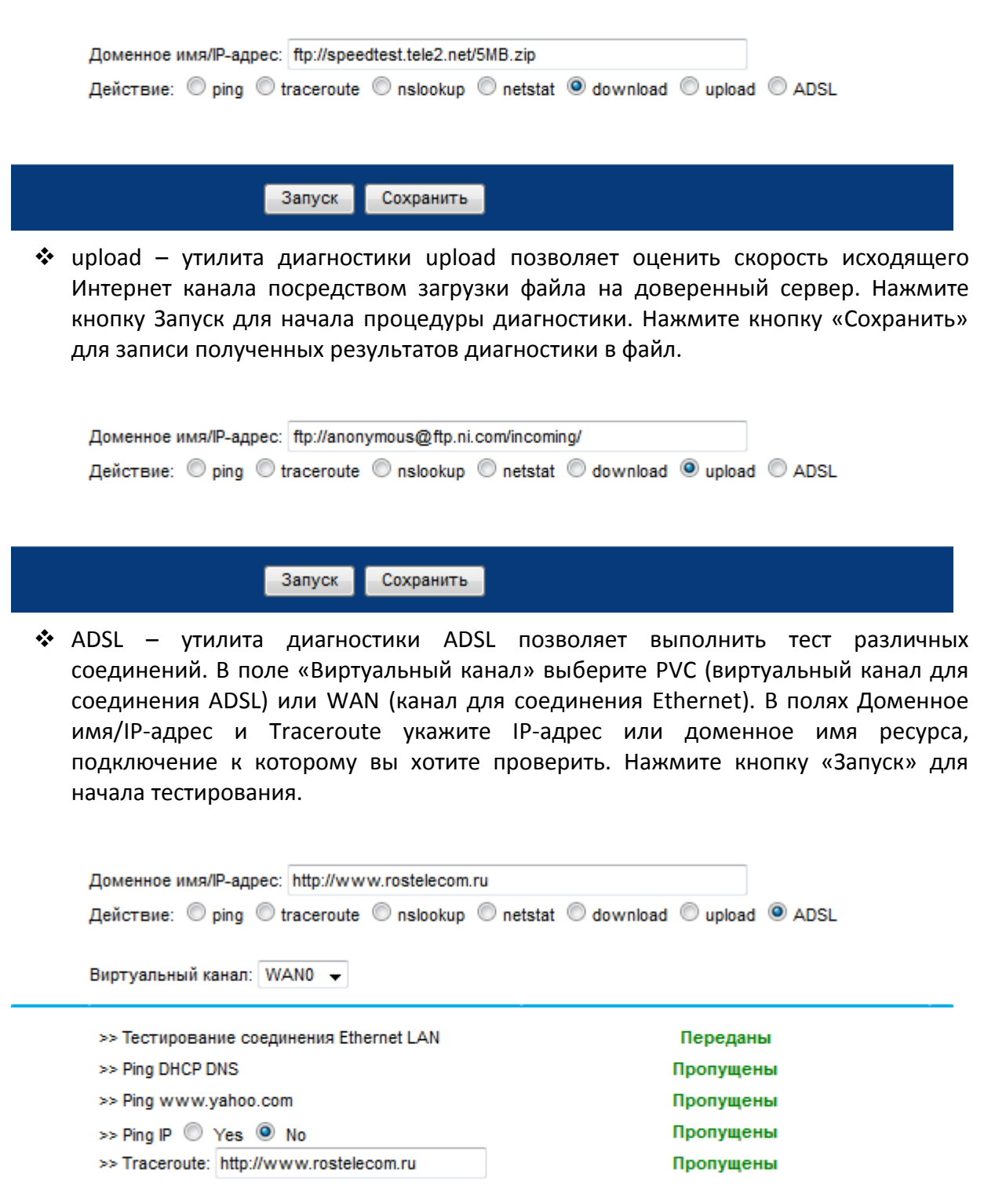

Запуск

# **4.6 Пункт меню Статус**

Данный пункт меню предназначен для просмотра различной статистики о работе роутера, а также информацию об устройстве. Пункт меню содержит следующие вкладки:

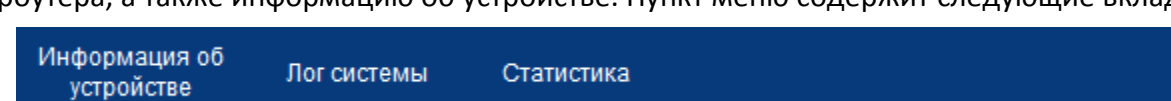

- Информация об устройстве информация об устройстве.
- Лог системы системный журнал.
- Статистика статистика о трафике и соединениях.

# **4.6.1 Информация об устройстве**

Выберите пункт меню «Статус» -> «Информация об устройстве».

Данный пункт отображает полную информацию об устройстве:

 В блоке «Информация об устройстве» содержится информация о производителе и наименовании устройства, о версии прошивки и MAC адресе роутера, текущей дате и времени и др.

```
Производитель: QTECH
 Наименование устройства: QBR-2041WW
                Версия SW: 1.2.1.dv.0053
                Версия HW: Q1
         Дата создания ПО : 2015-02-05 12:55:50
            Текущее время: 2015-03-10 16:52:31
                МАС адрес: 38:17:66:03:52:28
                      RAM: 28988 kB
       Загрузка процессора: 0%
Время непрерывной работы<br>(часов)
```
В блоке Беспроводная сеть указан SSID точки доступа.

SSID: QWB

В блоке «LAN» содержится информация о LAN соединении.

№ адрес: 192.168.1.1 Маска подсети: 255.255.255.0 **DHCP: Включить** 

Локальный IP: fe80::1/64 Глобальный IP (стат.) : Глобальный IP (авто): **DHCP сервер: Выключить** 

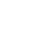

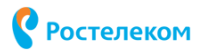

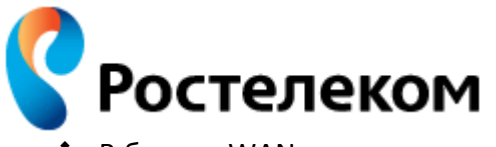

◆ В блоке «WAN» содержится информация о типе соединении.

Сервис: Ethernet <del>v</del> Сервисы: 1 -Тип подключения: Bridge Статистика соединений

Статус: Не подключено

IP адрес: N/A

Маска подсети: N/A

Шлюз по умолчанию: N/A

Основной DNS: N/A

Craryc: Not Connected IP адрес: N/A Длина префикса: N/A Шлюз по умолчанию: N/A Основной DNS: N/A Prefix Delegation: N/A

• При нажатии на кнопку «Статистика соединений» в отдельном окне выводится статистика текущего соединения.

# **Ростелеком**

**ADSL** poytep

Активные WAN-интерфейсы

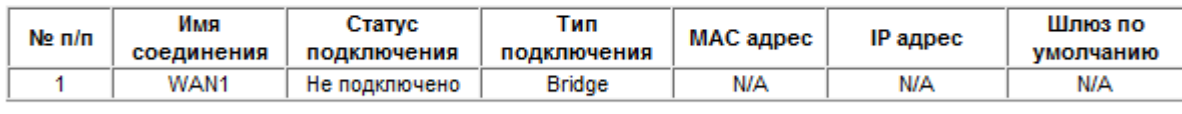

Назад

• При выборе соединения ADSL в поле «Сервис» отображается информация об ADSL соединении.

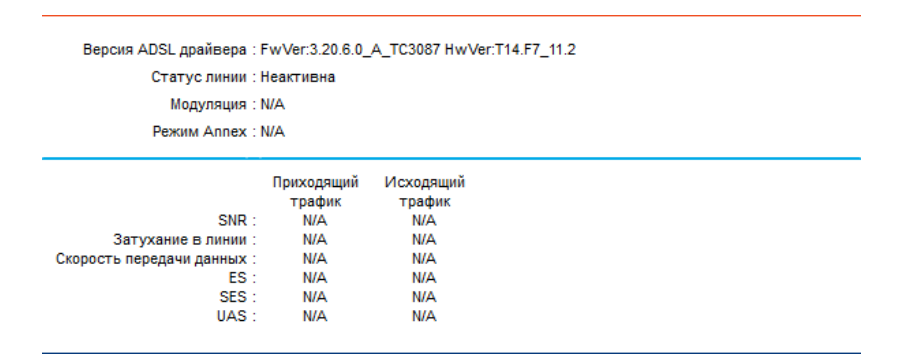

**4**. Описание меню web-интерфейса 88

#### **4.6.2 Лог системы**

Выберите пункт меню «Статус» -> «лог системы».

Данный раздел позволяет настроить системный журнал

Выберите нужные значения и нажмите кнопку "Применить", чтобы настроить параметры журнала.

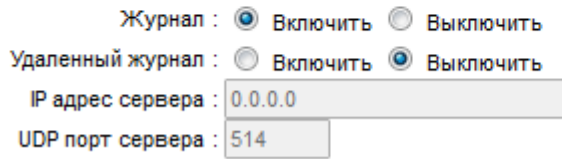

Данный пункт позволяет настраивать журналирование любых событий, а также просмотр журналов. Выберите значение «Включить» в поле «Журнал» для активации журналирования событий. Для возможности удалённого журналирования активируйте поле «Удалённый журнал» и настройте IP-адрес сервера и укажите порт.

Нажмите кнопку «Применить» для применения настроек. Кнопка «Просмотр журнала» позволяет просматривать журнал.

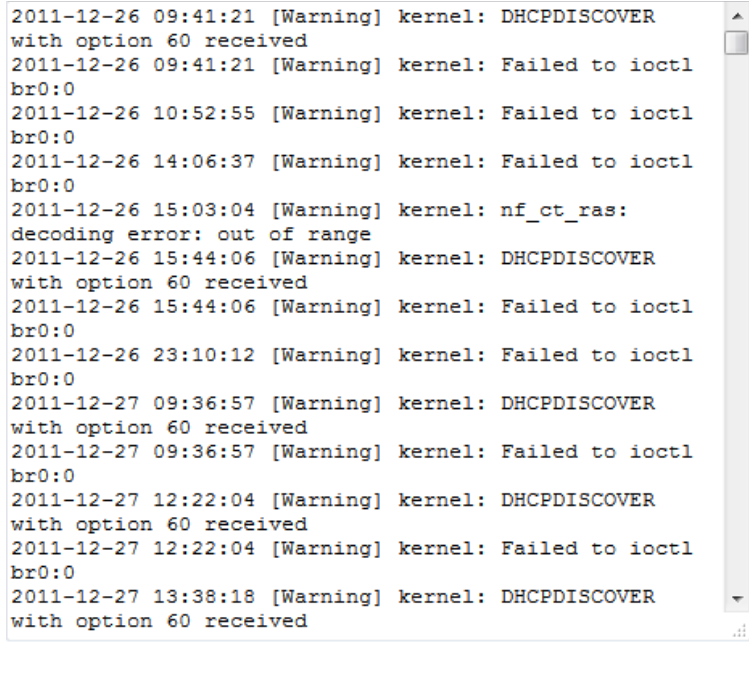

REFRESH SaveLog

Кнопка «REFRESH» позволяет обновить просматриваемый журнал, а кнопка «Save Log» сохраняет журнал в файл стандартными средствами Windows.

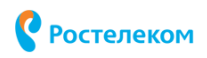

**4**. Описание меню web-интерфейса 89

# **4.6.3 Статистика**

Выберите пункт меню «Статус» -> «Статистика».

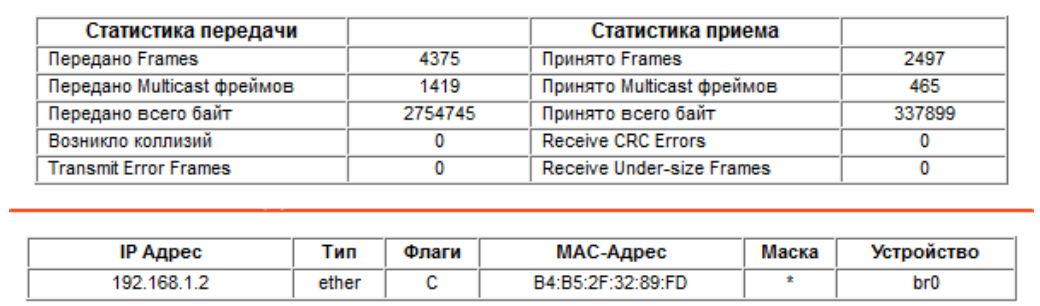

Интерфейс: ◉ Ethernet © ADSL © WLAN © 3G/4G

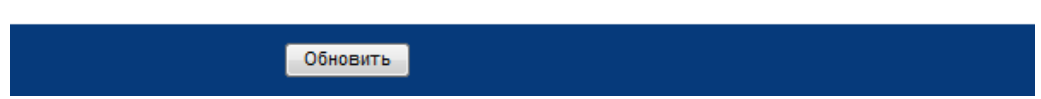

Данный пункт позволяет просматривать различную статистику по трафику, при этом статистика отображается отдельно для входящего и исходящего направлений. Также вы можете просмотреть отдельную статистику по Ethernet, ADSL, WLAN или 3G/4G, выбрав соответствующий пункт в поле «Интерфейс».

Кнопка «Обновить» позволяет обновить статистику.